# MICROSCAN.

# MS-Q Imager User's Manual

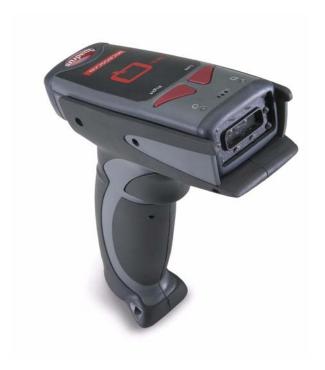

### Copyright and Disclaimer

Copyright ©2009

Microscan Systems, Inc.,

1201 S.W. 7th Street, Renton, WA, U.S.A. 98057

(425) 226-5700 FAX: (425) 226-8682

ISO 9001:2000 Certification No. 06-1080

Issued by TüV USA

All rights reserved. The information contained herein is proprietary and is provided solely for the purpose of allowing customers to operate and/or service Microscan manufactured equipment and is not to be released, reproduced, or used for any other purpose without written permission of Microscan.

Throughout this manual, trademarked names might be used. We state herein that we are using the names to the benefit of the trademark owner, with no intention of infringement.

Windows® Operating System is a registered trademark of Microsoft Corporation.

Bluetooth® Wireless Technology is a registered trademark of Bluetooth SIG.

#### Disclaimer

The information and specifications described in this manual are subject to change without notice.

#### Latest Manual Version

For the latest version of this manual, see the Download Center on our web site at: www.microscan.com.

### Technical Support

For technical support, email: helpdesk@microscan.com.

#### Microscan Systems, Inc.

#### Renton Headquarters

1201 S.W. 7th St. Renton, WA 98057-1213

USA

Tel: 425.226.5700 / 800.762.1149

Fax: 425.226.8250

#### Nashua Office

486 Amherst St. Nashua, NH 03063

USA

Tel: 603.598.8400 Fax: 603.577.5947

#### Microscan Europe

Tel: 011 31 172 423360 Fax: 011 31 172 423366

#### Microscan Asia Pacific

Tel: 65 6846 1214 Fax: 65 6846 4641

# **Microscan Limited Warranty Statement and Exclusions**

#### What Is Covered?

Microscan Systems Inc. warrants to the original purchaser that products manufactured by it will be free from defects in material and workmanship under normal use and service for a period of one year from the date of shipment. This warranty is specifically limited to, at Microscan's sole option, repair or replacement with a functionally equivalent unit and return without charge for service or return freight.

#### What Is Excluded?

This limited warranty specifically excludes the following: (1) Any products or parts that have been subject to misuse, neglect, accident, unauthorized repair, improper installation, or abnormal conditions or operations; (2) Any products or parts that have been transferred by the original purchaser; (3) Customer misadjustment of settings contrary to the procedure described in the Microscan Systems Inc. owners manual; (4) Upgrading software versions at customer request unless required to meet specifications in effect at the time of purchase; (5) Units returned and found to have no failure will be excluded; (6) Claims for damage in transit are to be directed to the freight carrier upon receipt. Any use of the product is at purchaser's own risk. This limited warranty is the only warranty provided by Microscan Systems Inc. regarding the product. Except for the limited warranty above, the product is provided "as is." To the maximum extent permitted by law, this express warranty excludes all other warranties, express or implied, including but not limited to, implied warranties of merchantability and. Technical support questions may be directed to: helpdesk@microscan.com. Register your product with Microscan: www.microscan.com/register. Microscan Systems Inc. does not warrant that the functions contained in the product will meet any requirements or needs purchaser may have, or that the product will operate error free, or in an uninterrupted fashion, or that any defects or errors in the product will be corrected, or that the product is compatible with any particular machinery.

### Limitation of Liability

In no event shall Microscan Systems Inc. be liable to you or any third party for any special, incidental, or consequential damages (including, without limitation, indirect, special, punitive, or exemplary damages for loss of business, loss of profits, business interruption, or loss of business information), whether in contract, tort, or otherwise, even if Microscan Systems Inc. has been advised of the possibility of such damages. Microscan Systems Inc.'s aggregate liability with respect to its obligations under this warranty or otherwise with respect to the product and documentation or otherwise shall not exceed the amount paid by you for the product and documentation. Some jurisdictions do not allow the exclusion or limitation of incidental or consequential damages or limitations on an implied warranty, so the above limitation or exclusion may not apply to you. This warranty gives you specific legal rights, and you may also have other rights which may vary from state to state.

Tel: 425.226.5700 | Fax: 425.226.8250 | helpdesk@microscan.com

# **Table of Contents**

| Chapter 1 Quick Start                       |     |
|---------------------------------------------|-----|
| Check Required Hardware                     | 1-2 |
| Assemble the Imager                         | 1-3 |
| USB Interface                               | 1-6 |
| PS/2 Interface                              | 1-7 |
| RS-232 Interface                            | 1-8 |
| Bluetooth Interface                         | 1-9 |
| Batch/Battery Interface1-                   | -10 |
| Install ESP1-                               | ·11 |
| Select Model1-                              | ∙12 |
| Select Protocol and Connect to Imager1-     | ·13 |
| Chapter 2 Using ESP                         |     |
| EZ Mode2                                    |     |
| Application Mode2                           | 2-3 |
| Tree Controls                               | 2-4 |
| Menu Toolbar2                               | 2-5 |
| Send/Receive                                | ∙14 |
| Chapter 3 Basic Operations                  |     |
| Step 1 Practice Targeting                   |     |
| Step 2 Determine Optimum Position           |     |
| Step 3 Select Quadrus Only or Standard Mode |     |
| Step 4 Select Adaptive or Fixed Mode        |     |
| Step 5 Complete Configuration               |     |
| Trigger and Button Programming              |     |
| USB Battery Charge Mode                     | 3-8 |
| Chapter 4 Communications                    |     |
| Communications by ESP                       |     |
| Communications Overview                     | 4-3 |
| USB Interface                               | 4-4 |
| PS/2 Interface                              | 4-5 |
| RS-232 Interface                            |     |
| Bluetooth Interface                         |     |
| Batch/Battery4-                             | ∙16 |
| Preamble4-                                  | .20 |
| Postamble4-                                 |     |
| Preamble and Postamble by ESP4-             |     |
| Keyboard Mapping4-                          |     |
| Text Commands4-                             |     |
| Time Stamp4-                                |     |
| Other Communications Settings in ESP4-      | -26 |
| Chapter 5 Symbologies                       |     |
| Symbologies by ESP                          | 5-2 |

### Introduction

| Aztec                                      | 5-3  |
|--------------------------------------------|------|
| Codabar                                    | 5-4  |
| Codablock F                                | 5-5  |
| Code 11                                    | 5-6  |
| Code 39                                    | 5-7  |
| Code 93                                    | 5-9  |
| Code 128                                   | 5-10 |
| Composite                                  | 5-11 |
| Data Matrix                                |      |
| Interleaved 2 of 5                         |      |
| Maxicode                                   |      |
| Matrix 2 of 5                              |      |
| MicroPDF417                                |      |
| MSI Plessey                                |      |
| NEC 2 of 5                                 |      |
| PDF417                                     |      |
| Pharmacode                                 |      |
| Postal Symbologies                         |      |
| QR Code                                    |      |
| DataBar Symbologies                        |      |
| UPC/EAN/JAN                                |      |
| Symbology Identifier                       |      |
| Chapter 6 I/O Parameters                   |      |
| I/O Parameters by ESP                      | 6-2  |
| Laser Target                               |      |
| Illumination                               |      |
| MS-Q Operational Feedback                  |      |
| Trigger and Button Programming             |      |
| Beep and Vibrate Settings                  |      |
| Automatic Gain Control (AGC)               |      |
|                                            |      |
| LightRay Optics                            | 6-11 |
| Chapter 7 Advanced Operations  Dual Optics | 7.0  |
|                                            |      |
| VGA and Megapixel Settings                 |      |
| Select Region of Interest                  |      |
| Set Targeting Zone Tolerances              |      |
| IP Modes                                   |      |
| Trigger Optimization                       |      |
| Trigger Optimization by ESP                |      |
| Continuous Operations                      |      |
| Symbol Background                          |      |
| Set Decode Time                            |      |
| Button Stay-Down Time                      |      |
| Mirroring                                  |      |
| Motion Detection                           | 7-24 |

### Table of Contents

| Auto White Balance                                      | 7-25 |
|---------------------------------------------------------|------|
| Symbol Readability Index                                | 7-26 |
| Chapter 8 Terminal                                      |      |
| Terminal View                                           | 8-2  |
| Find                                                    | 8-3  |
| Send                                                    | 8-4  |
| Macros                                                  | 8-5  |
| Terminal Right-Click Menu                               | 8-6  |
| Terminal Dropdown Menu                                  | 8-7  |
| Chapter 9 Utilities                                     |      |
| Image Upload                                            | 9-2  |
| Device Control                                          | 9-3  |
| Differences from Default                                | 9-4  |
| Firmware                                                | 9-5  |
| Bluetooth                                               | 9-7  |
| Advanced                                                | 9-8  |
| Chapter 10 Unique Item Identifiers                      |      |
| UII Overview                                            | 10-2 |
| Non-UII Characters                                      | 10-3 |
| UII Mode Features                                       | 10-4 |
| Error Messaging                                         | 10-6 |
| Valid Formats                                           | 10-8 |
| Appendices                                              |      |
| Appendix A General Specifications                       | A-2  |
| Appendix B Electrical Specifications                    |      |
| Appendix C Configuration Symbols                        |      |
| Appendix D Configuration Symbol Reference List          | A-41 |
| Appendix E Hardware Default and Manual Battery Recharge |      |
| Appendix F MS-Q Quadrus Secure with Image Lock          |      |
| Appendix G MS-Q Protective Jacket                       |      |
| Appendix H MS-Q Battery Charger                         |      |
| Appendix I MS-Q Bluetooth Modem                         | A-65 |
| Appendix I MS-O Maintenance                             | ۸-68 |

# About the MS-Q Imager

The MS-Q Imager, with point-and-click triggering, can read both 1D and 2D symbols and transfer (or buffer and transfer later) decoded data in both cable and wireless configurations. The MS-Q Imager is available in USB, RS-232, and PS/2 cabled options, a Batch option, and a Bluetooth option.

The MS-Q uses dual optics (near field and far field in the same array), a 1.3 million pixel CMOS sensor, and a 400 MHz processor. The imager automatically discriminates between all major 1D and 2D symbologies.

The Quadrus® model of the MS-Q Imager features added functionality that allows users to optimize the readability of 2D direct part marks.

Both the Quadrus and Basic models of the MS-Q Imager can be configured by reading Data Matrix symbols encoded with a wide variety of setup commands, or by using Microscan's **ESP**<sup>®</sup> Software.

#### Rev 6 Hardware

MS-Q hardware has been updated to include a new image sensor. The new hardware is referred to in this documentation as **Rev 6**. Imagers with Rev 6 hardware are clearly identified on the label inside the battery bay.

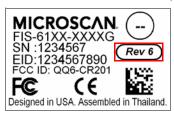

# **About This Manual**

This manual provides complete information on setting up, installing, and configuring the MS-Q Imager. The chapters are presented in the order in which the imager would be assembled, configured, and optimized.

# Highlighting

Cross-references and web addresses are highlighted in **blue bold**.

References to **ESP**, its toolbar headings (Communications, Symbologies, I/O Parameters, etc.) and menu headings are highlighted in **Bold Initial Caps**.

# **Product Labels**

The following labels are located on the MS-Q Quadrus Imager:

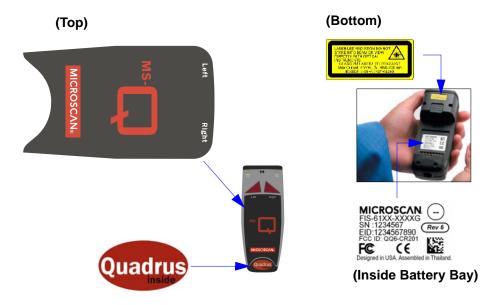

The following labels are located on the MS-Q Basic Imager:

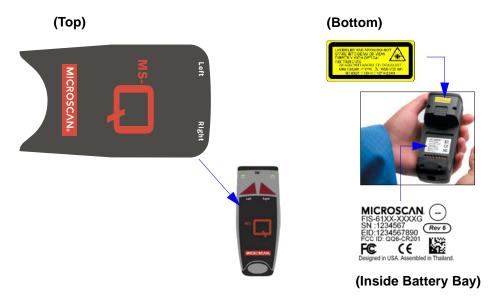

# **Statement of Agency Compliance**

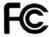

The MS-Q has been tested for compliance with FCC regulations and was found to be compliant with all applicable FCC Rules and Regulations.

**IMPORTANT NOTE:** To comply with FCC RF exposure compliance requirements, this device must not be co-located or operate in conjunction with any other antenna or transmitter.

**CAUTION:** Changes or modifications not expressly approved by the party responsible for compliance could void the user's authority to operate the equipment.

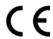

The MS-Q has been tested for compliance to CE (Conformité Européenne) standards and guidelines and was found to conform to applicable CE standards, specifically the EMC requirements EN 55024, ESD EN 61000-4-2, Radiated RF Immunity EN 61000-4-3, ENV 50204, EFT EN 61000-4-4, Conducted RF Immunity EN 61000-4-6, EN 55022, Class B Radiated Emissions, and Class B Conducted Emissions.

The MS-Q can be set to use targeting lasers. The MS-Q's targeting laser emits Class 2M radiation outside of the product per IEC 60825-1. Class 2M Laser/LED product. Do not stare into the beam or view directly with optical instruments.

The MS-Q has been tested by an independent electromagnetic compatibility laboratory in accordance with the applicable specifications and instructions.

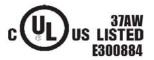

#### Laser/LED Radiation

Wavelength: <1mW
Maximum Output: 650-700 nm
Laser Pulse Duration: 0.977 mSec.

Laser Pulse Duration: 0.977 mSec LED Pulse Duration: 0.255 uSec. Statement of RoHS Compliance

# Statement of RoHS Compliance

All Microscan readers with a 'G' suffix in the FIS number are RoHS-Compliant. All compliant readers were converted prior to March 1, 2007. All standard accessories in the Microscan Product Pricing Catalog are RoHS-Compliant except 20-500013-01 and 98-000039-02. These products meet all the requirements of the European Parliament and the Council of the European Union for RoHS compliance. In accordance with the latest requirements, our RoHS-compliant products and packaging do not contain intentionally added Deca-BDE, Perfluorooctanes (PFOS) or Perfluorooctanoic Acid (PFOA) compounds above the maximum trace levels. To view the documents stating these requirements, please visit:

http://eur-lex.europa.eu/LexUriServ/LexUriServ.do?uri=CELEX:32002L0095:EN:HTML

and

http://eur-lex.europa.eu/LexUriServ/LexUriServ.do?uri=OJ:L:2006:372:0032:0034:EN:PDF

Please contact your sales manager for a complete list of Microscan's RoHS-Compliant products.

This declaration is based upon information obtained from sources which Microscan believes to be reliable, and from random sample testing; however, the information is provided without any representation of warranty, expressed or implied, regarding accuracy or correctness. Microscan does not specifically run any analysis on our raw materials or end product to measure for these substances.

The information provided in this certification notice is correct to the best of Microscan's knowledge at the date of publication. This notice is not to be considered a warranty or quality specification. Users are responsible for determining the applicability of any RoHS legislation or regulations based on their individual use of the product.

# **Warning and Caution Summary**

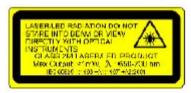

A warning label (see above) is located on the underside of the MS-Q near the battery locking mechanism.

CAUTION - CLASS 3R LASER RADIATION WHEN OPEN AVOID DIRECT EYE EXPOSURE

Microscan voids product warranty if the hard case has been opened or tampered with in any way. Opening the case may put the user at risk of laser radiation exposure (Class 3R). A second warning label (see above) is placed within the casing structure.

CAUTION: Use of controls or adjustments, or performance of procedures other than those specified herein may result in hazardous radiation exposure.

In addition, a CB Test Certificate has been issued by the National Certification Board (NCB) indicating that the MS-Q meets all safety and quality standards in accordance with IEC 60950-1:2001, First Edition.

Warning and Caution Summary

# 1 Quick Start

#### **Contents**

| Check Required Hardware               | 1-2  |
|---------------------------------------|------|
| Assemble the Imager                   | 1-3  |
| USB Interface                         |      |
| PS/2 Interface                        | 1-7  |
| RS-232 Interface                      | 1-8  |
| Bluetooth Interface                   | 1-9  |
| Batch/Battery Interface               | 1-10 |
| Install ESP                           | 1-11 |
| Select Model                          | 1-12 |
| Select Protocol and Connect to Imager | 1-13 |
|                                       |      |

This section is designed to get your MS-Q Imager up and running quickly so you can get a sense of its capabilities and test sample symbols. Detailed setup information for configuring the imager for your specific application can be obtained in the subsequent sections.

Your interface type will determine how data is received by your host. When sending data by USB or PS/2, you must open a text editor in your host computer. When sending data serially, you must use a terminal program such as HyperTerminal or **ESP**'s **Terminal** view (RS-232 only).

# Check Required Hardware

#### Parts List for MS-Q Imagers with Cabled Handle (H2):

- One MS-Q Imager
- One H2 Handle
- One 6 ft. USB cable (Quadrus models only)

Note: PS/2 and RS-232 cables are optional and must be purchased separately.

- One Cable Clamp
- Two 2-56 x 5/16" screws, hex head, 1.5 inch-pounds (for Cable Clamp)
- Two 2-56 x 3/16" screws, hex head, 1.5 inch-pounds (for securing underside of imager body to H2 Handle)
- Two 2-56 x 3/16" screws, hex head, 1.0 inch-pounds (for flexible 8-pin DIN connector at back of handle)

### Parts List for MS-Q Imagers with 1950 mAH Battery Handle (BH1) (Rev 5 and earlier only):

- One MS-Q Imager
- One BH1 Handle
- One 6 ft. USB cable (Quadrus models only)

Note: PS/2 and RS-232 cables are optional and must be purchased separately.

- One Cable Clamp
- Two 2-56 x 5/16" screws, hex head, 1.5 inch-pounds (for Cable Clamp)
- Two 2-56 x 3/16" screws, hex head, 1.5 inch-pounds (for securing underside of imager body to H2 Handle)

### Parts List for MS-Q Imagers with 3900 mAH Battery Handle (BH2):

- One MS-Q Imager
- One BH2 Handle
- One 6 ft. USB cable (Quadrus models only)

Note: PS/2 and RS-232 cables are optional and must be purchased separately.

- One Cable Clamp
- Two 2-56 x 5/16" screws, hex head, 1.5 inch-pounds (for Cable Clamp)
- Two 2-56 x 3/16" screws, hex head, 1.5 inch-pounds (for securing underside of imager body to H2 Handle)

### Parts List for MS-Q Imagers with Original Handle (H1):

- One MS-Q Imager
- One H1 Handle
- One 6 ft. USB cable (Quadrus models only)

**Note:** PS/2 and RS-232 cables are optional and must be purchased separately.

# Assemble the Imager

# To assemble the MS-Q Imager with Cabled Handle (H2):

 Insert the flexible connector at the back of the H2 Handle into the MS-Q's 8-pin DIN connector.

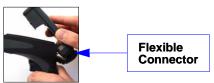

2. Snap the imager onto the H2 Handle over the battery blank. Be sure that the underside of the imager is latched at the front of the handle.

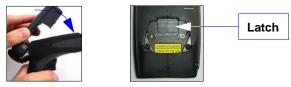

3. Secure the flexible connector at the back of the H2 Handle with the two screws provided.

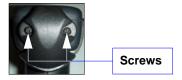

4. Secure the underside of the imager to the H2 Handle with the two screws provided.

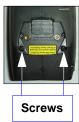

Attach the cable to the bottom of the handle. Secure the cable clamp with the two screws provided.

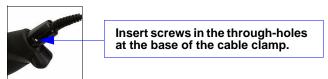

# To assemble the MS-Q Imager with Battery Handle:

1. Insert the tab on the back of the battery handle into the imager's recessed slot at the base of the battery bay.

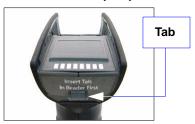

2. Snap the imager onto the battery handle over the battery. Be sure that the underside of the imager is latched at the front of the handle.

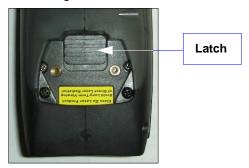

3. Secure the underside of the imager to the battery handle with the two screws provided.

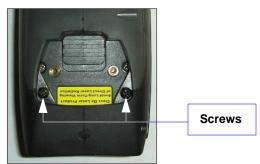

# To assemble the MS-Q Imager with Original Handle (H1):

 Slide the imager into the handle's cradle. Be sure the tabs fit into the grooves along the sides of the imager and that the handle's 8-pin DIN connector inserts completely into the back of the unit.

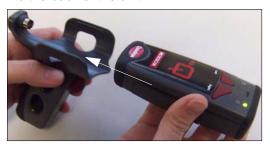

2. Plug the USB, PS/2, or RS-232 cable into the bottom of the handle. Plug the other end of the cable into the appropriate port on your host computer.

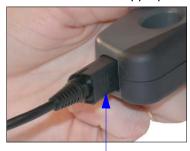

Grasp the connection housing and pull to remove. <u>Do not pull</u> directly on the cable.

# **USB** Interface

**Note:** The USB interface draws its power from the host computer.

# **USB Configuration**

| Item | Description | Part Number                                                         |                                                                     |
|------|-------------|---------------------------------------------------------------------|---------------------------------------------------------------------|
|      |             | Rev 5 Hardware                                                      | Rev 6 Hardware                                                      |
| 1    | MS-Q Imager | Quadrus: FIS-6100-0030G,<br>-0035G, -0046G<br>Basic: FIS-6150-0020G | Quadrus: FIS-6100-0047G,<br>-0051G, -0053G<br>Basic: FIS-6150-0028G |
| 2    | USB Cable   | Included                                                            |                                                                     |

### Installation Steps for USB

- 1. Connect the USB cable (2) to the MS-Q (1).
- Connect the USB cable (2) to the host.You DO NOT need to power off your host computer.
- Open any program in your host computer that can receive keyboard text.
- Read the USB Keyboard Mode symbol below:

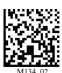

USB Keyboard Mode

5. Read the **Save Settings** symbol at the bottom of this page.

You are now ready to send data to the host.

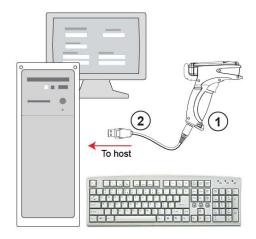

**USB** Configuration

**Note:** If you attempt to connect to the host via USB and you have a battery installed, the host will fail to recognize the imager for approximately **60 seconds**. If you connect with a battery blank installed, or if you install the battery after plugging in, no delay occurs.

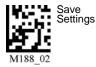

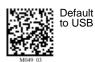

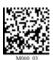

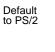

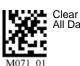

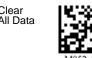

Clear XML Rules

M052\_0

# **PS/2 Interface**

Note: The PS/2 interface draws its power from the host computer.

### PS/2 Configuration

| Item | Description          | Part Number                                                 |                                                  |  |
|------|----------------------|-------------------------------------------------------------|--------------------------------------------------|--|
|      |                      | Rev 5 Hardware                                              | Rev 6 Hardware                                   |  |
| 1    | MS-Q Imager          | Quadrus: FIS-6100-0040G,<br>-0041G<br>Basic: FIS-6150-0025G | Quadrus: FIS-6100-0049G<br>Basic: FIS-6150-0030G |  |
| 2    | Keyboard Wedge Cable | 60-000018-03                                                |                                                  |  |

# Installation Steps for PS/2

- Power-off the host and disconnect the keyboard.
- 2. Attach the cable (2) to the MS-Q (1).
- Attach the keyboard connector to the keyboard cable and host computer as shown.
- 4. Power-on the host.
- 5. Read the **PS/2 Mode** symbol below:

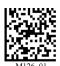

PS/2 Mode

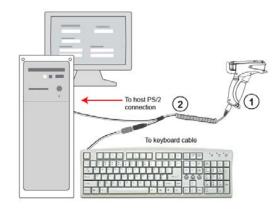

PS/2 Configuration

This connection protocol provides power to the MS-Q, and, when attached, will allow data input from both the MS-Q and the keyboard.

6. Read the Save Settings symbol at the bottom of this page.

You are now ready to send data to the host.

**Important:** The MS-Q *must* be connected to the keyboard for the imager and the keyboard to function in **PS/2 Mode**.

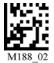

Default to USB

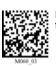

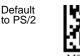

Clear All Data

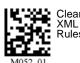

R 02 M049\_0

M071\_0

ettings

# RS-232 Interface

Note: Unlike USB and PS/2, the RS-232 interface does not draw its power from the host computer.

# **RS-232 Configuration**

| Item  | Description     | Part Number                                                                                                    |
|-------|-----------------|----------------------------------------------------------------------------------------------------|
| 1     | MS-Q Imager     | Quadrus: FIS-6100-XXXXG Basic: FIS-6150-XXXXG Note: For the RS-232 option, order any MS-Q FIS plus the RS-232 kit listed below. |
| RS-23 | 2 Kit includes: | 98-000074-04 (U.S.) -05 (Europe) -06 (UK)                                                                                       |
| 2     | RS-232 Cable    |                                                                                                    |
| 3     | Power Supply    |                                                                                                    |

### Installation Steps for RS-232

- 1. Power-off the host computer.
- 2. Connect the 8-pin mini-DIN on the cable (2) to the MS-Q (1).
- 3. Connect the 9-pin D-sub connector to the host computer's serial port.
- 4. Connect the cable to the power supply.
- 5. Plug in the power supply (3) and power-on the host computer.
- 6. Start up a terminal program (such as **ESP**'s **Terminal** view or HyperTerminal) and set to 57.6K baud, 8 data bits, none parity, 2 stop bits, and none hardware.
- 7. Read the RS-232 Default Settings Mode symbol below.

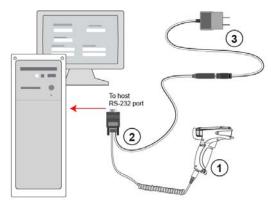

**RS-232 Configuration** 

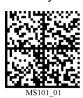

Settings

RS-232 Default Settings Mode

8. Read the **Save Settings** symbol at the bottom of this page.

You are now ready to send data to the host.

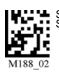

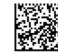

Default to USB

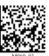

Default

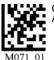

Clear All Data

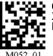

Clear

# **Bluetooth Interface**

**Note:** The USB interface draws its power from the host computer.

**Note:** The Microscan Bluetooth modem defaults to a USB keyboard interface, and data is displayed as if input from a keyboard.

# **Bluetooth Configuration**

| Item | Description                          | Part Number                                                                                                    |                |  |
|------|--------------------------------------|----------------------------------------------------------------------------------------------------|----------------|--|
|      |                                      | Rev 5 Hardware                                                                                                    | Rev 6 Hardware |  |
| 1    | MS-Q Imager                          | Quadrus: FIS-6100-0033G, -0034G, -0038G, -0039G, -0042G, -0043G, -0044G, -0045G Basic: FIS-6150-0023G, -0024G, -0026G, -0027G |                |  |
| 2    | USB Bluetooth Modem (Default option) | 98-000076-10                                                                                                    |                |  |
| 3    | USB Cable                            | Included with kit                                                                                                    |                |  |
|      | Note: RS-232 options also available  | 98-000076-07, -08, -09                                                                                                    |                |  |

### Installation Steps for Bluetooth

- 1. Connect the USB cable (3) from the host computer to the Bluetooth Modem (2).
  - You **DO NOT** need to power off your host computer.
- 2. Open any program in the host computer that can receive and display keyboard data.
- 3. Read the symbol on the Bluetooth modem's top label (2).
- 4. Read the **Save Settings** symbol at the bottom of this page.

You are now ready to send data to the host.

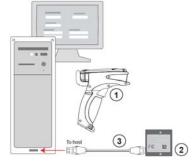

**Bluetooth Configuration** 

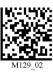

RF Two-Way Mode

**Note:** If you are using an older Bluetooth Modem, read the **RF Two-Way Mode** symbol above to enable wireless communication with the host computer.

**Note:** See Connecting to the Bluetooth Modem via RS-232 for instructions on how to use the Bluetooth Modem with a serial connection.

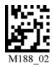

Save Settings

Default to USB

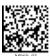

Default to PS/2

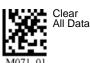

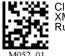

M052

MS-Q Imager User's Manual

# **Batch/Battery Interface**

**Important: ESP** does not support Batch/Battery Interface.

#### Overview

In **Batch Mode** a battery replaces the blank inside the MS-Q. The MS-Q is capable of reading more than 4,000 times from a single battery charge without being physically connected to the host. When you do connect (either by cable or wireless), the buffered data is transferred to the host in the manner determined by your batch setup.

### Batch/Battery Configuration

| Item | Description | Part Number                                                                      |                                                          |  |
|------|-------------|----------------------------------------------------------------------------------|----------------------------------------------------------|--|
|      |             | Rev 5 Hardware                                                                   | Rev 6 Hardware                                           |  |
| 1    | MS-Q Imager | Quadrus: FIS-6100-0031G, -0032G, -0036G, -0037G<br>Basic: FIS-6150-0021G, -0022G | Quadrus: FIS-6100-0048G, -0052G<br>Basic: FIS-6150-0029G |  |
| 2    | Battery     | Included                                                                         |                                                          |  |

### Installation Steps for Batch/Battery

- 1. Insert the tab on the back of the battery handle into the imager's recessed slot at the base of the battery bay.
- 2. Snap the imager onto the handle over the battery. Be sure that the underside of the imager is latched at the front of the handle.
- 3. Secure the underside of the imager to the handle with the two screws provided.
- 4. Select one of the **Batch Setup** modes **Send and Log**, or **Send and Buffer**.
- 5. Read symbols as required.
- 6. Save settings.
- 7. When convenient, or when the buffer is full, open any Windows-compatible program that can accept keyboard text (for USB and PS/2) or serial data (for RS-232 and Bluetooth).
- 8. Attach a cable or connect to Bluetooth to download buffered data.

### Batch Setup

# Send and Log Mode

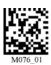

If you read the **Send and Log Mode** symbol to the left, all buffered data will be downloaded to the host but retained in the imager's memory whenever you connect.

# Send and Buffer Mode (Default)

If you read the **Send and Buffer Mode** symbol to the right, all buffered data will be downloaded to the host and **ERASED** in the imager whenever you connect.

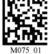

You must have a data collection program open before connecting in **Send and Buffer Mode** or all buffered data will be lost.

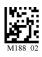

Save Settings

# **Install ESP**

ESP Software can be found on the Microscan Tools CD that is packaged with the MS-Q.

- 1. Follow the prompts to install ESP from the CD.
- 2. Click on the ESP icon to run the program.

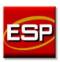

Note: ESP can also be installed from the **Download Center** at www.microscan.com.

# **ESP System Requirements**

- 166 MHz Pentium processor (recommended)
- Windows Vista, XP, or 2000 operating system
- Internet Explorer 5.0 or higher
- 64 MB minimum RAM
- 40 MB minimum disk space

Important: The imager must be in one of the modes below to communicate with ESP.

| RS-232 Connect Mode RS-232 | USE    | USB<br>Connect<br>Mode    |  | _ |  |
|----------------------------|--------|---------------------------|--|---|--|
|                            | RS-232 | RS-232<br>Connect<br>Mode |  |   |  |

# **Select Model**

When you start **ESP**, the following menu will appear:

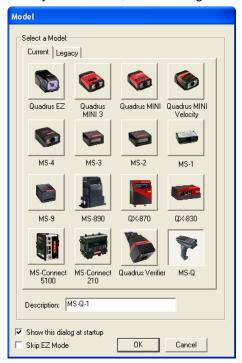

If you need to select another model later, click Switch Model at the top of the screen.

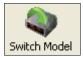

- 1. Click the MS-Q button and then click **OK**. If you do not want to make this selection every time you start **ESP**, uncheck "Show this dialog at startup".
- 2. Select the default reader name (MS-Q-1), or type a name of your choice in the **Description** text field and click **OK**.
- 3. Click Yes when this dialog appears:

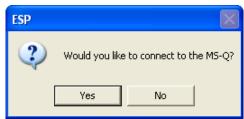

# Select Protocol and Connect to Imager

### **RS-232**

 In the Select Protocol dialog box, select the communications protocol you are using and click Next.

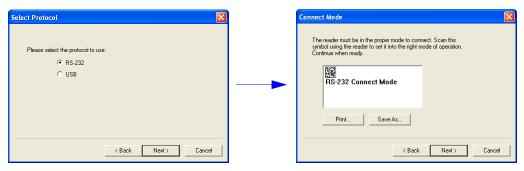

- Print the RS-232 Connect Mode symbol and read it with the imager to ensure that you
  are in the correct communications mode. Keep the printed symbol in a convenient place
  for future use.
- Click Next when you are finished.
- The Com Port dialog will then appear. Select which communications port you are using.
   If you don't see your communications port listed on the dropdown menu, select Other.

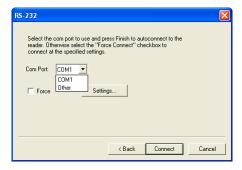

- Click Connect.
- When you are connected successfully, the CONNECTED message will appear in a
  green box in the status bar at the bottom right of the screen.

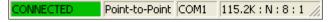

If the connection attempt fails, enable a different communications port, check your port connections, and try again. You can also check the **Force Connect** box and then click the **Connect** button.

You are now ready to configure your imager using **ESP**. Subsequent sections provide more detailed information about **ESP**'s configuration options.

Select Protocol and Connect to Imager

### **USB**

 In the Select Protocol dialog box, select the communications protocol you are using and click Next.

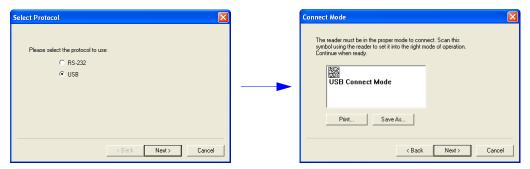

- Print the USB Connect Mode symbol and read it with the imager to ensure that you are in the correct communications mode. Keep the printed symbol in a convenient place for future use.
- Click Next when you are finished.

The following dialog will then appear:

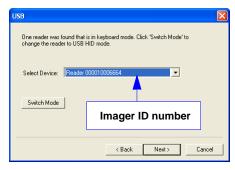

You will see a "Reader" ID number in the Select Device field. Click Next.

**Note:** If the imager is in the default **USB Keyboard Mode** when you attempt to connect, the **USB Reader ID** dialog will tell you to click the **Switch Mode** button. **ESP** will attempt to switch the imager to **USB HID Mode**. Once the imager has switched modes, click **Next**.

• When you are connected successfully, the **CONNECTED** message will appear in a green box in the status bar at the bottom right of the screen.

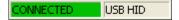

You are now ready to configure your imager using **ESP**. Subsequent sections provide more detailed information about **ESP**'s configuration options.

# 2 Using ESP

#### **Contents**

| EZ Mode          | 2-2  |
|------------------|------|
| Application Mode |      |
| Tree Controls    |      |
| Menu Toolbar     | 2-5  |
| Send/Receive     | 2-14 |

This section is designed to help you understand the structure and application of **ESP**. When you open **ESP**, unless otherwise specified in the **ESP Preferences** dialog accessible from the **Options** heading on the menu toolbar, you will enter **EZ Mode** for initial setup. From there, you can enter **Application Mode** (**App Mode**) and access several configuration menus (**Communications**, **Read Cycle**, **Symbologies**, **I/O Parameters**, an **Imager** setup interface, a **Terminal** interface, and a **Utilities** interface).

**ESP** can be used to configure the MS-Q Imager in the following ways:

- Tree Controls: Each configuration menu contains a list of all option settings that pertain
  to that specific element of imager operation. For example, the Communications menu
  shows a Communications Mode command, and then the options PS/2 (AT) Keyboard,
  RS-232 Serial, USB Keyboard, RF (Bluetooth), and USB Native (HID), all of which
  are accessible from a dropdown menu.
- **Graphic User Interfaces:** Settings can be configured using such point-and-click tools as radio buttons, tabs, spin boxes, check boxes, and drag-and-drop functions.
- **Terminal: ESP**'s **Terminal** interface allows you to send configuration and utility commands directly to the imager by typing them in the provided text field.

# **EZ Mode**

The **EZ Mode** screen is the first thing you will see when you start **ESP**. **EZ Mode** will help you get your imager up and running quickly, and will acquaint you with the **ESP** interface.

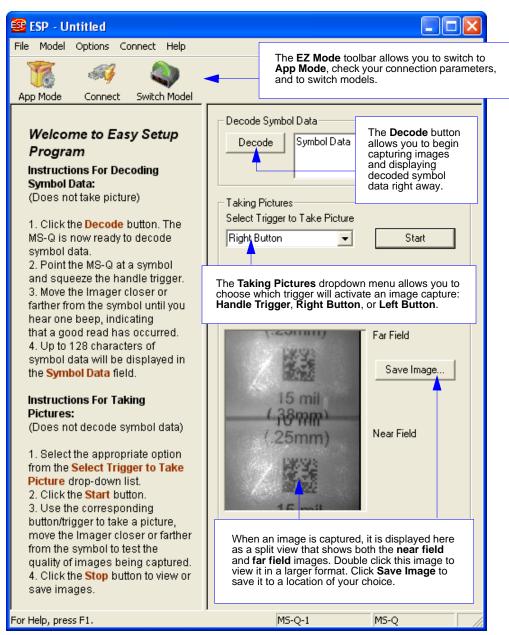

# **Application Mode**

**Application Mode** gives you access to a robust configuration environment, including tree controls that let you make precise changes to operation parameters, and graphic interfaces that make configuring your imager easy and intuitive.

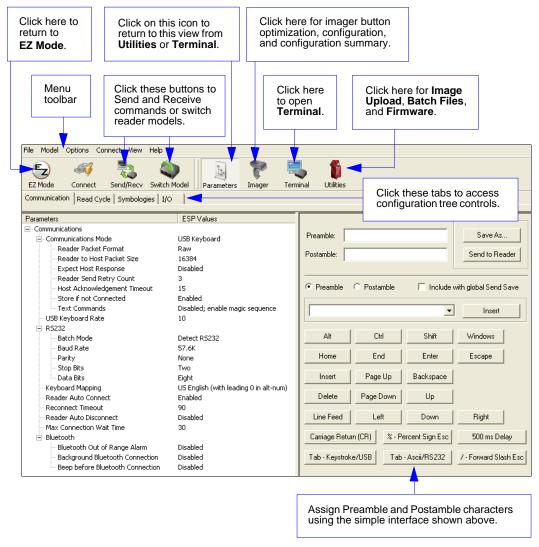

**Note:** For specific information on any of the icons shown above in the operations bar or configuration bar, see corresponding chapters in this manual.

# **Tree Controls**

To make changes to configuration settings in the tree control menus:

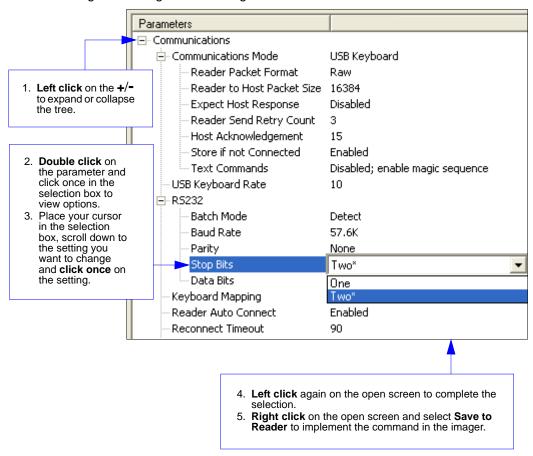

The imager must be in one of the modes below to communicate with ESP.

100000

| USB    | USB<br>Connect<br>Mode    |  |
|--------|---------------------------|--|
| RS-232 | RS-232<br>Connect<br>Mode |  |

# Menu Toolbar

# File > New

Whenever **New** is selected from the **File** menu, the default configuration of **ESP** is loaded.

# Open / Save

When **Save** or **Save As** is selected, the **ESP** configuration is saved to the host computer's hard drive and available whenever the same file is selected under **Open**.

When you save menu changes to your hard drive, these changes are not saved to your imager. The diagram below shows how settings can be saved and received between **ESP** and the imager, and **ESP** and the host hard drive.

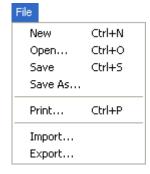

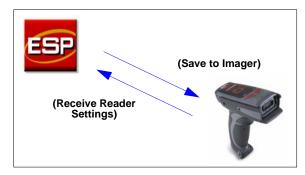

# Import / Export

**Import** converts the ASCII settings from a text file to **ESP** configuration settings. **Export** converts the active **ESP** configuration settings to an ASCII text file.

Menu Toolbar

# Model

The **Model** menu allows you to select between reader models. When you choose another model, the current connection with your present model will be terminated.

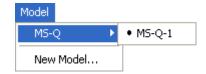

### **New Model**

To connect to another model, select **New Model**, choose the model you want, and click **OK**. All models you have selected and enabled will continue to appear in the dropdown model menu. The **New Model** option is repeated when you click the **Switch Model** button on the top row of icons.

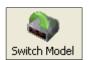

# **Options**

You can use the **Options** menu to save memos and set up **ESP** preferences.

Preferences will be saved and loaded into **ESP** the next time **ESP** is opened, whether or not you save the **ESP** file to the host computer.

### Preferences > General Tab

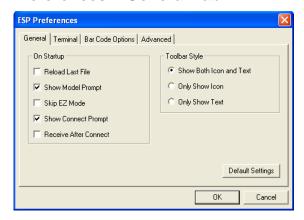

#### Reload Last File

At startup, reloads the last file saved to the computer.

### **Show Model Prompt**

At startup, remembers the last connected model and displays it in the **Connecting...** dialog whenever you attempt to connect.

### Skip EZ Mode

At startup, skips **EZ Mode** and opens directly in **App Mode**.

### Show Connect Prompt

At startup, displays the **Would you like to connect...** prompt.

#### Receive After Connect

At startup, loads the imager's settings into **ESP**. (This is not recommended if you want to preserve your **ESP** settings for future use.)

### Show Both Icon and Text (Default)

Sets the toolbar to display icons and names of all operations.

### **Only Show Icon**

Sets the toolbar to display only icons representing operations, without text.

### Only Show Text

Sets the toolbar to display names of operations only, without icons.

Menu Toolbar

### **Terminal Tab**

When **Show Non-Printable Characters** is checked, characters such as 'CRLF' will be displayed in the terminal window. When the **Enhanced Format** radio button is checked, subscript and superscript formatting is shown.

When **Display incoming data even** when not in focus is checked, data from the imager will continue to appear in the terminal even when **ESP** is not the top window on the host computer's screen.

When **Enable Echo** is checked, the terminal window displays user-entered data.

### Change Keyboard Macros

Clicking the Change Keyboard Macros button brings up the Function Keys dialog. In this dialog you can select the desired function key and then enter your macro keystrokes in the associated key map. For example, to make Ctrl-F2 the keystroke to send a trigger character, select F2, then in the Ctrl row, enter <trigger character> and click OK. Then whenever the Ctrl-F2 keystroke is pressed, the trigger character will start the read cycle.

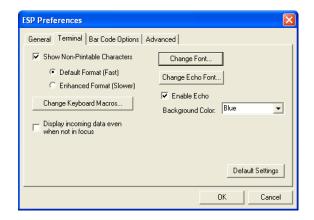

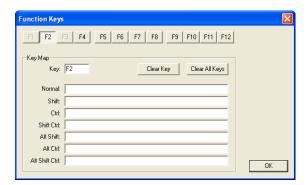

Note: The F1 key is reserved for opening ESP Help and the F3 key is reserved for the Find Next function.

### Change Font

Sets the font characteristics for data received from the imager.

### Change Echo Font

Sets the font characteristics of user-entered data.

# **Bar Code Options Tab**

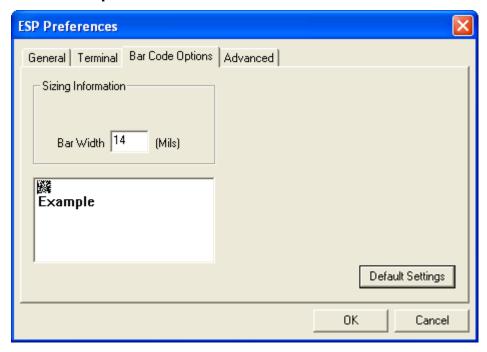

# Sizing Information

Sets element size (in thousands of an inch) of symbols that you create and print from the **Bar Code Dialog** under **View**.

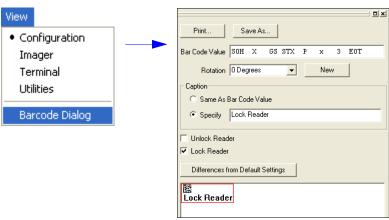

#### Menu Toolbar

#### **Advanced Tab**

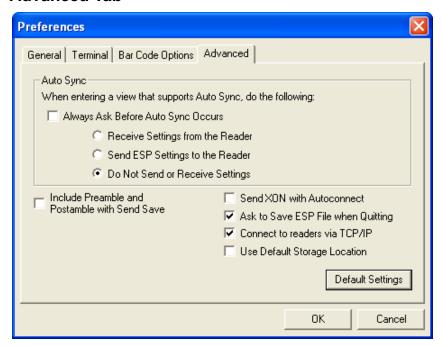

The Auto Sync dialog on the **Advanced** tab allows you to determine whether Auto Sync will be automatically enabled in sections of **ESP** where it is used, or if it will ask you before it enables Auto Sync functions.

# Always Ask Before Auto Sync Occurs

If you check this option box, you are then able to determine what specific Auto Sync functions will be enabled. Receive Settings from the Reader will automatically send the imager's settings to ESP when Auto Sync is enabled. Send ESP Settings to the Reader will automatically send all imager configuration settings chosen in ESP to the imager. Do Not Send or Receive Settings creates a condition in which Auto Sync will not send imager settings to ESP, or send ESP settings to the imager.

#### Send XON with Auto-Connect

Sends an XON (Begin Transmission) command to the imager before starting the Auto-Connect routine.

#### **Document Memo**

The information you type in the **Document Memo** field will appear in a context-sensitive text box whenever your cursor hovers over the **Document Memo** item on the **Options** menu.

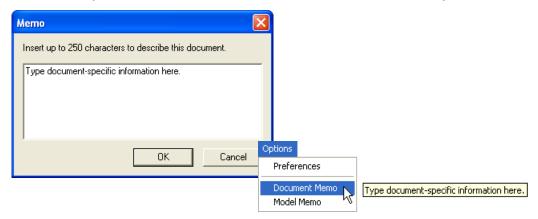

#### **Model Memo**

Similar to **Document Memo**, the information you type in the **Model Memo** field will appear in a context-sensitive text box whenever your cursor hovers over the **Model Memo** item on the **Options** menu. Memos created in **Model Memo** are specific to the model enabled when the message was created.

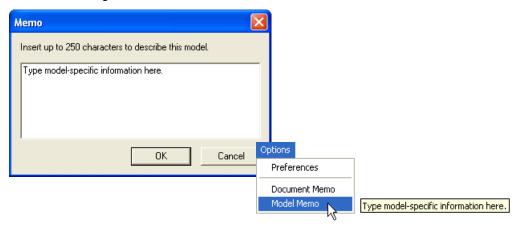

**Note:** Memos must be saved in a **.esp** file if you want them to available in your next session. If you do not save your current session, any memos that you have entered during the session will be discarded, and will be unavailable in your next session.

Menu Toolbar

#### Connect

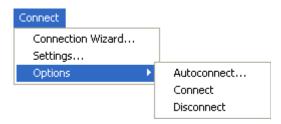

#### **Connection Wizard**

When you choose to connect to the imager via the **Connection Wizard**, you will first need to select the correct protocol (see **Select Protocol and Connect to Imager** in Chapter 1, **Quick Start**.)

When you have successfully connected to the imager you will see one of the two following displays in the status bar at the lower right of the screen:

# RS-232: CONNECTED Point-to-Point COM1 115.2K:N:8:1 // USB: CONNECTED USB HID

## **Settings / Options**

**Settings** allows you to set baud rate, parity, stop bits, data bits and communications port for the RS-232 interface before connecting.

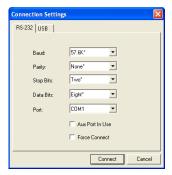

**Options** allows you to auto-connect to the imager (RS-232), follow standard connection procedure (RS-232 and USB), and disconnect the imager from **ESP** (RS-232 and USB).

#### View

The options in the **View** menu correspond to icons on the operations toolbar (**Configuration**, **Imager**, **Terminal**, **Utilities**). Each option allows you to configure the imager or to perform various other functions in the chosen view.

The **Imager**, **Terminal**, and **Utilities** views are explained fully in later sections.

The **View** menu also allows you to access the **Barcode Dialog**.

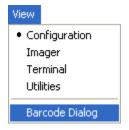

## **Barcode Dialog**

In the **Barcode Dialog** you can directly type the text and commands you want to encode. This allows you to create configuration symbols that you can print and read with the imager.

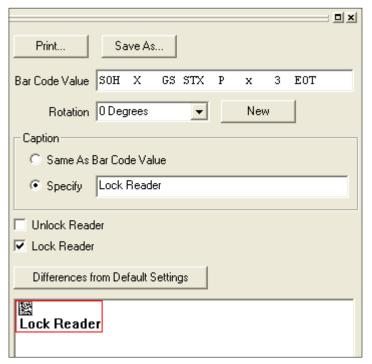

Send/Receive

## Send/Receive

To access Receive, Save, Default, and Advanced options, click the Send/Recv button.

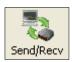

You can also access these options by right-clicking in any of the configuration views.

## Receive Reader Settings

From the Send/Recv menu, select Receive Reader Settings.

This option is useful if you want to receive the imager's settings and save them as a file for later retrieval. For example, if your imager has settings that you do not want to change, choosing **Receive Reader Settings** will allow you to load those settings to **ESP** and save them as an **ESP** file.

Receiving the imager's settings also assures that you will not subsequently save any unwanted configuration changes previously made in **ESP**.

Select this option if you want to upload the imager's settings to **ESP**. For example, if your **ESP** file has a number of custom settings that you want to maintain and download to the imager, you will lose those **ESP** settings if you choose to receive settings from the imager.

## Save to Reader

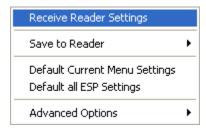

### Send, No Save

This saves ESP settings to current memory.

#### Send and Save

This activates all changes in current memory *and* saves to the imager.

#### Default

When you select **Default Current Menu Settings** or **Default all ESP Settings** you are *only* defaulting settings in **ESP**. The imager is not affected unless you download new settings.

## **Advanced Options**

#### **Send Current View**

This is the same as Save to Reader > Send No Save except that only the commands in the current menu tree are sent.

## Send Current Command

This is the same as **Send Current View** above, but only saves the command that is currently selected.

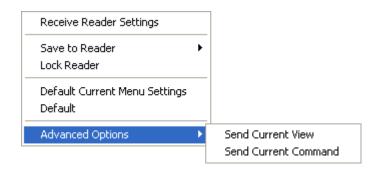

Send/Receive

# 3 Basic Operations

#### Contents

| -3 |
|----|
| 4  |
| -5 |
| -6 |
| -7 |
| -8 |
|    |

This section explains how to practice targeting and triggering, how to begin configuring the imager, how to perform a hardware default, and how to switch between Quadrus Only and Standard modes. (Mode switching is available for MS-Q Quadrus models only.)

## Step 1 — Practice Targeting

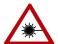

The laser beam can be harmful to eyesight. Avoid eye contact with the laser beam. Never point the beam at other people, or in a direction where people may be passing.

When first connecting, allow approximately 3 seconds for the imager to initialize.

- 1. Hold the imager steady and point at a symbol between 2.75 and 4.5 inches away (High Resolution Option) or between 2 inches and 19 inches away (Standard Resolution Option).
- Squeeze and hold the trigger.
- 3. A red targeting spot will appear in front of the imager surrounded by a flashing **RED** LED pattern.

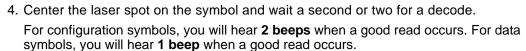

5. If no decode occurs, slowly draw away from the symbol while holding the laser spot steadily in place.

#### Test Symbol

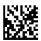

**ABCDEFGHIJKLMNOP** 

#### **Targeting Suggestions**

- Typically, you should not hold the imager exactly perpendicular to the symbol. Position the imager about 15 to 30 degrees to avoid specular reflection.
- Do not wave the imager side-to-side or up-and-down, or attempt to sweep across a symbol; sudden movements will create fuzzy images and result in failed read attempts.
- The imager is omnidirectional and can read a symbol from any position (The exception to this is with certain linear symbols; in these cases, the read area will be oriented to the length of the symbol.)

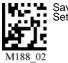

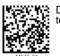

Default to USB

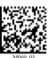

Default

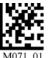

Clear All Data

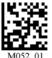

## Step 2 — Determine Optimum Position

- Position the reader in front of the symbol.
  - High Resolution Option: 2.75 inches for near field or 4.5 inches for far field.
  - Standard Resolution Option: 4 inches for near field and 9 inches for far field.
- 2. Determine the optimum read position by triggering at different distances and angles.
- 3. To speed up decoding, try enabling near field or far field only. (Both fields are enabled by default.)

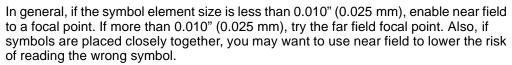

See Trigger and Button Programming on page 3-7 for the configuration symbols that correspond to these settings.

#### Other factors to consider:

- Use Both Fields for applications in which symbols may vary significantly in size and distance from reader
- On Quadrus models, try Fixed Mode for even quicker decodes for symbols with consistent size and presentation (see Select Adaptive or Fixed Mode on page 3-5).
- For a more advanced setup, see Trigger Optimization on page 7-7.

#### Test Symbol

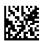

**ABCDEFGHIJKLMNOP** 

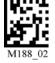

Default to USB

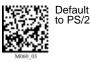

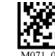

Clear III Data

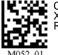

ettings

## Step 3 — Select Quadrus Only or Standard Mode

This feature is available for MS-Q Quadrus models only.

The firmware in the MS-Q Imager allows you to toggle easily between the specialized Quadrus Only Mode that is preferred for DPM (Direct Part Marking) or the more generalized Standard Mode.

As with the MS-Q Basic, in its default configuration, the MS-Q Quadrus's right button and handle also initiate reads; however, the left button is used to toggle between Quadrus Only and Standard Modes.

When you press the left button while in Quadrus Only Mode, you will hear 3 beeps and see the left indicator LED flash RED 3 times. This indicates the imager has switched to Standard Mode.

When you press the left button while in Standard Mode you will again hear 3 beeps, but now the left indicator LED flashes GREEN 3 times. This indicates the imager has returned to Quadrus Only Mode.

**Note:** Reprogramming the left button disables mode shifting.

## Test Symbol

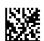

**ABCDEFGHIJKLMNOP** 

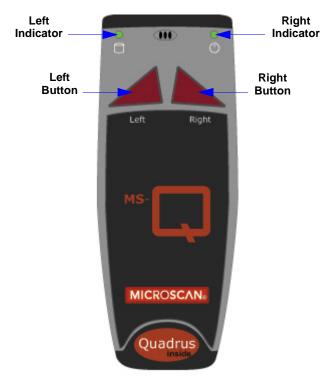

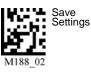

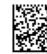

Default to USB

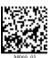

Default

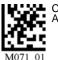

Clear All Data

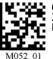

Clear

## Step 4 — Select Adaptive or Fixed Mode

This feature is available for MS-Q Quadrus models only.

When you read symbols in the MS-Q default setup, the imager is in **Adaptive Mode**. In this mode, when the imager is activated by the handle trigger, it attempts to decode in both the near field and far field resolutions, checks for both light background or dark background images, and cycles through various gain values until a decode is achieved. It remains with those settings unless no decode occurs within ten attempts, in which case it resumes the adaptive routine.

If your application involves relatively similar symbols at consistent ranges, you might speed up decode rates by switching the imager from Adaptive Mode to Fixed Mode. When you switch to **Fixed**, the optimum settings acquired in **Adaptive** will be locked in. This means that the imager will not have to search through the various settings to arrive at the optimum. However, the settings will be fixed to the distance, symbol background, etc. that were in effect when the last decode occurred in the Adaptive Mode.

## **Toggling Between Adaptive and Fixed**

To toggle between the **Adaptive** and **Fixed** Modes:

- 1. Find a position that gives you the best decodes. (See **Determine Optimum** Position on page 3-3.)
- 2. Press both the **left** and **right** top buttons at the same time and hold until you see both LED indicators (on top) flash **RED** twice. This indicates that the imager is now in Fixed Mode.
- 3. To return to Adaptive Mode, press both buttons again until the indicators flash **GREEN** twice, indicating that you have returned to Adaptive Mode.

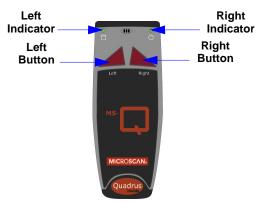

MS-Q settings can also be **locked** and **unlocked** by reading the following symbols:

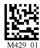

MS-Q Settings Locked

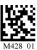

**MS-Q Settings** Unlocked

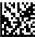

Test Symbol **ABCDEFGHIJKLMNOP** 

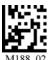

ettings

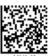

Default to USB

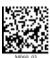

Default to PS/2

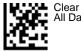

All Data

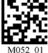

Clear Rules

## Step 5 — Complete Configuration

For the MS-Q Basic, in the default configuration, both the left and right buttons as well as the handle trigger can initiate reads.

For the MS-Q Quadrus, in the default configuration, the right button and handle trigger also initiate reads; however, the left button is used to toggle between Quadrus Only and Standard Modes.

#### Test Symbol

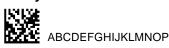

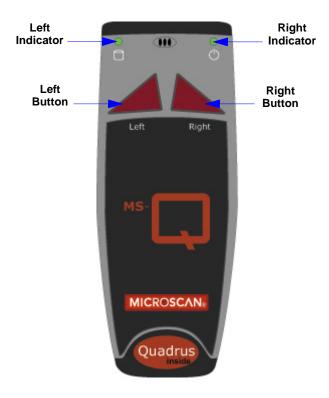

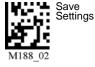

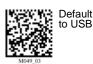

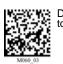

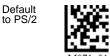

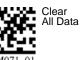

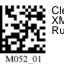

Clear XMI Rules

## **Trigger and Button Programming**

Trigger and button functionality can be configured to read just near field, just far field, or both fields using the symbols listed below. See also Trigger Optimization on page 7-7.

Near Field Only

## Handle Trigger

**Both Fields (Default)** 

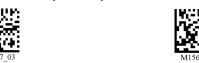

Far Field Only

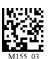

Left Button

Both Fields (Default)

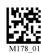

Near Field Only

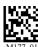

Far Field Only

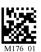

Right Button

**Both Fields (Default)** 

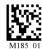

**Near Field Only** 

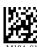

Far Field Only

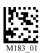

## Continuous Read

**Both Fields** Near Field Only

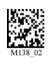

Far Field Only

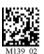

Continuous Read Disabled (Default)

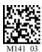

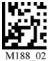

Settings

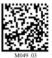

Default to USB

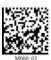

Default to PS/2

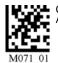

Clear All Data

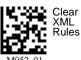

USB Battery Charge Mode

## **USB Battery Charge Mode**

If you choose to charge the MS-Q Imager's battery with a USB connection, you have the option of using USB Battery Charge Mode. This mode dedicates most of the power available from the USB connection to charging the battery. Read the symbol below to enable this mode.

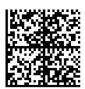

Enable USB Battery Charge Mode

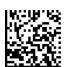

**Default to Previous Settings** (Disable USB Battery Charge Mode)

Note: The imager is able to read and decode symbol data while in USB Battery Charge Mode. After each symbol decode the imager automatically returns to its battery charging state.

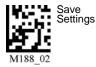

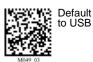

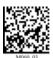

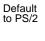

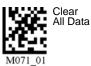

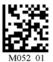

Clear XMI Rules

# 4 Communications

#### Contents

| Communications by ESP                | 4-2  |
|--------------------------------------|------|
| Communications Overview              | 4-3  |
| USB Interface                        | 4-4  |
| PS/2 Interface                       | 4-5  |
| RS-232 Interface                     | 4-6  |
| Bluetooth Interface                  | 4-8  |
| Batch/Battery                        | 4-16 |
| Preamble                             | 4-20 |
| Postamble                            | 4-21 |
| Preamble and Postamble by ESP        | 4-22 |
| Keyboard Mapping                     |      |
| Text Commands                        |      |
| Time Stamp                           | 4-25 |
| Other Communications Settings in ESP | 4-26 |

This section includes connection parameters and options for communicating with the MS-Q Imager in various interfaces.

## **Communications by ESP**

To make changes to configuration settings in the Communications tree control:

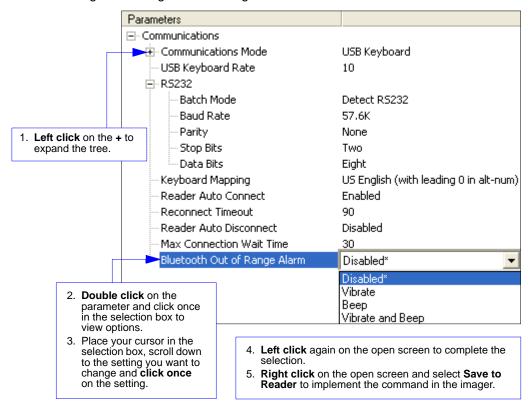

## **Communications Overview**

All MS-Q Imagers are shipped with a USB or PS/2 cable. You can also add RS-232 and Bluetooth capabilities and configure your imager accordingly. Whenever you default the imager, it will return to the default settings of whichever interface you are using. Defaulting the imager does not remove preamble and postamble formatting.

**Note:** You must use **USB Connect Mode** or **RS-232 Connect Mode** to connect to **ESP**. Once the imager is connected to **ESP**, you can select your communications mode and set other communication parameters.

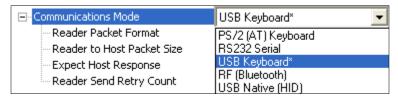

#### USB

With USB communications, the imager connects directly to the host's USB port from which it draws its power. Data is displayed by any open Windows-based program that can capture text in USB Keyboard Mode.

#### PS/2

With PS/2 communications, the imager connects directly to the host's keyboard port from which it draws its power. Data is displayed by any open Windows-based program that can capture text in PS/2 Keyboard Mode.

#### **RS-232**

With RS-232 communications the imager communicates with the host through a communications program such as HyperTerminal.

Default settings for establishing RS-232 communications are:

| Baud =         | 57.6K |
|----------------|-------|
| Parity =       | None  |
| Stop Bits =    | Two   |
| Data Bits =    | Eight |
| Flow Control = | None  |

#### Bluetooth

The Bluetooth version of the imager includes an internal Bluetooth wireless radio. The radio allows for point-to-point wireless communication with other Bluetooth devices that support serial port protocol (SPP).

#### Batch/Battery

The MS-Q's **Batch Mode** is intended for applications that require a portable reader. Scanned data is saved to the imager's non-volatile memory, and can then be transferred to a host.

## **USB** Interface

USB Keyboard is the default interface in which data is transferred to a Windows-based text program as keyboard data.

See **USB** Interface on page 1-6 for detailed steps on setting up the USB Interface.

## **USB Keyboard Mode**

Data is entered as keyboard sequences. You need to read this symbol whenever you are changing from a different interface to USB.

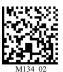

#### USB Downloader Mode

This mode is the standard way of transferring unformatted, unpacketized data to the imager through the USB port.

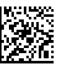

M133 01

## USB Native Two-Way Mode

This mode is used when the user needs error-corrected communication between the MS-Q and the host the USB port.

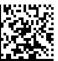

M135 04

## **USB Virtual COM Mode**

This mode allows an MS-Q in a USB configuration to function as a virtual serial COM port. This mode requires installation of a USB Virtual COM driver. Contact your Microscan sales representative to request this driver, as well as installation instructions.

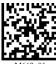

M668 01

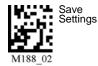

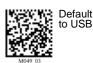

Default to PS/2

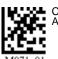

Clear All Data

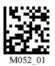

Clear XML Rules

## **PS/2** Interface

PS/2 Keyboard is the default interface in which data is transferred to a Windows-based text program as keyboard data.

See PS/2 Interface on page 1-7 for detailed steps on setting up the PS/2 interface.

## PS/2 Keyboard Mode

Data is entered as keyboard sequences. Read this symbol whenever you are changing from a different interface to PS/2.

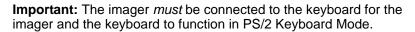

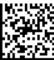

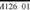

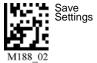

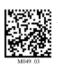

Default to USB

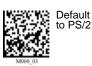

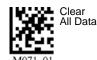

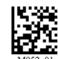

Clear XML Rules

## RS-232 Interface

Enabling either of these modes will disable USB or PS/2 communications and require you to default the imager or read the "USB Keyboard" symbol to return to USB.

See RS-232 Interface on page 1-8 for detailed steps on setting up the RS-232 Interface.

## RS-232 Default Settings Mode

This mode is the standard way of transferring unformatted, unpacketized data through the RS-232 port.

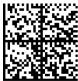

You will need to read this symbol whenever you set up RS-232 communications.

## Baud Rate (RS-232)

Baud Rate is the rate at which the imager and host transfer data. It only needs to be changed if necessary to match the host setting.

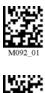

1200

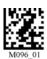

19.2K

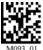

2400

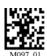

38.4K

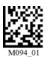

4800

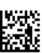

57.6K (Default)

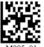

9600

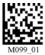

115.2K

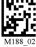

Save Settings

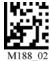

Save Settings

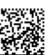

Default to USB

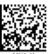

Default

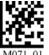

Clear All Data

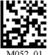

Clear XMI Rules

## Parity (RS-232)

Parity is an error detection routine in which one data bit in each character is set to 1 or 0 so that the total number of 1 bits in the data field is even or odd. It only needs to be changed if necessary to match the host setting.

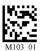

None (Default)

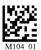

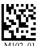

Even

## Stop Bits (RS-232)

Stop Bits are added to indicate the end of each character. This setting should only be changed if necessary to match the host setting.

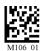

2 Stop Bits (Default)

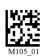

1 Stop Bit

## Data Bits (RS-232)

Data Bits are the total number of bits in each character. This setting only needs to be changed if necessary to match the host setting.

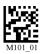

8 Data Bits (Default)

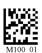

7 Data Bits

## Timeout Settings (Cabled)

This feature sets the amount of time a cabled MS-Q will be enumerated before entering **Sleep Mode** in order to charge the battery more quickly.

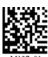

Cabled Timeout -Never (Default)

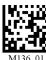

Cabled Timeout -2 Hours (Default)

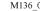

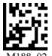

ettings

Default to USB

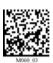

Default to PS/2

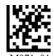

Clear All Data

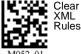

## **Bluetooth Interface**

#### **USB**

For quick setup information about connecting to the Bluetooth modem via USB, see **Bluetooth Interface** on page 1-9.

#### **RS-232**

Once the imager is connected via RS-232, the software on the host must be open to receive data with a communications program such as HyperTerminal.

 Baud =
 57.6K

 Parity =
 None

 Stop Bits =
 One

 Data Bits =
 Eight

 Flow Control =
 None

The Bluetooth radio is a Class 1 device. If connected to another Class 1 device the imager has roughly 100 meters (328 feet) line-of-sight operating range. If connected to a Class 2 or Class 3 device, the operating range may drop to match the lower range.

When the imager detects that the radio is out of range, it will store data in non-volatile memory. The imager will continue to try to send data until the radio is back in range. Once the data is sent, it will be erased from the unit's memory unless Batch Mode is set for **Send and Log**. If the radio cannot connect in 90 seconds, it will emit an error beep. The imager will continue to try to connect until it has reached the programmable radio timeout setting.

If the imager is in **RF Two-Way Mode** and **Auto-Connect** is enabled (which it is by default), it will automatically attempt to reconnect with the host modem whenever:

- The imager is powered-on.
- The imager attempts to read another symbol.

Another important thing to consider is Bluetooth access. You choose **Private** when you want to limit access to only one imager. You choose **Shared** when you want more than one imager to have continuous access.

## Connecting to the Bluetooth Modem via RS-232

**RF Two-Way** is the mode used when communicating with the Bluetooth modem in RS-232. It is used when there is a need for bidirectional communication between the imager and an application by radio frequency (i.e. Time Stamp, Error Checking, Shared Access, etc.). The imager receives confirmation via packet protocol verification and is 100% reliable.

#### To connect to the Bluetooth modem:

- 1. Read the RF Two-Way Mode symbol at right.
- Read the Quick Connect Symbol located on the TOP of your connected Bluetooth modem to establish communications.
- Read the Save Settings symbol.

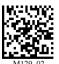

RFTwo-Way Mode

#### **Bluetooth Communication Indicators**

| Bluetooth Activity                 | ☐ Memory LED (LEFT indicator)        |                                         | Sound   |
|------------------------------------|--------------------------------------|-----------------------------------------|---------|
| Attempting to Connect to Bluetooth | Flashes BLUE                         | Solid GREEN                             | None    |
| Bluetooth Connection Failed        | None                                 | None                                    | 4 beeps |
| Bluetooth Connection<br>Successful | Flashes <b>BLUE</b> every 15 seconds | Flashes Battery Status every 15 seconds | None    |
| Sending Bluetooth Data             | Flashes Memory Status                | None                                    | None    |

a. When power is supplied via cable, the LED will remain green whenever the imager is active.

#### **Disconnect**

You may force disconnection by reading the **Disconnect** symbol (in a Primary/Secondary Bluetooth connection, the imager may not appear disconnected for 10 to 15 seconds after the command is sent). The imager will also disconnect (go into **Sleep Mode**) after a period of inactivity (see **Sleep Mode Timeout** on page 4-12).

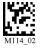

Disconnect

#### **Auto-Connect**

After coming out of Sleep Mode or after powering-on, the imager tries to auto-connect with the last host modem it had been connected with.

If **Auto-Connect** is enabled, the imager will connect to the host whenever it has data and the imager is idle (but not asleep).

#### Auto-Connect (Default)

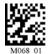

This allows connected imagers to send data whenever it is read.

#### Disable Auto-Connect

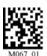

An imager that reads this symbol will not connect to the modem until re-programmed to do so.

**Important: One-Way Mode** is not supported by the Microscan Bluetooth modem. **One-Way Mode** *is* supported by most other Bluetooth modems (Belkin, for example).

## One-Way Mode Options

One-Way Mode is only recommended when connecting to a device well within the imager's specified range, or when connecting to a device without an operating system (a printer, for example).

#### RF One-Way Mode (Maximum Range)

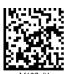

This mode is the standard way of transferring unformatted, unpacketized data by radio frequency. The Maximum Range setting optimizes the imager for greater range but data reliability is lower.

RF One-Way Mode (Maximum Reliability)

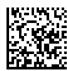

The Maximum Reliability setting optimizes the imager for greater reliability but the radio range is lower.

Always read the **Save Settings** symbol after changing connectivity options.

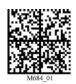

Default RF

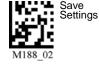

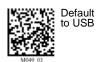

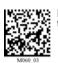

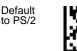

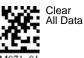

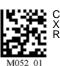

Clear XMI Rules

#### **Bluetooth Access**

When the default **Private Access** is enabled, only one active and connected imager will be able to send data. An imager remains active if it is connected and has not reached the timeout period set in **Sleep Mode Timeout**. If it enters **Sleep Mode**, any other imager enabled for **Private Access** can become active and maintain exclusive access as long as it remains active itself.

When **Shared Access** is enabled, an imager will disconnect from the host after a successful data transmission and re-connect only when it has new data to send and the host port is available. In this mode any imager can send data, but since an imager must identify itself each time it connects, a few seconds of latency will necessarily occur before each transmission. This does not prevent the imager from reading and decoding while awaiting access.

All imagers must have **Shared Access** enabled before this mode can function in any of the imagers individually. **Auto-Connect** should also be enabled (otherwise, it will be necessary to read a **Quick Connect Code** before every re-connect and data transmission).

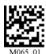

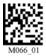

Private Access (Default)

Shared Access

Important: Shared Access is recommended only when RF Two-Way Mode is enabled.

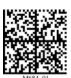

Default RF

## Bluetooth Access by ESP

In **ESP**, Bluetooth Access settings are controlled by the **Reader Auto-Disconnect** command in the **Communications** tree control.

When Auto-Disconnect is **Disabled**, the MS-Q retains a connection to the host until it enters **Sleep Mode** or until an explicit Disconnect command is sent (**Private Access**).

When Auto-Disconnect is **Enabled**, the MS-Q will disconnect whenever there is no data to send to the host. When there is data to send, the MS-Q will connect, send the data, and disconnect once again (**Shared Access**).

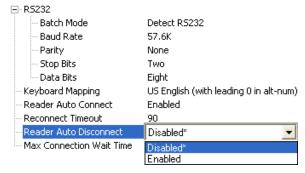

## Sleep Mode Timeout

Following a period of inactivity, the imager will go into Sleep Mode, during which it will no longer signal its presence to the modem. It leaves Sleep Mode whenever it is powered-on or a read is attempted.

When the imager leaves Sleep Mode, there will be approximately 5 seconds of connect time before a symbol can be read and transmitted.

Read the symbols below to set the period of time before Bluetooth enters Sleep Mode.

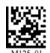

90 Seconds (Default)

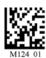

30 Minutes

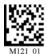

5 Minutes

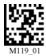

1 Hour

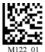

10 Minutes

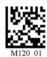

2 Hours

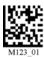

15 Minutes

**Note:** Increasing the amount of time before the imager times out will decrease battery life. Note: If the imager has power (USB cable, power cable, etc.) it will disconnect based on Cabled Timeout settings.

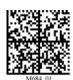

Default RF

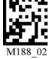

Settings

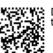

Default to USB

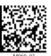

Default

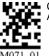

Clear All Data

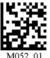

Clear XMI Rules

## Out-of-Range Notification

This feature allows you to set the imager to beep or vibrate when the Bluetooth radio is out of range. Read the symbols below to set the desired Out-of-Range Notification profile.

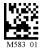

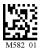

Enable Out-of-Range Beep

Enable Out-of-Range Vibrate

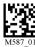

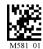

Enable Out-of-Range Beep and Vibrate

Disable Out-of-Range Notification (Default)

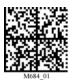

Default RF

## Auto-Save Last Bluetooth Address

If the MS-Q is saved in the proper RF communication mode, enabling Auto-Save will allow the imager to automatically save the last device to which it was connected. This eliminates the need to **Save Settings** after reading the Quick Connect Code.

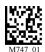

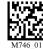

Disable Auto-Save (Default)

**Enable Auto-Save** 

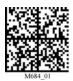

Default RF

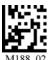

ettings

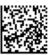

Default to USB

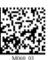

Default to PS/2

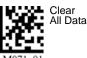

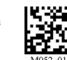

Rules

4-13

## Lockout Link Mode

Lockout Link Mode can be used to establish a permanent connection between the MS-Q and a Bluetooth Modem.

- Read the Quick Connect Code on the top of the modem to which you wish to establish a permanent link.
- Listen for the single beep to indicate a successful connection.
- Read the Lockout Link Mode symbol below.

To reassign a permanent connection between the modem and a different MS-Q, read the Unlock Link symbol below. Follow the above instructions with the new imager to establish the new connection.

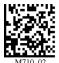

Lockout Link Mode

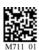

**Unlock Link** 

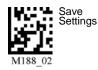

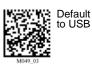

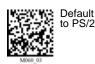

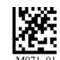

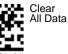

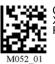

## Connecting via RS-232 with a USB Bluetooth Modem

In some applications, it may become necessary to connect to a host via RS-232 using a USB Bluetooth Modem. The following steps allow you to convert a USB Bluetooth connection to RS-232.

- 1. Plug the USB cable into the Bluetooth Modem and the host computer's USB port.
  - **Important:** You must use a charged MS-Q battery for this procedure to work properly.
- Read the Quick Connect Code on the top label of the Bluetooth Modem.
  - You will now be able to decode and send data to a program in the host computer that can receive and display data.
- Read the RS-232 Bluetooth Mode symbol and then the Save Settings symbol at the bottom of this page.

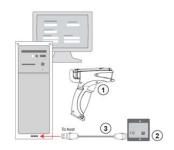

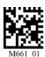

#### RS-232 Bluetooth Mode

- Plug the Bluetooth Modem into an RS-232 connector and power supply.
- 5. Open a terminal program and connect using the following port settings:

 Baud =
 9600

 Parity =
 Even

 Stop Bits =
 One

 Data Bits =
 Seven

 Flow Control =
 None

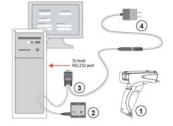

6. Read the symbol below to return to **USB Bluetooth Mode**, and then read the **Save Settings** symbol at the bottom of this page.

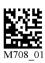

**USB Bluetooth Mode** 

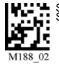

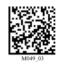

Default

to USB

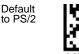

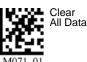

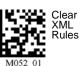

4-15

ettings

#### Batch/Battery

## **Batch/Battery**

See Batch/Battery Interface on page 1-10 for instructions on installing the battery.

The battery automatically charges every time a cable interface is attached to the imager and the host is powered-on.

The RS-232 interface power adapter must be plugged into a wall socket for the battery to charge.

In USB and PS/2 interfaces, the imager and battery draw their current from the host computer.

#### **Typical Battery Charge Times**

| USB and PS/2 | RS-232       | Battery Charger |
|--------------|--------------|-----------------|
| 6 to 8 hours | 6 to 8 hours | 4 hours         |

#### Typical Battery Usage when not connected to the host:

- Up to 8 hours Standby
- Up to 4,000 reads

#### **Batch/Battery Communication Indicators**

| Imager Activity                       | ☐ Memory LED (LEFT indicator) |      | Sound   |
|---------------------------------------|-------------------------------|------|---------|
| Successful Decode and<br>Data Storage | Memory Status                 | None | 1 beep  |
| Batch Memory Full                     | Solid RED                     | None | 3 beeps |

a. When power is supplied via cable, the LED will remain green whenever the imager is active.

Important: When the memory LED turns RED, you must download or data will be lost.

## **Batch Mode Options**

The MS-Q Imager features three different Batch Modes for applications requiring a portable imager. Batch Modes allow a user to save data to the imager's non-volatile memory and later transfer that data to a host computer when connected, either by USB or RS-232 cable, or by Bluetooth.

The imager's dedicated batch memory is a minimum of 1MB.

The imager will automatically detect when the Bluetooth radio is out of range, or a USB or RS-232 cable is detached (provided it is plugged into a power supply). If a battery is installed, the imager will switch to Batch Mode and buffer the data in non-volatile memory.

#### Send and Buffer Mode (Default)

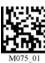

If you read the **Send and Buffer Mode** symbol at left, all data in the buffer will be downloaded to the host and **ERASED** in the imager whenever you connect.

You must have a data collection program open before connecting in this mode *or all buffered data will be lost*.

**Important:** Once the unit is reattached to a cable or enters within radio range, decoded data will NOT be saved to non-volatile memory. If you are using an RS-232 connection, the imager must be in Batch Mode for the data to be stored.

Log Only Mode

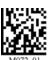

In **Log Only Mode**, the imager will only store data in non-volatile memory. You can only send the data by sending the **Transfer All Data** command. Once the memory has been transferred to a host, all of the data will still reside in memory.

You must read the **Delete Data** symbol to clear memory.

Send and Log Mode

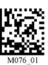

If you read the **Send and Log Mode** symbol to the left, all data in the buffer will be downloaded to the host but retained in the imager's memory whenever you connect. The data can be transferred again by reading the **Transfer All Data** symbol.

## Reconnecting to the Host

When reconnected to the host, or when the Bluetooth Radio is back in range, the imager will automatically detect the connection and, depending on the Batch Mode, transfer or log (retain) buffered data. The imager can be considered connected if:

- The Bluetooth radio is in range and active.
- The **USB cable** is attached to a host computer and the imager is enumerated.
- It is in **RS-232 Mode** and the cable is attached to a host with power supply plugged in.
- The RS-232 cable is attached to a host computer with power supply and the imager is in Batch Mode.

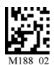

Settings

MS-Q Imager User's Manual

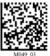

Default to USB

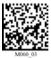

Default to PS/2

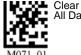

Clear All Data

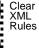

4-17

32\_01

## Transferring and Deleting Data

The MS-Q Imager has three different commands that can transfer data or delete data in memory.

Transfer Al Data

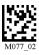

All data in memory is sent every time the **Transfer All Data** symbol is read.

Transfer New Data

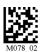

Every time the **Transfer New Data** symbol is read, only the data in memory that hasn't been sent will be transferred.

Note: This command is not applicable in Log Only Mode. If vou are in Log Only Mode, use Transfer All Data.

Delete Data

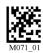

Reading the **Delete Data** symbol will erase all data in the imager's non-volatile memory.

## Auto-Transfer Buffer Memory

By default, when the MS-Q re-connects to the host, it will automatically transfer any data in memory. If the application on your host computer is not ready, the imager will send the data anyway, and the data could be lost. If you do not wish for the imager to send data immediately upon connection, read the Disable Auto-Transfer Buffer Memory symbol.

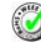

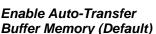

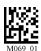

Disable Auto-Transfer **Buffer Memory** 

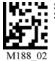

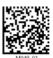

Default to USB

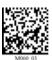

Default

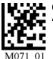

Clear II Data

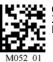

Clear

#### RS-232 Batch Features

RS-232 interfaces will NOT detect when an RS-232 cable is removed unless the power supply for that cable is plugged in. If your power cable is unplugged, you still enter Batch Mode by reading the RS-232 Batch (Cable Detect) symbol below.

However, when you re-connect to the RS-232 power supply you must enable RS-232 Cabled - No Power to put the imager back in Cabled mode. In RS-232 Cabled, the imager has no way to check if it is unplugged. Therefore, collected data will be automatically sent out the disconnected port (i.e., it will not buffer the data—it will only log it, assuming the imager is in **Send and Log Mode**.) This data would be lost if the imager were in **Send** and Buffer Mode.

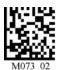

RS-232 Batch (Cable Detect)

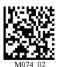

RS-232 Cabled - No Power

The opposite is true for RS-232 Batch (Cable Detect). In this mode, the imager assumes that it is NOT cabled. It will buffer and log the data unless you plug it into the cable that has a power supply. The imager will be able to detect the power source and will automatically switch to cabled operation.

Important: When the imager is in RS-232 Cabled Mode, it will behave as if it is being attached to a cable when it is placed in the battery charger. This will cause it to download collected data, and the data will be erased from memory. To disable this feature, read the RS-232 Batch (Cable Detect) symbol.

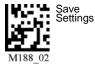

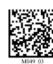

Default to USB

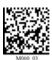

Default to PS/2

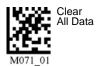

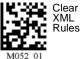

## **Preamble**

A **preamble** is a character or series of characters that is added to the beginning of a decoded data string. Preamble characters will appear in the order that they are enabled (left to right). For example, if you enable a comma and then a space, and then decode a symbol containing the data 'ABC', your output will look like this:

#### , ABC

The only limit to the number of preambles enabled is the total memory size available.

**Important:** Be sure to save all settings before reading any of the following preamble symbols—otherwise your settings may be lost.

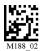

#### Save Settings

Set the desired preamble by reading the appropriate symbol below.

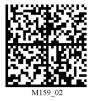

Comma

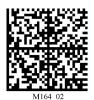

Space

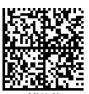

Tab (USB Only)

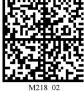

Tab

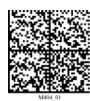

Erase All Preamble Data

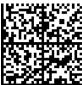

only with serial applications.

Important: Use

Carriage Return Line Feed

**Note:** To erase all preamble and postamble data, read the following symbol:

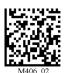

Erase Preamble and Postamble Data

## **Postamble**

A **postamble** is a character or series of characters that is added to the end of a decoded data string. Postamble characters will appear in the order that they are enabled (left to right). For example, if you enable a space and then a comma, and then decode a symbol containing the data 'ABC', your output will look like this:

#### ABC ,

The only limit to the number of postambles enabled is the total memory size available.

**Important:** Be sure to save all settings before reading any of the following postamble symbols—otherwise your settings may be lost.

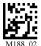

Save Settings

Set the desired postamble by reading the appropriate symbol below.

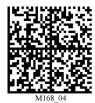

Important: Use only with serial applications.

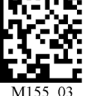

Comma

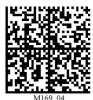

Important: Use only with serial applications.

Carriage Return

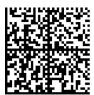

Important: Use only with serial applications.

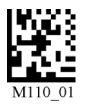

Space

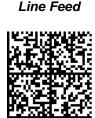

Enter

**Important:** Use only with USB or PS/2 Keyboard modes.

Carriage Return Line Feed

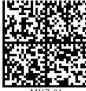

Tab

Important: Use only with USB or PS/2 Keyboard modes.

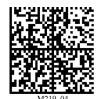

Tab (RS-232 Only)

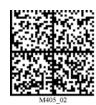

Important: Reading this symbol will erase all postamble data.

Note: To erase all postamble and preamble data, read the symbol at right:

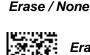

Erase Preamble and Postamble Data

4-21

## Preamble and Postamble by ESP

Characters can also be added to the beginning and end of data strings using **ESP**. There are a few different ways to do this, using the interface shown below.

You will see the Communications tree control on the left, and the Preamble/Postamble interface on the right.

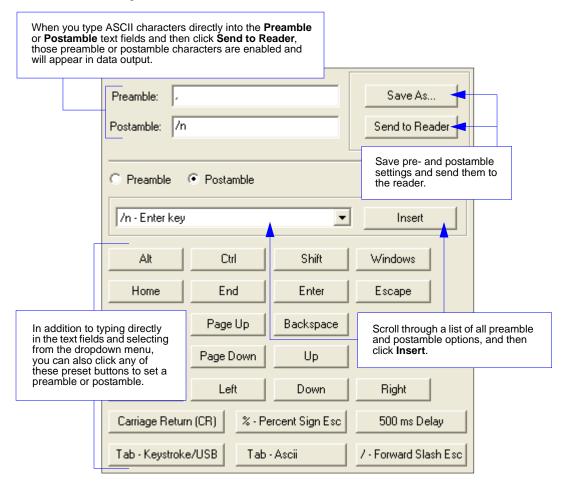

# **Keyboard Mapping**

The **Keyboard Mapping** feature provides alternatives for keyboards that do not conform to US English mapping.

**Note:** Universal Keyboard mapping is slightly slower than the other language-specific options, because it maps data by reference to the full set of ASCII characters. The advantage of Universal Keyboard mapping is that it allows any language and keyboard layout to be mapped.

Important: Keyboard Mapping is not to be confused with USB Keyboard Mode, which has an entirely different function—namely to enable USB cabled communications. (See **USB Interface** on page 1-6).

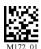

US English, No Leading 0 (Default)

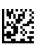

US English, Leading 0

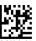

US English, Ctrl + Char. for Non-Printable ASCII

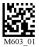

French

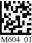

German

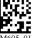

Japanese

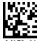

Universal Keyboard

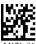

Custom Keyboard

## Keyboard Mapping by ESP

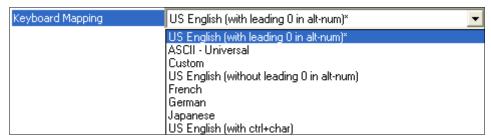

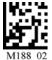

ettings

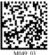

Default to USB

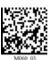

Default to PS/2

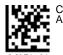

Clear All Data

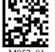

Rules

4-23

## Text Commands

When the **Text Commands** feature is enabled, the MS-Q can accept text commands via RS-232 or RF connections.

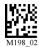

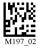

Enable Text Commands (Default)

Disable Text Commands

## Text Commands by ESP

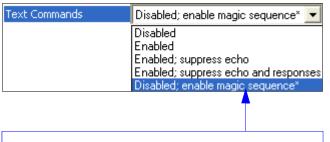

When **Magic Sequence** is enabled, it allows the user to enable **Text Commands** by entering a predetermined series of keystrokes. When **Text Commands** are set to Enabled; Suppress Echo, text that a user enters in the terminal will not be shown. When Text Commands are set to Enabled; Suppress Echo and Responses, neither user-entered data or reader responses will be shown, and only decoded symbol data will appear in the terminal.

See Terminal Right-Click Menu on page 8-6 for a way to change Echo settings directly in the terminal view.

## **Entering Magic Sequence**

The magic sequence is ;>PA followed by a numeric value of 1, 3, or 7.

- 1 = Enable Text Commands
- 3 = Enabled: Suppress Echo
- 7 = Enabled; Suppress Echo and Responses

In the example below, the magic sequence entered will Enable Text Commands and Suppress Echo and Responses.

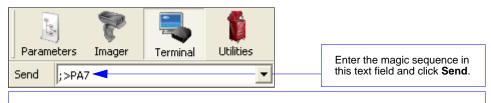

Once the magic sequence has been sent, you can send text commands from the same text field.

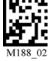

Save

Settings

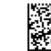

Default to USB

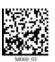

Default to PS/2

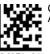

Clear All Data

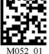

Clear XMI Rules

# **Time Stamp**

When **Time Stamp** is enabled, the time of each decode will be appended to data output as a preamble.

**Note:** The **Enable Time Stamp** command is an XML rule. To clear time stamp data, read the **Clear XML Rules** command.

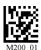

**Enable Time Stamp** 

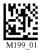

Disable Time Stamp

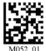

Clear XML Rules

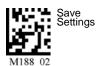

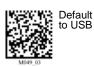

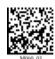

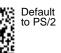

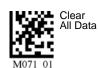

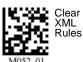

M052

Other Communications Settings in ESP

# Other Communications Settings in ESP

Some **ESP** Communications options are unique to the software, and do not have corresponding programming symbols. These options are explained below.

### Reader Packet Format

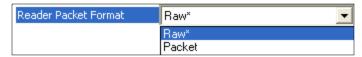

Data that is sent from the imager to the host in **Raw** format is sent without packet framing or check characters. **One-Way** communication is in a raw format, no response is expected from the host, and data is not resent.

**Packetized** data is sent with framing (a preamble communicating the amount of data to be transmitted, and a postamble containing error detection) and check characters, and a response is expected from the host. **Two-Way** communication is in packet format.

### Reader to Host Packet Size

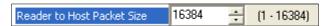

The **Reader to Host Packet Size** is the amount of data (in bytes) that is sent to the host in packet format. This feature allows you to set the maximum allowable packet size.

## Expect Host Response

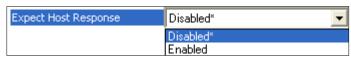

When **Expect Host Response** is enabled, the imager will re-transmit data if it doesn't receive acknowledgement from the host.

## Reader Send Retry Count

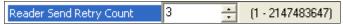

**Reader Send Retry Count** sets the number of times the imager will re-transmit data before abandoning further send attempts. The minimum retry count is **1**, which represents the initial transmission.

## Host Acknowledgement Timeout

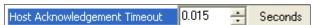

The **Host Acknowledgement Timeout** is the amount of time (in seconds) that the imager will wait for an acknowledgement from the host before re-sending data.

### Store If Not Connected

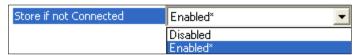

When this feature is enabled, the imager does not store data in non-volatile memory when there is not an active connection to a host. When disabled, the imager follows normal buffer operation.

### Reconnect Timeout

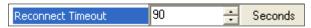

When **Auto Reconnect** is enabled, the imager will reconnect to the host whenever there is data to be sent, but only within the time limit (in seconds) set for **Reconnect Timeout**. See also **Transferring and Deleting Data** on page 4-18.

## Max Connection Wait Time

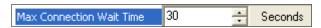

When a connection from the imager to the host is explicitly requested (such as when a Bluetooth Quick Connect Code is read), the imager will attempt a connection for the amount of time (in seconds) set for **Max Connection Wait Time**.

## **Background Bluetooth Connection**

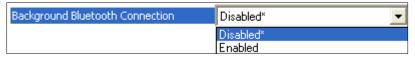

**Background Bluetooth Connection** allows the user to begin decoding symbol data before a Bluetooth connection is established.

When this feature is disabled, the Bluetooth connection must be confirmed before decoding can begin.

## Beep Before Bluetooth Connection

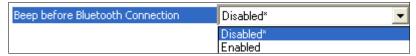

When this feature is enabled, a second beep is emitted while reading the Bluetooth Quick Connect Code, but before the Bluetooth connection is established.

When this feature is disabled, the second beep is emitted upon connection to the Bluetooth Modem.

Other Communications Settings in ESP

# 5 Symbologies

#### **Contents**

| Symbologies by ESP   | 5-2  |
|----------------------|------|
| Aztec                | 5-3  |
| Codabar              |      |
| Codablock F          | 5-5  |
| Code 11              | 5-6  |
| Code 39              |      |
| Code 93              |      |
| Code 128             | 5-10 |
| Composite            |      |
| Data Matrix          | 5-12 |
| Interleaved 2 of 5   | 5-13 |
| Maxicode             | 5-14 |
| Matrix 2 of 5        | 5-15 |
| MicroPDF417          | 5-16 |
| MSI Plessey          | 5-17 |
| NEC 2 of 5           | 5-18 |
| PDF417               | 5-19 |
| Pharmacode           | 5-20 |
| Postal Symbologies   | 5-22 |
| QR Code              | 5-24 |
| GS1 DataBar          | 5-25 |
| UPC/EAN/JAN          | 5-26 |
| Symbology Identifier | 5-27 |

This section describes the various symbol types that can be read and decoded by the imager. Symbologies are arranged alphabetically.

See http://www.aimglobal.org/standards/aimpubs.asp for additional information.

# Symbologies by ESP

To make changes to configuration settings in the **Symbologies** tree control:

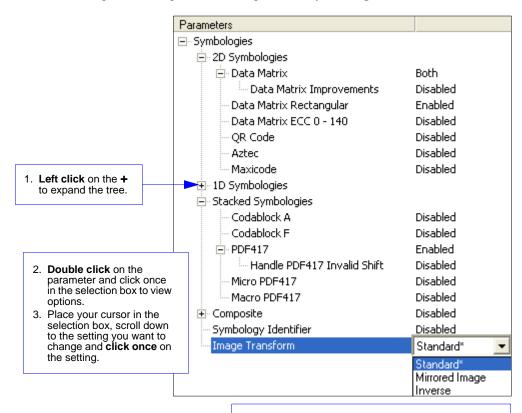

- Left click again on the open screen to complete the selection.
- Right click on the open screen and select Save to Reader to implement the command in the imager.

# **Aztec**

Read the following symbols to enable/disable Aztec settings:

#### Aztec On

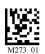

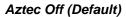

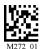

# Aztec by ESP

| Aztec | Disabled*             |
|-------|-----------------------|
|       | Disabled*<br>Standard |
|       | Inverse               |
|       | Both                  |

### Sample Aztec Symbol

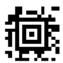

Note: Aztec is available only in Standard Mode.

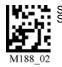

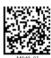

Default to USB

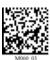

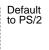

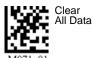

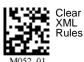

Save Settings

## Codabar

Read the following symbols to enable/disable **Codabar** settings:

#### Codabar On (Default)

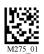

#### Codabar Off

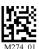

## Codabar by ESP

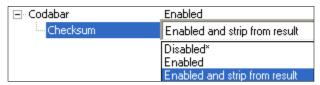

**ESP** allows you enable a checksum, or to enable a check sum and remove it from the decode result.

#### Sample Codabar Symbol

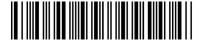

Note: Codabar is available only in Standard Mode.

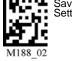

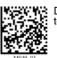

Default to USB

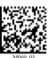

Default to PS/2

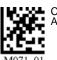

Clear All Data

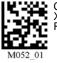

Clear XML Rules

## Codablock F

Read the following symbols to enable/disable **Codablock F** settings:

#### Codablock F On

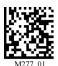

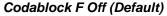

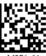

## Codablock by ESP

Note: ESP offers Codablock A in addition to Codablock F.

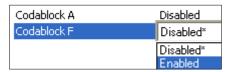

Important: When Codablock F and Code 128 are both enabled, there is some risks of mistakenly decoding a damaged Codablock F symbol as a Code 128 symbol. Therefore, whenever possible, Code 128 should be disabled when Codablock F is enabled.

#### Sample Codablock F Symbol

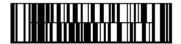

Note: Codablock F and Codablock A are available only in Standard Mode.

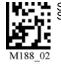

ettings

Default to USB

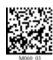

Default to PS/2

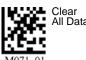

All Data

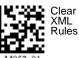

5-5

Code 11

## Code 11

Read the following symbols to enable/disable Code 11 settings:

Code 11 Enabled with 2 Checksum Digits

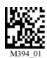

Code 11 Disabled (Default)

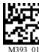

Enabled with 1 Checksum Digit

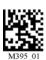

Enabled with 2 Checksum Digits and Stripped from Result

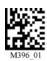

Enabled with 1 Checksum Digit and Stripped from Result

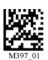

## Code 11 by ESP

Note: "No Report" in ESP has the same meaning as "Stripped from Result".

| Code 11 | Disabled*                                                                                                    |
|---------|----------------------------------------------------------------------------------------------------|
|         | Disabled* Enabled with 2 checksum digits Enabled with 1 checksum digit Enabled with 2 checksum digits no report Enabled with 1 checksum digit no report |

Sample Code 11 Symbol

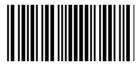

Note: Code 11 is available only in Standard Mode.

# Code 39

Read the following symbols to enable/disable Code 39 settings:

Code 39 On (Default)

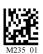

Code 39 Off

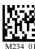

Enable Checksum

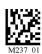

Disable Checksum (Default)

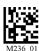

Enable Checksum and Strip from Result

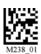

Code 39 Extended Full ASCII On

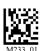

Code 39 Extended Full ASCII Off (Default)

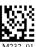

Code 39 Narrow Margins On

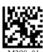

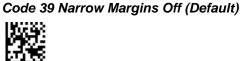

Code 39 Trioptic On

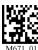

Code 39 Trioptic Off

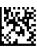

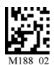

Save Settings

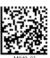

Default to USB

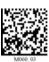

Default to PS/2

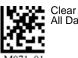

All Data

Rules

## Code 39 by ESP

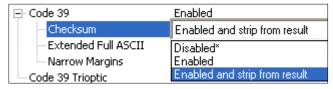

### Sample Code 39 Symbol

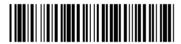

#### Sample Code 39 Trioptic Symbol

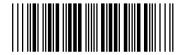

Note: Code 39 is available only in Standard Mode.

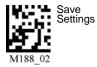

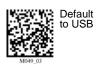

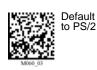

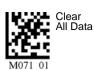

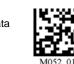

Clear XML Rules

# Code 93

Read the following symbols to enable/disable Code 93 settings:

#### Code 93 On (Default)

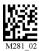

Code 93 Off

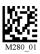

# Code 93 by ESP

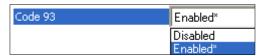

## Sample Code 93 Symbol

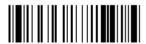

Note: Code 93 is available only in Standard Mode.

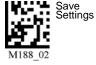

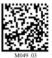

Default to USB

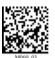

Default to PS/2

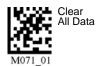

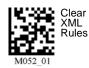

## **Code 128**

Read the following symbols to enable/disable Code 128 settings:

#### Code 128 On (Default)

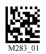

Code 128 Off

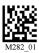

Code 128 Narrow Margins On

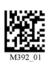

Code 128 Narrow Margins Off (Default)

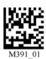

## Code 128 by ESP

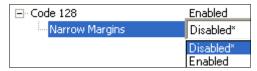

### Sample Code 128 Symbol

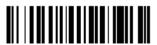

Note: Code 128 is available only in Standard Mode.

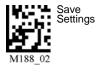

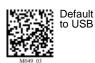

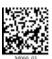

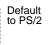

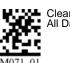

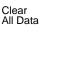

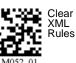

5-10

# **Composite**

#### To read Composite symbols:

- 1. Enable the corresponding linear component.
- 2. Read the Composite On symbol below.

**Important:** Both the linear symbology and **Composite** must be enabled before the imager can fully decode a Composite symbol.

#### Composite On

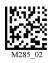

#### Composite Off (Default)

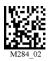

## Composite by ESP

### **Composite Linkage Control**

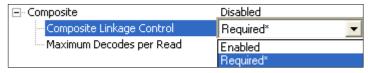

When **Composite Linkage Control** is set to **Required**, symbol data will only be output if both the 2D and 1D components of the symbol are decoded. When not required, symbol data will be output even when only one of the components is decoded.

### Maximum Decodes per Read

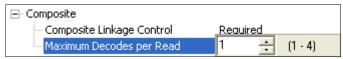

Maximum Decodes per Read represents the maximum number of candidate symbols in the field of view that can be decoded during a read cycle. Note that decode speed will decrease as the Maximum Decodes per Read value is increased.

#### Sample Composite Symbol

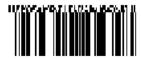

Note: Composite is available only in Standard Mode.

## **Data Matrix**

Read the following symbols to enable/disable **Data Matrix** settings:

Data Matrix Rectangle On

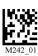

Data Matrix Rectangle Off

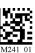

Data Matrix Inverse On

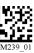

Data Matrix Inverse Off

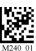

Note: Data Matrix is available in both Quadrus Only and Standard modes.

Data Matrix ECC 0-140 On

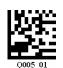

Data Matrix ECC 0-140 Off (Default)

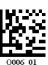

Note: Data Matrix ECC 0-140 is available for MS-Q Quadrus models only.

Enable Data Matrix Improvements (For Low Contrast and Binarized Symbols)

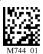

Disable Data Matrix Improvements

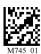

Sample Data Matrix Symbol

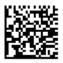

Sample Rectangular Data Matrix Symbol

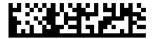

## Data Matrix by ESP

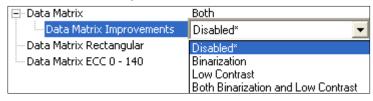

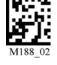

Settings

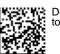

Default to USB

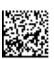

Default to PS/2

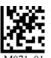

Clear All Data

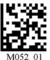

Clear XMI Rules

## Interleaved 2 of 5

Read the following symbols to enable/disable Interleaved 2 of 5 settings:

Interleaved 2 of 5 On (Default)

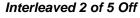

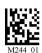

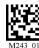

Interleaved 2 of 5 Two Digits On

Interleaved 2 of 5 Two Digits Off

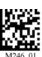

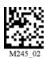

Interleaved 2 of 5 Four Digits On

Interleaved 2 of 5 Four Digits Off

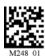

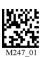

## Interleaved 2 of 5 by ESP

| ⊡ Interleaved 2 of 5 | Enabled                                                                                       |
|----------------------|-----------------------------------------------------------------------------------------------|
| Checksum             | Disabled                                                                                      |
| Length               | 2 Digit Disabled*                                                                             |
| Straight 2 of 5      | 2 and 4 Digit Disabled<br>2 Digit Enabled<br>4 Digit Enabled<br>2 Digit Disabled*             |
|                      | 2 Digit Enabled 4 Digit Disabled<br>2 Digit Disabled 4 Digit Enabled<br>2 and 4 Digit Enabled |

### Sample Interleaved 2 of 5 Symbol

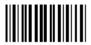

Note: Interleaved 2 of 5 is available only in Standard Mode.

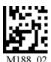

Save Settings

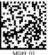

Default to USB

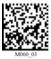

Default to PS/2

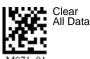

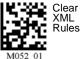

M0

# **Maxicode**

Read the following symbols to enable/disable **Maxicode** settings:

#### Maxicode On

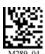

Maxicode Off (Default)

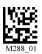

## Maxicode by ESP

| Maxicode | Disabled*          |
|----------|--------------------|
|          | Disabled*          |
|          | Enable Modes 0 - 3 |
|          | Enabled (All)      |
|          | Mode 0             |
|          | Mode 1             |
|          | Mode 2             |
|          | Mode 3             |
|          | Mode 4             |
|          | Mode 5             |
|          | Mode 6             |

## Sample Maxicode Symbol

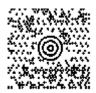

Settings

Note: Maxicode is available only in Standard Mode.

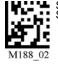

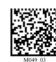

Default to USB

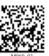

Default to PS/2

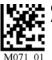

Clear All Data

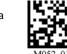

XML

## Matrix 2 of 5

Read the following symbols to enable/disable Matrix 2 of 5 settings:

#### Matrix 2 of 5 On

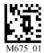

Matrix 2 of 5 Off (Default)

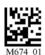

## Matrix 2 of 5 by ESP

| Matrix 2 of 5                                                                              | Disabled*                                 |  |
|--------------------------------------------------------------------------------------------|-------------------------------------------|--|
| Disabled*                                                                                  |                                           |  |
|                                                                                            | Enabled                                   |  |
| Enable Checksum Enable Checksum not output                                                 |                                           |  |
|                                                                                            |                                           |  |
|                                                                                            | Enable decode 2 digit symbol              |  |
|                                                                                            | Enable decode 1 and 2 digit symbol        |  |
| Enable decode 1 digit with checksum                                                        |                                           |  |
|                                                                                            | Enable decode 2 digit with checksum       |  |
|                                                                                            | Enable decode 1 and 2 digit with checksum |  |
| Enable decode 1 digit w checksum not output<br>Enable decode 2 digit w checksum not output |                                           |  |
|                                                                                            |                                           |  |

## Sample Matrix 2 of 5 Symbol

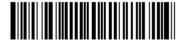

Note: Matrix 2 of 5 is available only in Standard Mode.

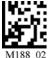

Save Settings

Default to USB

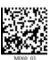

Default to PS/2

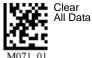

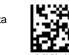

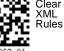

## MicroPDF417

Read the following symbols to enable/disable MicroPDF417 settings:

#### MicroPDF417 On

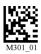

### MicroPDF417 Off (Default)

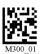

## MicroPDF417 by ESP

| Micro PDF417 | Disabled* |
|--------------|-----------|
|              | Disabled* |
|              | Enabled   |

## Sample MicroPDF417 Symbol

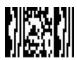

Note: MicroPDF417 is available only in Standard Mode.

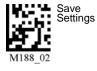

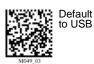

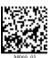

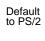

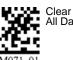

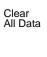

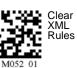

# **MSI Plessey**

Read the following symbols to enable/disable MSI Plessey settings:

#### MSI Plessey On

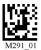

#### MSI Plessey Off (Default)

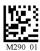

## MSI Plessey by ESP

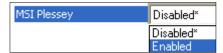

#### Sample MSI Plessey Symbol

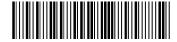

Note: MSI Plessey is available only in Standard Mode.

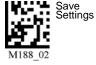

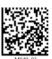

Default to USB

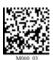

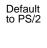

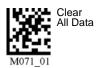

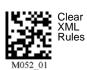

5-17

# **NEC 2 of 5**

Read the following symbols to enable/disable **NEC 2 of 5** settings:

#### NEC 2 of 5 On

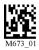

### NEC 2 of 5 Off (Default)

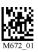

# NEC 2 of 5 by ESP

| NEC 2 of 5                                                                                                    | Disabled* |  |                                                |
|----------------------------------------------------------------------------------------------------|-----------|--|------------------------------------------------|
|                                                                                                    | Disabled* |  |                                                |
|                                                                                                    | Enabled   |  |                                                |
| Enable Checksum Enable Checksum not output Enable decode 1 digit symbol Enable decode 2 digit symbol Enable decode 1 and 2 digit symbol Enable decode 1 digit with checksum Enable decode 2 digit with checksum Enable decode 1 and 2 digit symbol Enable decode 1 digit w checksum not output Enable decode 2 digit w checksum not output |           |  |                                                |
|                                                                                                    |           |  | Enable decode 1, 2 digit w checksum not output |

Note: NEC 2 of 5 is available only in Standard Mode.

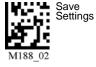

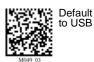

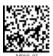

Default to PS/2

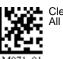

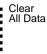

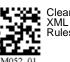

## **PDF417**

Read the following symbols to enable/disable PDF417 settings:

PDF417 On (Default)

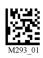

PDF417 Off

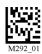

MacroPDF417 On

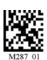

MacroPDF417 Off (Default)

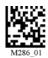

## PDF417 by ESP

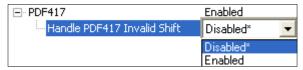

## Sample PDF417 Symbol

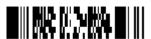

**Note:** PDF417 is available only in **Standard Mode**.

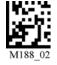

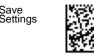

Default to USB

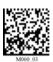

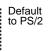

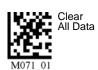

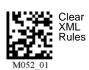

5-19

## **Pharmacode**

Read the following symbols to configure **Pharmacode** settings:

#### Pharmacode On;

No Color, Standard Rules, Horizontal Decode, Normal Direction

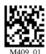

#### Pharmacode On;

Color, Relaxed Contrast, Horizontal Decode, Normal Direction

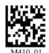

Pharmacode On: No Color, Standard Rules, Vertical Decode, Normal Direction

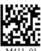

#### Pharmacode On;

Color, Relaxed Contrast, Vertical Decode, Normal Direction

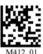

#### Pharmacode On:

No Color, Standard Rules, Horizontal Decode, Reverse Direction

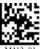

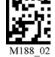

Settings

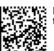

Default

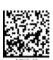

Default

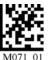

Clear All Data

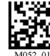

## Pharmacode (cont.)

Pharmacode On;

Color, Relaxed Contrast, Horizontal Decode, Reverse Direction

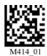

Pharmacode On;

No Color, Standard Rules, Vertical Decode, Reverse Direction

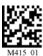

Pharmacode On:

Color, Relaxed Contrast, Vertical Decode, Reverse Direction

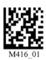

Pharmacode Off (Default)

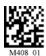

## Pharmacode by ESP

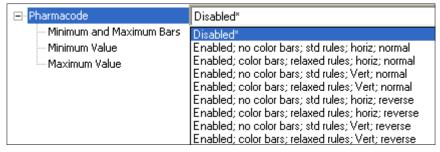

Note: Pharmacode is available only in Standard Mode.

# **Postal Symbologies**

Read the following symbols to enable/disable Postal settings:

#### Japan Post On

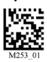

#### Australian Post On

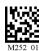

KIX On

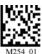

Planet On

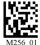

Postnet On

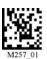

Postnet and Planet On

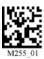

Royal Mail On

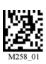

Disable All Postal Symbologies (Default)

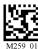

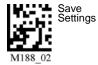

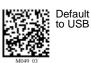

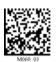

Default to PS/2

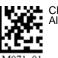

Clear All Data

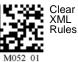

# Postal Symbologies by ESP

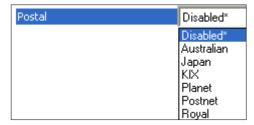

Sample Planet Symbol

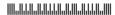

Sample Postnet Symbol 

Sample Royal Mail Symbol ԱգիկերեկրԱլեեկեսկվ

Note: Postal symbologies are available only in Standard Mode.

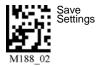

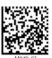

Default to USB

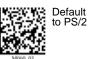

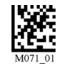

Clear

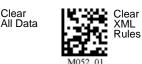

5-23

## **QR** Code

Read the following symbols to enable/disable QR Code settings:

Standard QR Code On

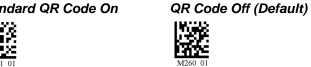

Inverse On

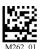

Inverse and Standard On

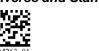

All QR Code On

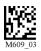

Inverse and Micro QR On

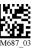

## QR Code by ESP

| QR Code                                                                                     | Disabled*     |  |               |
|---------------------------------------------------------------------------------------------|---------------|--|---------------|
|                                                                                             | Disabled*     |  |               |
|                                                                                             | Standard      |  |               |
| Inverse                                                                                     |               |  |               |
|                                                                                             | Both          |  |               |
|                                                                                             | Micro QR Code |  |               |
| QR Code and Micro Code<br>Inverse Micro QR Code<br>Inverse QR Code and Inverse MicroQR Code |               |  |               |
|                                                                                             |               |  | Enable All QR |

### Sample QR Code Symbol

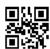

Note: QR Code is available in both Quadrus Only and Standard modes.

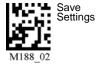

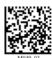

Default to USB

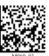

Default

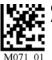

Clear All Data

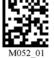

XML

## **GS1** DataBar

Read the following symbols to enable/disable DataBar settings:

#### DataBar Limited On

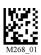

### DataBar-14 Stacked On

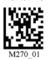

All DataBar On

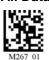

#### DataBar-14 and DataBar-14 Truncated On

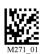

DataBar Expanded On

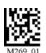

#### All DataBar Off (Default)

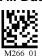

## GS1 DataBar by ESP

| RSS | Disabled*                                         |  |
|-----|---------------------------------------------------|--|
|     | Disabled*                                         |  |
|     | RSS Expanded                                      |  |
|     | RSS Expanded Stacked                              |  |
|     | RSS Limited                                       |  |
|     | RSS-14 Stacked and RSS-14 Stacked Omnidirectional |  |
|     | Enabled (All)                                     |  |

Sample DataBar Limited Symbol

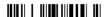

Sample DataBar-14 Stacked Symbol

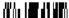

Sample DataBar-14 Truncated Symbol

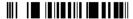

Sample DataBar Expanded Symbol

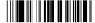

Sample DataBar-14 Symbol

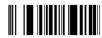

Note: GS1 DataBar is available only in Standard Mode.

## **UPC/EAN/JAN**

Read the following symbols to enable/disable **UPC/EAN/JAN** settings:

#### **UPC On (Default)**

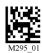

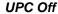

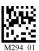

**UPC Narrow Margins On** 

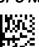

**UPC Narrow Margins Off (Default)** 

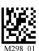

Note: Unless necessary, enabling Narrow Margins are not recommended.

#### **UPC Extension On**

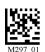

**UPC Extension Off (Default)** 

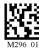

## UPC/EAN/JAN by ESP

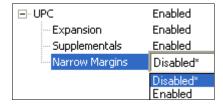

## Sample UPC-E Symbol

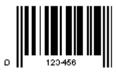

Note: UPC/EAN/JAN is available only in Standard Mode.

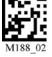

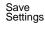

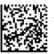

Default to USB

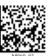

Default to PS/2

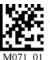

Clear All Data

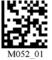

Clear XMI Rules

# Symbology Identifier

When **Symbology Identifier** is enabled, an AIM (Association for Automatic Identification and Mobility) preamble is added to decoded data output. This preamble identifies what kind of symbology has been decoded. The Symbology Identifier feature can be disabled by reading the **Clear XML Rules** symbol.

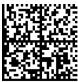

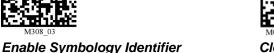

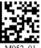

Clear XML Rules

## Symbology Identifier by ESP

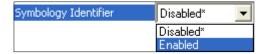

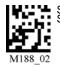

Default to USB

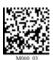

Default to PS/2

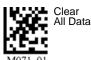

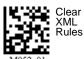

M05

ettings

Symbology Identifier

# 16 I/O Parameters

#### Contents

| I/O Parameters by ESP          | 6-2  |
|--------------------------------|------|
| Laser Target                   |      |
| Illumination                   |      |
| MS-Q Operational Feedback      | 6-5  |
| Trigger and Button Programming | 6-6  |
| Beep and Vibrate Settings      | 6-8  |
| Automatic Gain Control (AGC)   | 6-9  |
| LightRay Optics                | 6-11 |

This section contains information on how to set your imager to the most efficient and effective parameters for your application.

# I/O Parameters by ESP

To make changes to configuration settings in the I/O Parameters menu tree control:

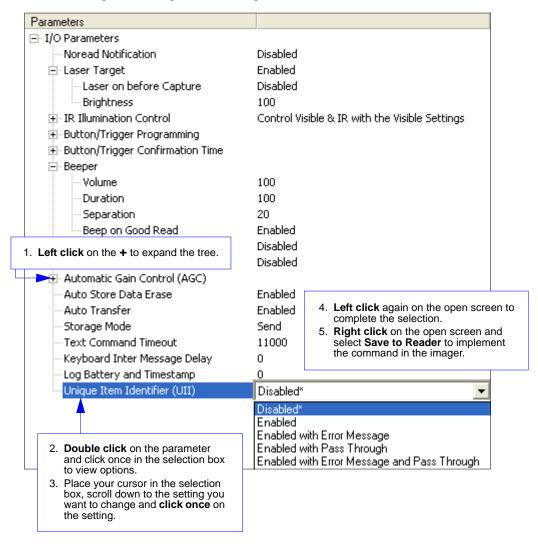

# **Laser Target**

In most applications the laser target will have no effect on symbol readability. Laser settings are typically a matter of user preference.

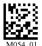

This will disable the laser target. The LEDs and the ability to decode symbols will not be affected.

Laser Target Off

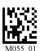

Laser Target On

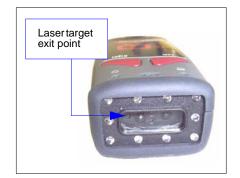

# Laser Target Brightness

Read one of the following symbols to set the brightness of the laser target.

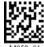

M058\_01
High (Default)

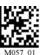

M057\_01 **Medium** 

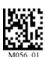

I OW

### Laser Target by ESP

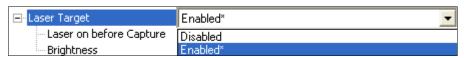

**Note:** Laser On Before Capture determines whether the laser target will be on or off just before the MS-Q captures and image, and is disabled by default.

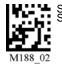

ave ettings

Default to USB

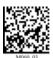

Default to PS/2

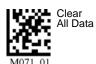

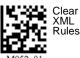

1052\_01

6-3

#### Illumination

The MS-Q Imager's illumination system is composed of four visible LEDs and six infrared (IR) LEDs as shown at right. Both visible and IR LEDs can be controlled independently. IR LEDs can also be set to low power.

For information about the laser target, see Laser Target on page 6-3.

#### IR LEDs

Some inks may be incompatible with IR LEDs. If you experience trouble reading symbols printed in non-standard inks, try

reducing the intensity of the IR LEDs by reading the IR LEDs Low Intensity symbol below. You can also disable the IR LEDs by reading the IR LEDs Off, Visible LEDs On symbol.

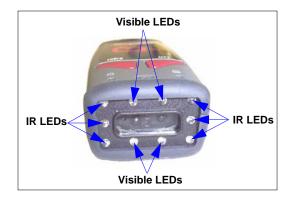

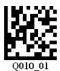

Turns off the near field IR LEDs. Does not turn off visible LEDs.

Useful for highly reflective surfaces.

Turns off near field IR LEDs.

IR LEDs Low Intensity

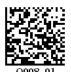

Turns off IR LEDs and turns on visible LEDs.

IR LEDs Off, Visible LEDs On

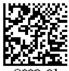

Visible LEDs Off, IR LEDs On

Returns visible and IR LEDs to ON at 100% intensity.

Q007\_01 Restore LEDs (Default)

# Continuous Illumination

Note: Continuous Illumination is only supported in Rev 5 hardware and earlier.

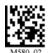

Enable Continuous Illumination

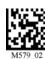

Disable Continuous Illumination (Default)

**Note:** Continuous Illumination is only recommended for cabled readers, due to battery consumption.

# **MS-Q Operational Feedback**

| Imager Activity                                                   | ☐ Memory LED (LEFT indicator)        |                                         | Sound                 |
|-------------------------------------------------------------------|--------------------------------------|-----------------------------------------|-----------------------|
| Successfully Powered-On                                           | Flashes GREEN                        | Flashes GREEN                           | 1 beep                |
| Successfully Enumerated with Host via USB Cable                   | None                                 | Solid GREEN                             | 1 beep                |
| Attempting to Decode                                              | None                                 | Battery Status                          | None                  |
| Successful Decode and<br>Cabled Data Transfer                     | None                                 | Solid GREEN                             | 1 beep                |
| Successful Decode and<br>Data Storage                             | Memory Status                        | None                                    | 1 beep                |
| Batch Memory Full                                                 | Solid RED                            | None                                    | 3 beeps               |
| Configuration Symbol<br>Successfully Processed                    | None                                 | None                                    | 1 beep, pause, 1 beep |
| Configuration Symbol<br>Successfully Decoded but<br>Not Processed | None                                 | None                                    | 6 beeps               |
| Attempting to Connect to Bluetooth                                | Flashes BLUE                         | Solid GREEN                             | None                  |
| Bluetooth Connection<br>Failed                                    | None                                 | None                                    | 4 beeps               |
| Bluetooth Connection<br>Successful                                | Flashes <b>BLUE</b> every 15 seconds | Flashes Battery Status every 15 seconds | None                  |
| Sending Bluetooth Data                                            | Flashes Memory Status                | None                                    | None                  |

a. When power is supplied via cable, the LED will remain green whenever the imager is active.

### Left / Right Top LEDs

When not active, the MS-Q will flash battery or power status every 15 seconds. The colors will vary depending on the message the imager is sending.

- GREEN = 50-100% battery capacity OR 100% of memory available.
- AMBER = 20-50% battery capacity OR 20-99% of memory available.
- **RED** = 0-20% battery capacity or no memory available.
- BLUE = Bluetooth Mode

The MS-Q also emits beeps and/or vibrates to indicate specific information to the user. Refer to the table above to better understand MS-Q feedback.

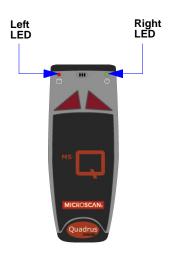

# **Trigger and Button Programming**

Trigger and button functionality can be configured to read just near field, just far field, or both fields using the symbols shown below.

**Near Field Only** 

Handle Trigger Take Picture

# Handle Trigger Programming

**Both Fields (Default)** 

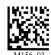

W.U.Y.

Far Field Only

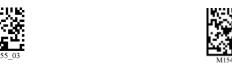

# Left Button Programming

Both Fields (Default)

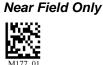

M178\_01

Far Field Only

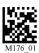

Disable Left Button

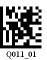

Left Button Take Picture

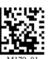

Enable Left Button Mode Switching (Quadrus Only / Standard)

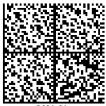

# Right Button Programming

#### **Both Fields (Default)**

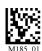

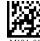

**Near Field Only** 

Far Field Only

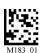

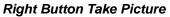

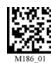

Disable Right Button

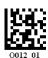

See **Trigger Optimization** on page 7-7 for more trigger/button programming options.

### **Button/Trigger Confirmation Time**

The **Button/Trigger Confirmation Time** is the amount of time that a button, trigger, or combination of the trigger and/or buttons, must be held down before the imager recognizes that a triggering event has occurred.

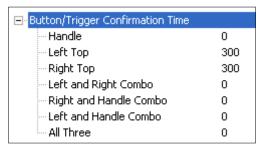

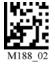

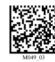

Default to USB

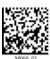

Default to PS/2

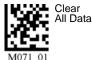

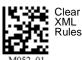

M0

ettings

# **Beep and Vibrate Settings**

Read the following symbols to configure beep and vibrate settings.

#### Beep / Vibrate

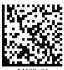

Vibrate Off / Beep On (Default)

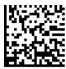

Vibrate On / Beep On

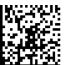

Vibrate On / Beep Off

#### Beep Volume

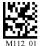

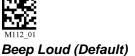

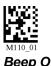

Beep Off

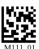

**Beep Quiet** 

# Beep and Vibrate Settings by ESP

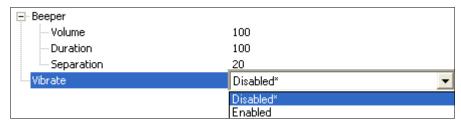

Note: Duration is the length of the beep in milliseconds with a configurable range of 0.000 to 2147483.750. Separation is the spacing in milliseconds between beeps, also with a configurable range of 0.000 to 2147483.750.

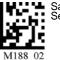

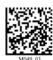

Default to USB

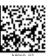

Default

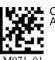

Clear All Data

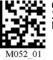

Clear XMI Rules

# **Automatic Gain Control (AGC)**

AGC is a system that controls gain in order to maintain high performance over a range of input levels. Gain is essentially the ratio of output to input. Gain settings affect how the MS-Q decodes symbols and captures images.

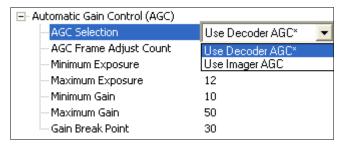

#### AGC Selection

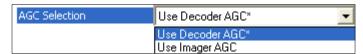

The MS-Q has two different types of gain control. **Decoder AGC**, the default setting, is optimized for decoding 1D and 2D symbols. **Imager AGC** is optimized for capturing images.

# AGC Frame Adjust Count

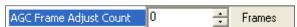

**AGC Frame Adjust Count** sets the number of image frames captured and discarded before the main image capture. This feature gives the gain control time to adjust.

# Minimum Exposure

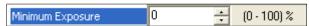

**Minimum Exposure** is a percentage value that represents the minimum exposure allowed for image captures.

# Maximum Exposure

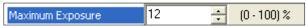

**Maximum Exposure** is a percentage value that represents the maximum exposure allowed for image captures.

Automatic Gain Control (AGC)

#### Minimum Gain

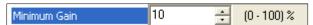

**Minimum Gain** is a percentage value that represents the minimum gain adjustment allowed for decoder or imager AGC.

#### Maximum Gain

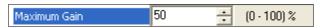

**Maximum Gain** is a percentage value that represents the maximum gain adjustment allowed for decoder or imager AGC.

#### Gain Break Point

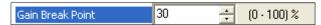

**Gain Break Point** is a percentage value that represents the point at which the imager stops automatic gain adjustment.

# **LightRay Optics**

For Direct Part Mark applications or other situations that involve hard-to-read symbols, the MS-Q can be paired with an accessory called LightRay Optics. This accessory is easy to set up and easy to use. LightRay Optics comes in two series: the 100 and 200 series.

Important: LightRay Optics can only be used with the original (H1) MS-Q handle.

#### LightRay Accessory Options

| Item                             | Part Number    |
|----------------------------------|----------------|
| LightRay 100 High Resolution     | FIS-0001-0031G |
| LightRay 110 Standard Resolution | FIS-0001-0032G |
| Item                             | Part Number    |
| LightRay 205 High Resolution     | FIS-0001-0033G |
| LightRay 215 Standard Resolution | FIS-0001-0034G |

#### MS-Q + LightRay Kits

| LightRay 100 Series, Rev 5 Hardware (or Earlier)                    | Part Number    |
|---------------------------------------------------------------------|----------------|
| MS-Q Quadrus, High Resolution, USB (PS/2, RS-232), LightRay 100     | FIS-6100-1011G |
| MS-Q Quadrus, High Resolution, Batch/Battery, LightRay 100          | FIS-6100-1012G |
| MS-Q Quadrus, High Resolution, Bluetooth, LightRay 100              | FIS-6100-1013G |
| MS-Q Quadrus, Standard Resolution, USB (PS/2, RS-232), LightRay 110 | FIS-6100-1014G |
| MS-Q Quadrus, Standard Resolution, Batch/Battery, LightRay 110      | FIS-6100-1015G |
| MS-Q Quadrus, Standard Resolution, Bluetooth, LightRay 110          | FIS-6100-1016G |
| LightRay 200 Series, Rev 5 Hardware (or Earlier)                    | Part Number    |
| MS-Q Quadrus, High Resolution, USB (PS/2, RS-232), LightRay 205     | FIS-6100-2011G |
| MS-Q Quadrus, High Resolution, Batch/Battery, LightRay 205          | FIS-6100-2012G |
| MS-Q Quadrus, High Resolution, Bluetooth, LightRay 205              | FIS-6100-2013G |
| MS-Q Quadrus, Standard Resolution, USB (PS/2, RS-232), LightRay 215 | FIS-6100-2014G |
| MS-Q Quadrus, Standard Resolution, Batch/Battery, LightRay 215      | FIS-6100-2015G |
| MS-Q Quadrus, Standard Resolution, Bluetooth, LightRay 215          | FIS-6100-2016G |
| LightRay 100 Series, Rev 6 Hardware                                 | Part Number    |
| MS-Q Quadrus, High Resolution, USB (PS/2, RS-232), LightRay 100     | FIS-6100-1021G |
| MS-Q Quadrus, High Resolution, Bluetooth, LightRay 100              | FIS-6100-1022G |
| MS-Q Quadrus, Standard Resolution, USB (PS/2, RS-232), LightRay 110 | FIS-6100-1023G |
| MS-Q Quadrus, Standard Resolution, Batch/Battery, LightRay 110      | FIS-6100-1024G |
| LightRay 200 Series, Rev 6 Hardware                                 | Part Number    |
| MS-Q Quadrus, High Resolution, USB (PS/2, RS-232), LightRay 205     | FIS-6100-2021G |
| MS-Q Quadrus, High Resolution, Batch/Battery, LightRay 205          | FIS-6100-2022G |
| MS-Q Quadrus, High Resolution, Bluetooth, LightRay 205              | FIS-6100-2023G |

### Setup

#### Choose Field of View

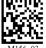

Near Field High Resolution (100)

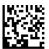

Far Field Standard Resolution (110)

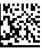

Near Field High Resolution (205)

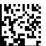

Far Field Standard Resolution (215)

#### Set Up Illumination

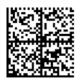

Laser On, LEDs On, 100% (100, 110)

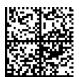

Laser Off, LEDs On, 100% (100, 110)

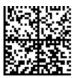

Laser On, Visible LEDs Off, IR LEDs On, 100% (205, 215)

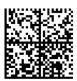

Laser Off, Visible Off, IR On, 100% (205, 215)

# Assembly (100 Series)

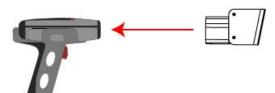

- Place the 100 Series LightRay Optic attachment over the face of the MS-Q Imager.
- The plastic body of the LightRay Optics device should be pressed firmly against the face of the imager, allowing minimum slippage.
- Be sure that the device and the imager's face are aligned as precisely as possible.

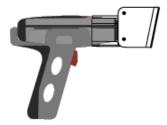

# Assembly (200 Series)

- Place the 200 Series LightRay Optics attachment over the face of the MS-Q Imager.
- The plastic body of the LightRay Optic device should be pressed firmly against the face of the imager, allowing minimum slippage.
- But sure that the device and the imager's face are aligned as precisely as possible.

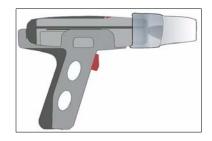

#### Reading Symbols (100 Series)

- For best results, begin triggering before the LightRay Optic has come in contact with the surface or substrate.
- Center the symbol in the LightRay Optic guide's cutout.

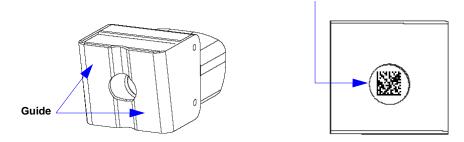

# Reading Symbols (200 Series)

- For best results, begin triggering before the LightRay Optic has come in contact with the surface or substrate.
- Position the symbol equidistant from both of the 200 Series LightRay Optic's guides.

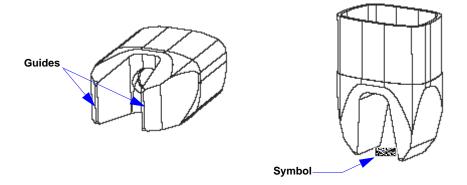

#### LightRay Optics by ESP

The MS-Q Imager can also be configured and optimized for LightRay operation using ESP.

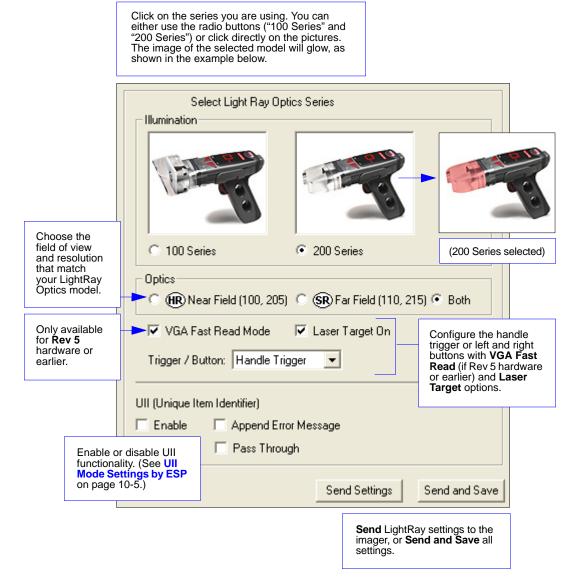

# ■ 7 Advanced Operations

#### **Contents**

| Dual Optics                   | 7-2  |
|-------------------------------|------|
| VGA and Megapixel Settings    |      |
| Select Region of Interest     |      |
| Set Targeting Zone Tolerances |      |
| IP Modes                      |      |
| Trigger Optimization          | 7-7  |
| Trigger Optimization by ESP   |      |
| Continuous Operations         | 7-18 |
| Symbol Background             |      |
| Set Decode Time               | 7-21 |
| Button Stay-Down Time         | 7-22 |
| Mirroring                     | 7-23 |
| Motion Detection              | 7-24 |
| Auto White Balance            | 7-25 |
| Symbol Readability Index      |      |
|                               |      |

This section introduces several settings that can be applied to speed up processing or improve readablility in various circumstances.

# **Dual Optics**

The MS-Q Imager's dual field optical system can read small 2D symbols as well as larger 1D symbols. It decodes the near and far fields simultaneously. The near field lens is for smaller symbols (optimal focal point: 4 inches) and the far field lens is for larger symbols (optimal focal point: 9 inches). Move the MS-Q closer to read smaller symbols and farther away to read larger symbols. The full MS-Q decode zone is 2 inches to 20 or more inches.

# SXGA (Megapixel) Imaging Area

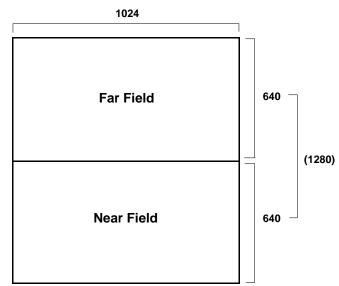

In standard SXGA mode, the megapixel optics are divided into far and near field decode zones. Each decode zone is 1024 x 640 pixels. This mode has the highest resolution and provides the widest working range for decoding 1D and 2D symbols of all densities. Image processing time is slightly greater if the entire area (1280 x 1024) is used, but various adjustments can significantly reduce processing time.

If only near field is used (smaller, denser symbols), the far field image can be ignored. If only far field is used (larger, less dense symbols), the near field image can be ignored.

Image processing time can be reduced still further by specifying a **Select Region of Interest** within the imaging area (page 7-4).

### VGA Imaging Area

Important: VGA is only supported in Rev 5 hardware and earlier.

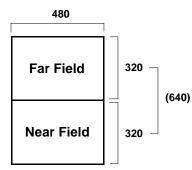

In VGA mode, the imager's 1.3 million pixels are sampled on a 4-to-1 basis. This pixel sampling dramatically reduces image processing time. Because a VGA image is created by pixel sampling, its resolution is not as high as that of an SXGA image.

# **VGA and Megapixel Settings**

Processing speed can be increased dramatically by changing the imager's SXGA (1280 x 1024) setting to VGA (640 x 480). This feature is intended for use with 1D symbols and 2D symbols with larger elements. VGA settings are not recommended for decoding high-density symbols.

Important: VGA is only supported in Rev 5 hardware and earlier.

Enable VGA (640 x 480)

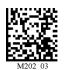

Enable SXGA (1280 x 1024)

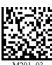

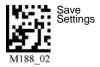

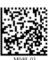

Default to USB

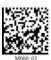

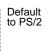

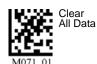

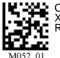

Clear XML Rules

Select Region of Interest

# Select Region of Interest

You can speed up your decode rate and lower your chances of reading the wrong symbol by narrowing the region of interest—the pixel area that is evaluated during a read attempt.

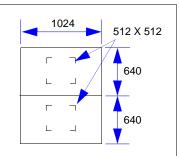

If your application uses only 1D symbols, you can narrow the imager's 640 axis to 200 pixels. Since only a narrow strip of the imager's field of view is required to decode a 1D symbol, 200 pixels is sufficient. The area above and below the 200 pixels is ignored, reducing the amount of image processing required, and increasing decode speed.

The diagram to the left represents the imager array (1024 x 640 for far field and 1024 x 640 for near field). In the default decode zone, all 1024 x 640 pixels are candidates for decoding.

You can experiment by reading in any of the symbols below and testing your new decode zone against your application.

**Note:** This feature applies to SXGA only.

1-Dimensional Symbols Only (1024 x 200 pixels)

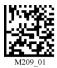

Small 2-Dimensional Symbols (480 x 480 pixels)

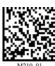

Medium 2-Dimensional Symbols (512 x 512 pixels)

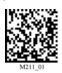

Large 2-Dimensional Symbols (640 x 640 pixels)

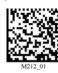

Default 2-Dimensional Symbols (1024 x 640 pixels) Casts the broadest possible FOV.

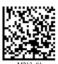

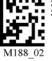

7-4

Settings

Default to USB

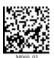

Default

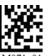

Clear All Data

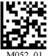

Clear XMI Rules

# **Set Targeting Zone Tolerances**

Targeting Zone Tolerance is particularly useful in environments where closely spaced symbols of various sizes need to be precisely targeted. It allows the imager to narrow the field of view relative to the size of a symbol, and to determine the distance the laser target must be from the symbol for a decode event to occur.

This is accomplished by counting the number of pixels across a symbol and comparing that number with the distance (in pixels) of the laser target from the edge of the symbol (x 2). The exact formula is shown in the diagram to the right.

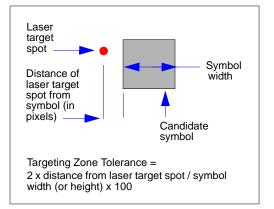

For example, a target tolerance of 100 would require the laser target spot to be no more than half the dimension (width or height) of the candidate symbol. So, for a symbol that is 100 pixels across, the laser target spot would have to be within 50 pixels on either side. A 100-pixel symbol with a tolerance of 50 would have to be within 25 pixels on either side of the symbol.

The configuration symbols below represent a range of tolerances, 50 being the most precise (least tolerant) and 1600 being the least precise (most tolerant). If you set the imager to 50% tolerance, you will need to aim the laser target so that the spot is directly on the candidate symbol.

Read one of the symbols below to set the desired tolerance.

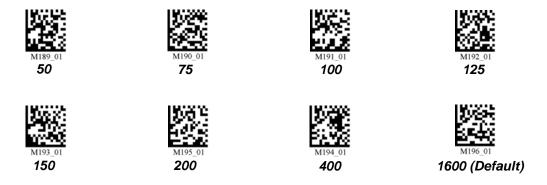

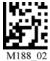

\$2.00 Mg

Default to USB

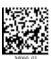

Default to PS/2

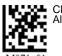

Clear All Data

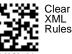

MS-Q Imager User's Manual

ettings

### **IP Modes**

### **Quadrus Only Mode**

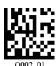

Quadrus Only Mode should be applied to most applications, including Direct Part Mark.

#### **Quadrus Mode 1**

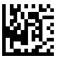

Quadrus Mode 1 should be applied to large, low contrast symbols like the one shown below.

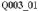

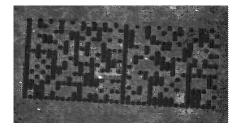

#### Standard Mode

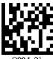

Standard Mode, while not recommended for DPM applications, can be applied to most symbologies.

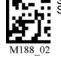

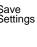

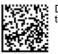

Default to USB

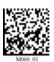

Default

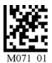

Clear All Data

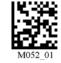

Clear XMI Rules

# **Trigger Optimization**

You can program all triggers/buttons, or each trigger/button individually, so that it is optimized for symbologies of certain densities and sizes. The table below describes the various configuration settings that can be obtained (A1 through D3) by reading the symbols in the subsequent tables.

### **Optimization Guide**

**Important: VGA "Fast Processing"** is only supported in **Rev 5** hardware and earlier.

|                                  | High and Low Density Symbols<br><i>Near and Far Field</i>                                                                           |                                                                                                    | High Density Symbols  Near Field                                                                                             | Low Density Symbols  Far Field                                                                                                |
|----------------------------------|----------------------------------------------------------------------------------------------------|----------------------------------------------------------------------------------------------------|----------------------------------------------------------------------------------------------------|----------------------------------------------------------------------------------------------------|
|                                  | A1 - SXGA Mode<br>Near Field On<br>Far Field On<br>NF Resolution: 1024 x 640<br>FF Resolution: 1024 x 640<br>Decode Try Time: Long  | B1 - SXGA Mode<br>Near Field On<br>Far Field On<br>NF Resolution: 1024 x 640<br>FF Resolution: 1024 x 640<br>Decode Try Time: Normal | C1 - SXGA Mode Near Field On Far Field Off NF Resolution: 1024 x 640 FF Resolution: NA Decode Try Time: Normal               | D1 - SXGA Mode<br>Near Field Off<br>Far Field On<br>NF Resolution: NA<br>FF Resolution: 1024 x 640<br>Decode Try Time: Normal |
| Region of<br>Interest            | A2 - SXGA Mode<br>Near Field On<br>Far Field On<br>NF Resolution: 832 x 640<br>FF Resolution: 1024 x 640<br>Decode Try Time: Normal | B2 - SXGA Mode<br>Near Field On<br>Far Field On<br>NF Resolution: 640 x 512<br>FF Resolution: 832 x 640<br>Decode Try Time: Short    | C2 - SXGA Mode<br>Near Field On<br>Far Field Off<br>NF Resolution: 640 x 640<br>FF Resolution: NA<br>Decode Try Time: Normal | D2 - SXGA Mode<br>Near Field Off<br>Far Field On<br>NF Resolution: NA<br>FF Resolution: 832 x 512<br>Decode Try Time: Normal  |
|                                  | A3 - SXGA Mode Near Field On Far Field On NF Resolution: 480 x 480 FF Resolution: 640 x 480 Decode Try Time: Short                  |                                                                                                    |                                                                                                    |                                                                                                    |
| Fast<br>Processing<br>(VGA Mode) |                                                                                                    | B3 - VGA Mode<br>Near Field On<br>Far Field On<br>NF Resolution: 480 x 320<br>FF Resolution: 480 x 320<br>Decode Try Time: Short     | C3 - VGA Mode<br>Near Field On<br>Far Field Off<br>NF Resolution: 480 x 320<br>FF Resolution: NA<br>Decode Try Time: Short   | D3 - VGA Mode Near Field Off Far Field On NF Resolution: NA FF Resolution: 480 x 320 Decode Try Time: Short                   |

#### **Definitions**

**Symbol Density:** Width of the narrowest bar of a linear (1D) symbol or the side of an individual element (cell or module) of a Data Matrix symbol.

Resolution: The number of pixels available for decoding in a given area.

**Decode Try Time:** The time spend attempting to decode a given symbol.

**Region of Interest:** The pixel area in the imager that is evaluated during a read attempt.

Use the tables on the following pages to program your MS-Q's handle trigger or top buttons for the fields of view and symbol densities that best match your application. See **Optimization Parameters** for more detailed explanations of each setting, and for examples of conditions in which you would use each setting (page 7-13).

### Global Optimization

Important: VGA "Fast Processing" is only supported in Rev 5 hardware and earlier.

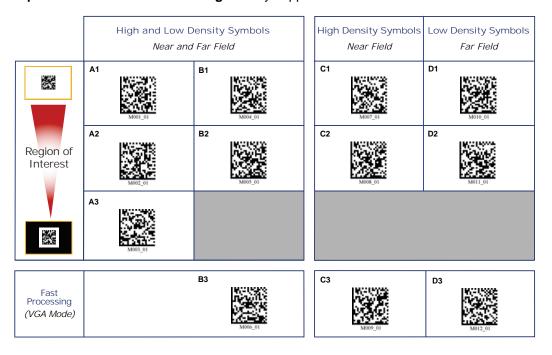

**Note:** See **Optimization Parameters** for more detailed explanations of each setting, and for examples of conditions in which you would use each setting (page 7-13).

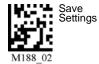

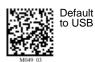

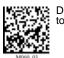

Default to PS/2

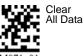

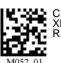

Clear XML Rules

### Handle Trigger Optimization

Important: VGA "Fast Processing" is only supported in Rev 5 hardware and earlier.

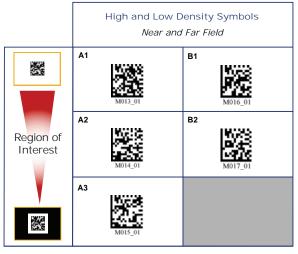

| High | Density Symbols<br><i>Near Field</i> | Low Density Symbols<br>Far Field |
|------|--------------------------------------|----------------------------------|
| C1   | M019_01                              | D1 M022_01                       |
| C2   | M020_01                              | D2<br>M023_01                    |
|      |                                      |                                  |

|                                  | В3      |
|----------------------------------|---------|
| Fast<br>Processing<br>(VGA Mode) | M018_01 |

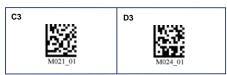

#### **Handle Trigger Programming**

Both Fields (Default)

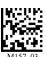

Far Field Only

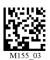

Disable Handle Trigger

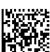

#### Near Field Only

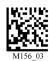

Handle Trigger Take Picture

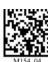

### Left Button Optimization

Important: VGA "Fast Processing" is only supported in Rev 5 hardware and earlier.

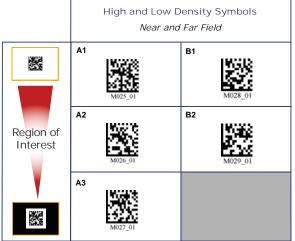

| High | Density Symbols  Near Field | Low Density Symbols  Far Field |
|------|-----------------------------|--------------------------------|
| C1   | M031_01                     | D1 M034_01                     |
| C2   | M032_01                     | D2<br>M035_01                  |
|      |                             |                                |

|                                  | В3      |
|----------------------------------|---------|
| Fast<br>Processing<br>(VGA Mode) | M030_01 |

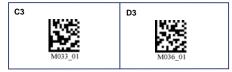

#### **Left Button Programming**

**Both Fields (Default)** 

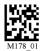

Far Field Only

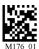

Disable Left Button

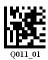

**Near Field Only** 

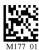

Left Button Take Picture

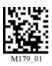

Enable Left Button Mode Switching (Quadrus Only / Standard)

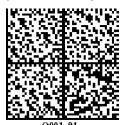

# Right Button Optimization

Important: VGA "Fast Processing" is only supported in Rev 5 hardware and earlier.

|                       | _       | w Density Symbols<br>and Far Field |
|-----------------------|---------|------------------------------------|
|                       | M037_01 | B1<br>M040_01                      |
| Region of<br>Interest | M038_01 | B2<br>M041_01                      |
|                       | A3      |                                    |

| High Density Symbols  Near Field | Low Density Symbols Far Field |
|----------------------------------|-------------------------------|
| C1<br>M043_01                    | D1 M046_01                    |
| C2<br>M044_01                    | D2<br>M047_01                 |
|                                  |                               |

| (VGA Mode)  M042_01 | Fast<br>Processing<br>(VGA Mode) | B3 |
|---------------------|----------------------------------|----|
|---------------------|----------------------------------|----|

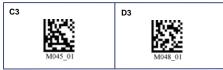

#### **Right Button Programming**

Both Fields (Default)

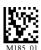

Near Field Only

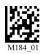

Far Field Only

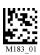

Right Button Take Picture

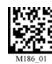

Disable Right Button

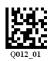

### **Continuous Trigger Optimization**

Important: VGA "Fast Processing" is only supported in Rev 5 hardware and earlier.

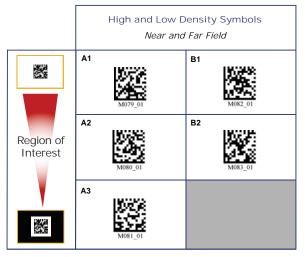

| High Density Symbols  Near Field |         | Low Density Symbols Far Field |
|----------------------------------|---------|-------------------------------|
| C1                               | M085_01 | D1 M088_01                    |
| C2                               | M086_01 | D2 M089_01                    |
|                                  |         |                               |

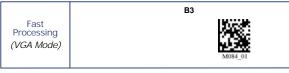

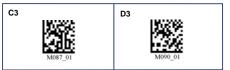

#### **Continuous Trigger Programming**

**Both Fields** 

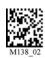

Near Field Only

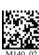

Far Field Only

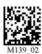

Disable Continuous Trigger (Default)

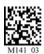

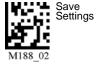

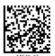

Default to USB

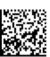

Default to PS/2

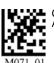

Clear All Data

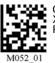

Clear XMI Rules

#### **Optimization Parameters**

The following 12 settings (A1 through D3) allow you to optimize the imager's performance in your particular application environment. Try several settings to familiarize yourself with the differences between the 12 options.

Use A1 if you are reading a variety of symbol sizes and densities, and you are more concerned with decode capability than with decode speed.

Use **A2** if you are reading a variety of symbol sizes and densities, and you require dependable but moderately fast decodes.

Use **A3** if you are reading a variety of symbol sizes and densities, but you are concerned mainly with obtaining fast decodes.

Use **B1** if you are reading a variety of symbol sizes and densities, and you need reliable, moderately fast decodes.

Use **B2** if you are reading a variety of symbol sizes and densities, and you want a balance of decode reliability and decode speed.

Use **B3** if you are reading a variety of symbol sizes and densities, but you want the fastest decode speed available.

#### High and Low Density Symbols

#### Near and Far Field

A1: Reads high and low density symbols at high resolution in near and far fields; spends 675 mS attempting to decode the symbol; large region of interest that extends beyond the symbol.

**B1:** Reads high and low density symbols in near and far fields at high resolution in both fields; spends 375 mS attempting to decode the symbol; large region of interest that extends beyond the symbol.

**A2:** Reads high and low density symbols in near and far fields at medium-high resolution in near field and high resolution in far field; spends 375 mS attempting to decode the symbol; region of interest that extends somewhat beyond the symbol.

**B2:** Reads high and low density symbols in near and far fields at medium-low resolution in near field and medium-high resolution in far field; spends 250 mS attempting to decode the symbol; region of interest that extends somewhat beyond the symbol.

A3: Reads high and low density symbols at low resolution in near field and medium-low resolution in far field; spends 250 mS attempting to decode the symbol; region of interest limited to the symbol and its quiet zone.

B3: Reads high and low density symbols in near and far fields at low resolution in both fields; spends 250 mS attempting to decode the symbol; small region of interest limited to the symbol and its quiet zone. (Rev 5 hardware and earlier only.)

**Note:** See the **Optimization Guide** for definitions of optimization terminology (page 7-7).

### Optimization Parameters (cont.)

#### Use C1 if you are High Density Symbols reading small or Low Density Symbols medium high density symbols and you need Near Field Far Field reliable and moderately fast decodes. C1: Reads high density symbols **D1:** Reads low density symbols only at high resolution in near only at high resolution in far field Use C2 if you are reading field only: spends 375 mS only: spends 375 mS attempting small or medium high to decode the symbol: large attempting to decode the symbol: density symbols and you large region of interest that region of interest that extends are more concerned with extends beyond the symbol. beyond the symbol. decode speed than decode reliability. Use C3 if you are C2: Reads high density symbols D2: Reads low density symbols reading small or only at medium-low resolution in only at medium resolution in far medium high density near field only: spends 375 mS field only; spends 375 mS symbols and you are attempting to decode the symbol; attempting to decode the symbol; most concerned with region of interest that extends region of interest that extends obtaining fast decodes. somewhat beyond the symbol. somewhat beyond the symbol. Use **D1** if you are reading medium or large low density symbols and you want reliable and moderately fast decodes. Use **D2** if you are reading medium or large low density symbols and you want a balance of decode reliability and speed. D3: Reads low density symbols C3: Reads high density symbols only at low resolution in far field only, at low resolution in near only: spends 250 mS attempting field only; spends 250 mS Use **D3** if you are reading to decode the symbol: small

**Note:** See the **Optimization Guide** for definitions of optimization terminology (page 7-7).

region of interest limited to the

hardware and earlier only.)

symbol and its quiet zone. (Rev 5

attempting to decode the symbol;

small region of interest limited to

(Rev 5 hardware and earlier only.)

the symbol and its quiet zone.

medium or large low

density symbols and you

are more concerned with

fast decodes than reliability.

# **Trigger Optimization by ESP**

You can use **ESP**'s **Imager** view to set operation parameters for the handle trigger and both buttons.

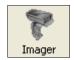

Single click the Imager button to begin.

# **ESP Optimization Matrix**

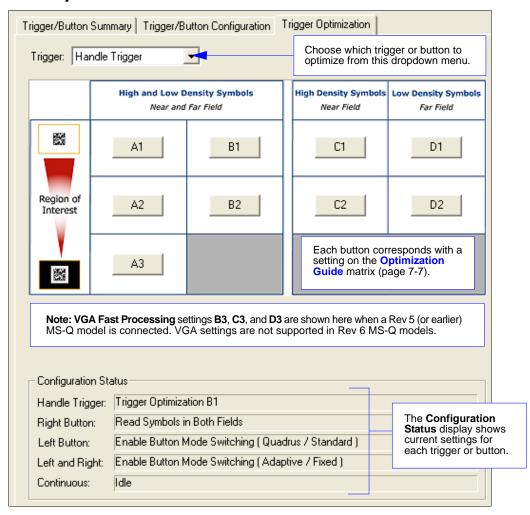

### Trigger/Button Configuration

In the **Trigger/Button Configuration** view you can set the same optimization parameters from a list, and you can also set additional parameters.

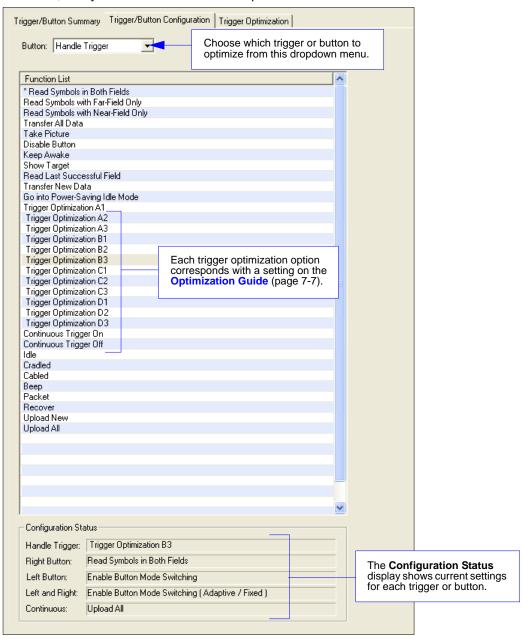

### Trigger/Button Summary

The **Trigger/Button Summary** view has the same Configuration Status information as the other two views, but it supplements that information with a diagram of the MS-Q Imager.

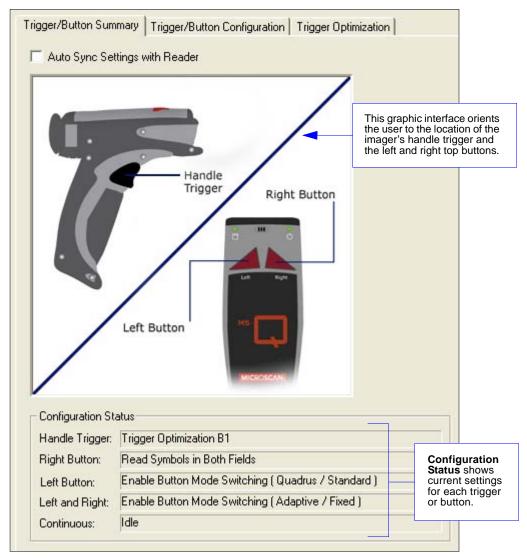

Continuous Operations

# **Continuous Operations**

#### Continuous Read

Read any of the following symbols to enable or disable Continuous Read features.

**Note:** Continuous Read modes are only recommended for short term use because of battery consumption. See **Sleep Mode Timeout** on page 4-12.

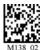

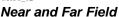

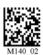

**Near Field Only** 

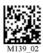

Far Field Only

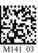

Continuous Read Off (Default)

### Continuous Read, Sleep Timeout

#### Cabled

Read one of the symbols below to set the amount of time the cabled imager will operate in Continuous Read before entering Sleep Mode.

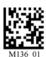

Cabled - 2 Hours

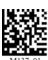

Cabled - Always On (Default)

#### **Uncabled**

Read one of the symbols below to set the amount of time the uncabled imager will operate in Continuous Read before entering Sleep Mode.

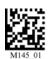

Uncabled - 5 Minutes (Default)

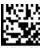

M146\_0

**Uncabled - 15 Minutes** 

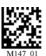

Uncabled - 30 Minutes

# Continuous Read, Trigger Delays

Read the following symbols to set the delay time between decodes.

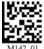

0 Seconds (Default)

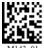

1 Second

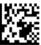

3 Seconds

# Continuous Read, Duplicate Read Delays

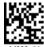

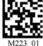

1 Second

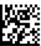

3 Seconds

0 Seconds (Default)

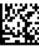

Continuous Read Off (Default)

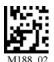

Save Settings

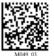

Default to USB

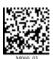

Default to PS/2

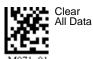

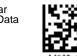

Rules

Symbol Background

# **Symbol Background**

"Symbol Background" refers to the color of the substrate on which a symbol is printed or marked. In the default state, Reverse Background On means that both types of symbols, dark-on-light and light-on-dark, will be read. Reverse Background Off will speed up image processing if only dark symbols on light backgrounds are being read.

#### Reverse Background On (Default)

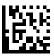

#### Reverse Background Off

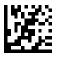

#### Sample Data Matrix Symbol (Light Background)

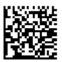

#### Sample Data Matrix Symbol (Dark Background)

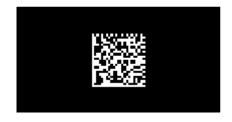

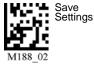

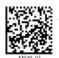

Default to USB

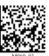

Default

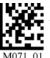

Clear All Data

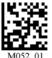

Clear XMI

#### **Set Decode Time**

The MS-Q's default settings are designed for optimal, general purpose performance with high quality symbols on typical surfaces. For poor quality symbols, more decode time may be required. You can control the amount of time the imager spends on each decode attempt before abandoning the current attempt and beginning a new attempt.

#### Short Decode Time

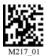

Normal Decode Time (Default) (approx. 375 mS)

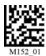

Long Decode Time (approx. 675 mS)

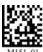

Extra Long Decode Time (approx. 750 mS)

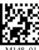

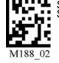

ettings

Default to USB

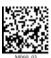

Default to PS/2

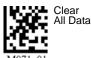

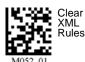

7-21

# **Button Stay-Down Time**

**Button Stay-Down Time** sets the amount of time (in seconds) that the imager will continue to process the current "decode symbol" event. The imager will behave as if the trigger is being activated for this specified amount of time.

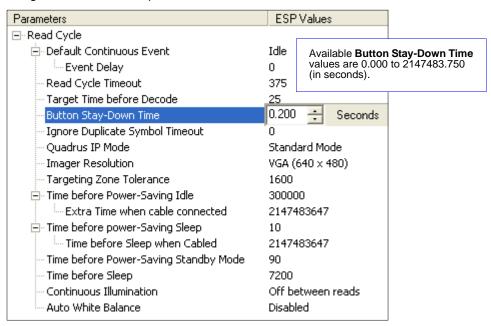

# **Mirroring**

Mirroring allows the MS-Q to decode symbols that are reversed. When Mirroring is enabled, all other decode functionality is disabled.

Note: Once the imager has been set to Mirroring On, it can only return to its default mode by reading the Mirroring Off symbol below.

#### Mirroring On

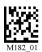

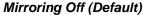

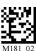

Note: Mirrored symbols can be read on dark or light backgrounds (depending on the current Symbol Background setting. See **Symbol Background** on page 7-20.)

# Image Transform

In **ESP**, the **Mirroring** feature is part of the **Image Transform** command.

When Image Transform is set to **Standard**, **Mirrored Image** is disabled.

When Image Transform is set to Mirrored Image, the MS-Q's optics reverse the captured image before attempting to decode.

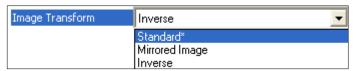

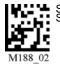

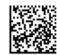

Default to USB

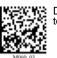

Default to PS/2

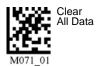

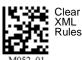

ettings

Motion Detection

#### **Motion Detection**

Motion Detection causes the MS-Q to attempt a decode whenever it senses motion in its field of view.

Motion Detection On

Motion Detection Off (Default)

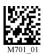

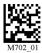

#### Motion Detection by ESP

Motion Detection settings can be refined further using the options in ESP.

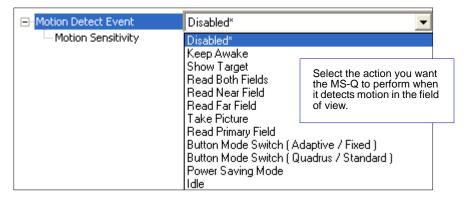

#### **Motion Sensitivity**

The MS-Q's sensitivity to motion in the field of view can be configured as shown below.

Note: The lower the number, the greater the sensitivity.

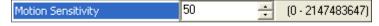

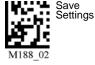

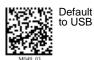

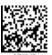

Default

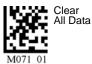

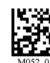

Clear XMI

# **Auto White Balance**

When **Auto White Balance** is enabled, the MS-Q performs an automatic white balance routine, much like a digital camera. Light and dark values are optimized to improve decode performance.

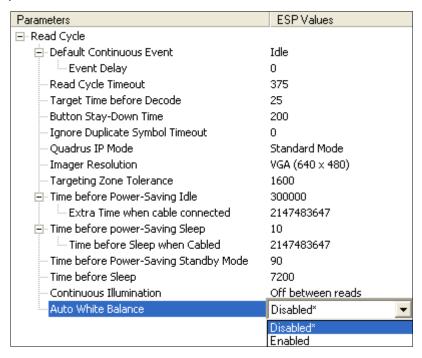

Symbol Readability Index

# Symbol Readability Index

The Symbol Readability Index provides a measurement of a specific symbol's readability. It is specific to the MS-Q Imager and should not be confused with a verification quality measurement.

The Symbol Readability Index is a blend of information obtained from the internal operations of the decoding algorithm relating to contrast, symbology construct, error detection, forward error correction (if applicable), and other symbology-specific characteristics.

The Index is a score on a scale of 1 (very poor) to 100 (very readable). Due to the effects of motion, skew, reflection, focus, and ambient light, the Readability Index on the same symbol may vary somewhat from read to read. However, a poor contrast or damaged symbol will score lower than a high contrast undamaged symbol. The Index can be used as a quick check on the reliability of label generation or marking systems. When used in conjunction with a stand and constant ambient light, the Index provides a symbol quality assurance tool and check-point for feedback to an overall symbol or marking quality control system.

The Symbol Readability Index is enabled by reading an XML rule into imager memory.

#### Enable Symbol Readability Index

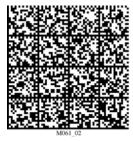

The imager will store this XML rule and reset, but will not output a Readability Index value until the Enable Readability Index Output symbol is read. When output is enabled, a Symbol Readability Index value will be added to all decoded data output.

**Example:** 100 (symbol readability),1234567890 (symbol data)

The imager will output the Symbol Readability Index for every decode until the feature is disabled.

#### Enable Readability Index Output

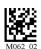

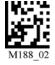

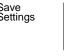

Save

Default to USB

Default to PS/2

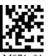

Disable Readability Index Output

Clear All Data

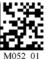

Clear XMI Rules

# 8 Terminal

#### **Contents**

| Terminal View             | 8-2 |
|---------------------------|-----|
| Find                      | 8-3 |
| Send                      |     |
| Macros                    |     |
| Terminal Right-Click Menu | 8-6 |
| Terminal Dropdown Menu    |     |

This section describes the **Terminal** interface and macro functions in **ESP**.

Terminal View

# **Terminal View**

Click the **Terminal** button.

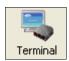

#### You will see the following view:

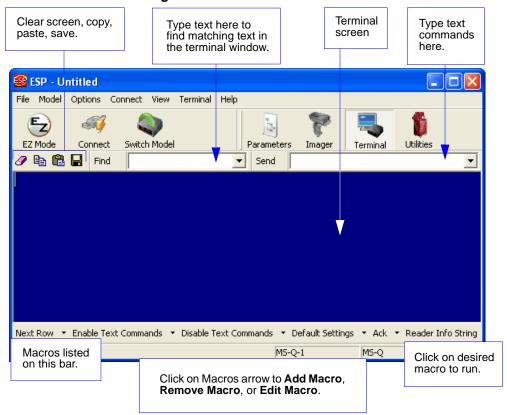

The Terminal interface allows you to send commands to the imager by using macros, by copying and pasting, or by typing commands in the **Send** text field.

The Terminal view also displays symbol data or information from the imager.

You can also right click on the Terminal screen to bring up a menu of further options.

# **Find**

The **Find** function allows you to enter text strings to be searched for in the terminal window. For example, suppose a series of symbols have been scanned into the terminal view and you want to determine if a particular symbol whose data begins with "ABC" has been read.

1. Type "ABC" into the **Find** box.

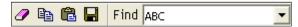

2. Press Enter.

The first instance of "ABC" will be highlighted in the terminal window.

Click the Find button to the left of the text field to locate additional instances of "ABC". Send

# Send

The **Send** function allows you to enter text commands and then send them to the imager. (See **Text Commands** on page 4-24.)

For example, suppose you want to enable the imager's laser target. To enable the target using a text command, you would enter "P%0f3" (the command string that activates the laser target) in the text field and click **Send**.

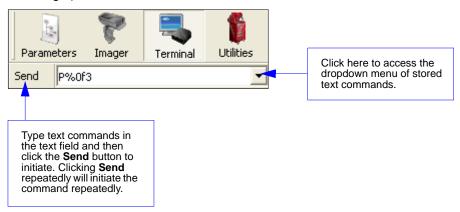

Once text commands are initiated, they are saved in a dropdown menu that can be accessed by clicking the arrow to the right of the text field.

You can also send the current command repeatedly by clicking the **Send** button repeatedly.

## **Macros**

Macros can be stored in a macro selection bar, edited in a separate window, and executed by clicking on the macro name.

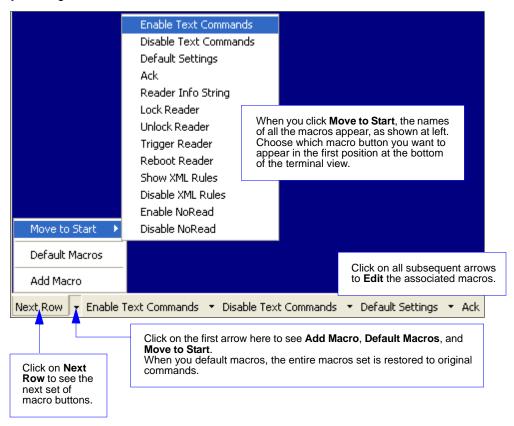

Clicking on a macro button executes the related command. The command is also sent to the imager at the same time it is displayed.

# Editing a Macro

When you click the arrow next to a any macro and select **Edit**, the following dialog appears:

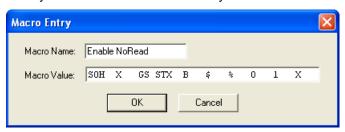

You can edit an existing macro or type in the Macro Name text field and define it in the Macro Value text field.

# **Terminal Right-Click Menu**

Right click in the terminal window to display the following menu:

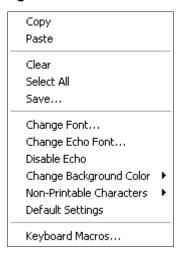

- Copy selected text to clipboard.
- Paste from terminal or other text.
- · Clear all text in terminal window.
- Select All text in the terminal window.
- Save... incoming and outgoing data into a text file.
- Change Font... of data received from the imager.
- Change Echo Font... to change the appearance of user-entered data.
- Disable Echo to hide user-entered data.
- · Change Background Color of the terminal window.
- Non-Printable Characters can be shown or hidden in the terminal view in Standard or Enhanced format.
- Default Settings to return all of the above to original settings.
- Keyboard Macros brings up the Function Keys dialog, which allows you to create customized macro functions.

# **Function Keys**

The **Function Keys** dialog allows you to assign commands to specific function keys on a standard keyboard. Note that the **F1** key is reserved for opening **ESP** Help, and the **F3** key is reserved for the **Find Next** function.

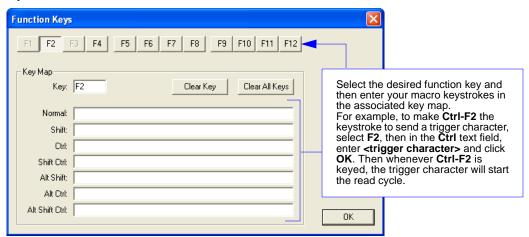

**Note:** This feature is also available from the **Terminal Dropdown Menu** and the **Terminal** tab of the **Preferences** dialog.

# **Terminal Dropdown Menu**

The terminal dropdown menu allows you to capture and save current text, and it also includes the functions defined for the **Terminal Right-Click Menu**.

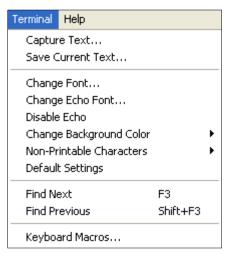

- Capture Text... lets you append data in real time to a text file of your choice. While in operation, the text file cannot be opened. You can select Pause to interrupt the capture flow or Stop to end the flow and open the file.
- Save Current Text... saves all text in the terminal window to a text file of your choice.
- Find Next locates the next instance of the specified data string in the terminal. This function can also be activated by pressing F3.
- Find Previous locates the most recently occurring instance of the specified data string in the terminal.
- Keyboard Macros brings up the Function Keys dialog, which allows you to create customized macro functions.

Terminal Dropdown Menu

# 9 Utilities

#### **Contents**

| Image Upload             | 9-2 |
|--------------------------|-----|
| Device Control           |     |
| Differences from Default |     |
| Firmware                 | 9-5 |
| Bluetooth                |     |
| Advanced                 | 9-8 |

This chapter explains **ESP**'s **Utilities** features. These include **Image Upload**, which allows you to capture images using the MS-Q; **Device Control**, an interface that lets you perform major operations with one click; **Differences from Default**, which shows all currently enabled MS-Q settings that are not default settings; **Firmware**, where you can update your imager's firmware; **Bluetooth**, which can produce a "Quick Connect" symbol from alphanumeric text input; and **Advanced**, which allows you to collect batch files for customized imager configuration and optimization.

# **Image Upload**

ESP's Image Upload feature allows you to collect and save image captures.

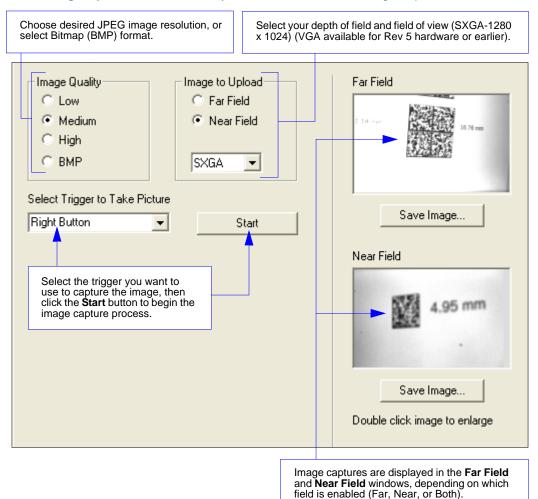

# **Device Control**

This feature allows you to clear data stored in the imager's memory, to default the imager, to deactivate or clear XML rules, to upload or delete stored errors, to reboot the imager, and to delete stored results.

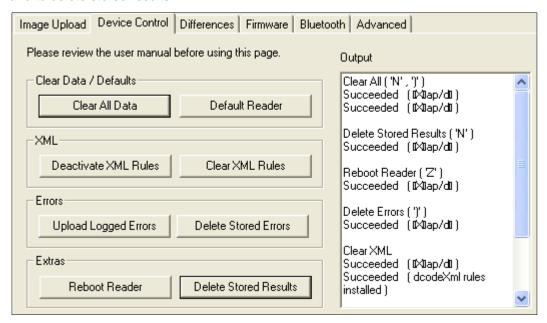

- Clear All Data removes decoded symbol data and commands in the imager's memory.
- Default Reader returns the imager to its default state, without any optimization or configuration.
- Deactivate XML Rules turns off, but does not erase, preambles, postambles, and XML commands.
- Clear XML Rules removes preambles, postambles, and other XML commands.
- Upload Logged Errors allows you to look at stored error reports.
- Delete Stored Errors erases all logged errors whether you have looked at them or not.
- **Reboot Reader** refreshes the imager's memory and functionality, returning it to the most recent configuration you have saved.
- Delete Stored Results erases logged data.

## Differences from Default

Clicking the **Differences from Default** button will cause **ESP** to check all stored configuration settings and compare them to default settings. All settings that are different from default will appear in the left column (shown below), and descriptions of those settings will appear in the right column.

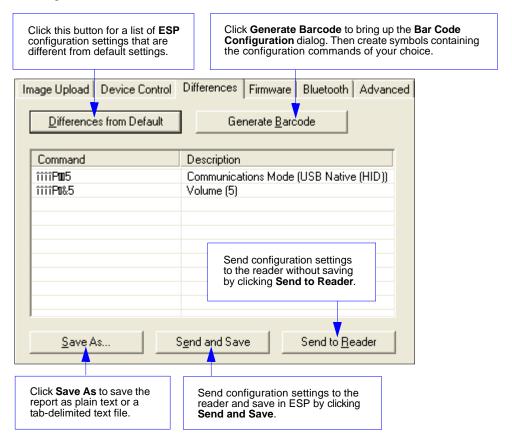

- To create a symbol containing any of the command settings in the table, click Generate Barcode. This will bring up the Bar Code Configuration dialog.
- To save the Differences from Default report, either as plain text or as a tab-delimited text file, click Save As.
- Click Send and Save to send the settings to the reader and save them, or Send to Reader to send the settings without saving them.

# **Firmware**

The **Firmware** view in **ESP Utilities** is a simple way to update and verify your imager's firmware and to update batch files.

Choose **App Code** from the **Firmware Update** dropdown menu and click **Start** to install new firmware in the MS-Q.

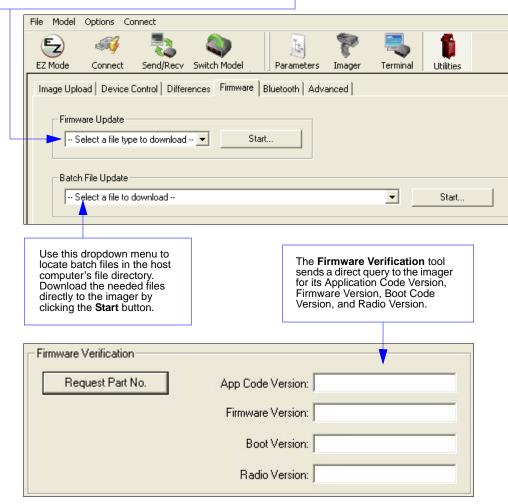

#### Firmware

# Imager ID

Another way to query the imager for its identifying information is by reading the following symbol:

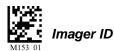

The host's text program will output a data string containing the imager's identifying information in the following format:

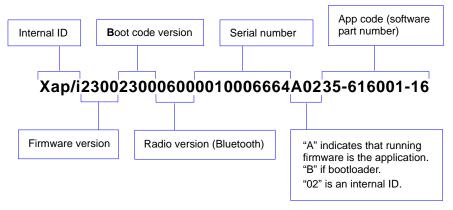

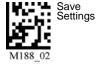

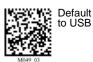

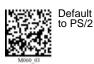

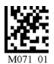

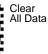

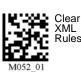

## **Bluetooth**

The Bluetooth view in Utilities features a text field in which you can enter your Bluetooth modem's alphanumeric Quick Connect Code. When you are finished entering this code, the small window below the text field displays a Data Matrix symbol that you can print and use thereafter to connect instantly.

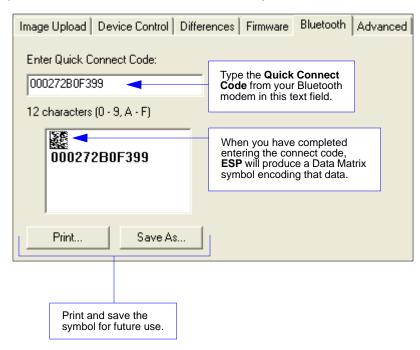

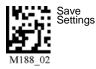

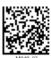

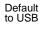

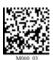

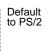

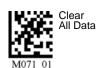

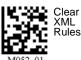

## Advanced

The **Advanced** tab in **Utilities** features an archive of all batch files containing imager configuration commands. Each batch file's extension is .crb, and each file contains the fundamental code for programming the imager. Notice that the names of the batch files correspond with the numbers beneath all the Data Matrix configuration symbols in this manual.

This tool allows you to use the batch file data to create your own symbols, or to collect only the files that you use frequently to configure the imager for your application.

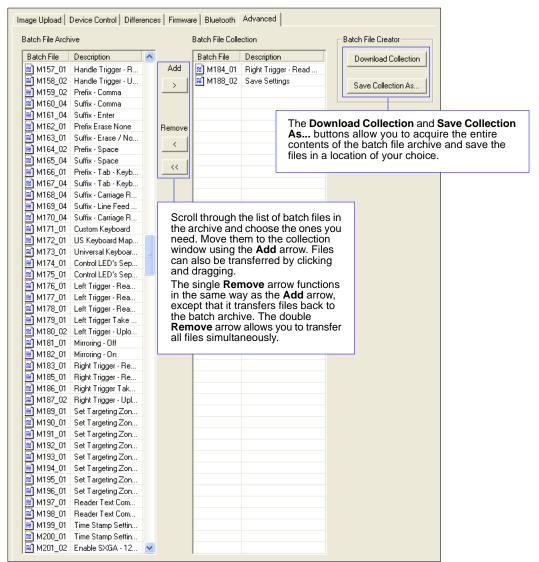

# ■ 10 Unique Item Identifiers

#### **Contents**

| UII Overview       | 10-2 |
|--------------------|------|
| Non-UII Characters | 10-3 |
| UII Mode Features  | 10-4 |
| Error Messaging    | 10-6 |
| Valid Formats      |      |

This section explains the structure and purpose of Unique Item Identifiers (UIIs) and how to configure the MS-Q Imager to read them.

## **UII Overview**

The Department of Defense (DoD) now requires Unique Item Identifiers (UIIs) for all products sold to the DoD by private vendors. A UII can be thought of as a Social Security number for each part. The UII must be encoded in a Data Matrix ECC 200 symbol that conforms to the data structure defined in the DoD's "Guide for Uniquely Identifying Items."

#### **UII Elements**

Ulls come in two forms, called **Construct 1** and **Construct 2**. The following is an example of Construct 2. Construct 1 is identical, except that it doesn't include a part number. Construct 2 is composed of three basic elements:

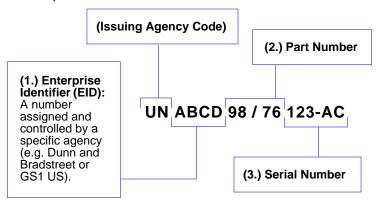

# Encoding a UII

The information in a Data Matrix UII also includes a compliance indicator, data qualifiers, and data element separators. None of these elements are part of the final UII. When **UII-Only Mode** is enabled in the imager, the characters that are not part of the UII are removed from the decoded symbol data. Only characters that make up the UII are passed on to the host computer. Otherwise, the symbol is rejected.

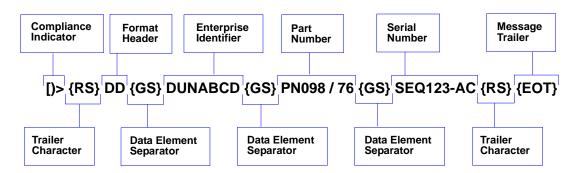

# **Non-Ull Characters**

The table below identifies and describes all characters in a UII message stream that are not part of the final UII sent to the host.

#### Non-Ull Characters in a Ull Message Stream

| Compliance<br>Indicator   | Identifies to the imager that the symbol contains a UII.                                                                                          |
|---------------------------|----------------------------------------------------------------------------------------------------|
| Format<br>Header          | Describes the type of data qualifier used. These qualifiers include AI (format 05), DI (format 06), and TEI (format DD).                          |
| Trailer Character         | An ASCII character that separates the compliance indicator from the format header information, and also appears at the end of the message stream. |
| Data Element<br>Separator | An ASCII character used to separate data fields.                                                                                                  |
| Message Trailer           | Identifies the end of the message within the data stream.                                                                                         |
| Data Qualifier            | Defines each data element placed in the UII message stream.                                                                                       |

When a message stream in any of the three available formats is read by the imager, non-UII characters are omitted and the UII is sent to the host.

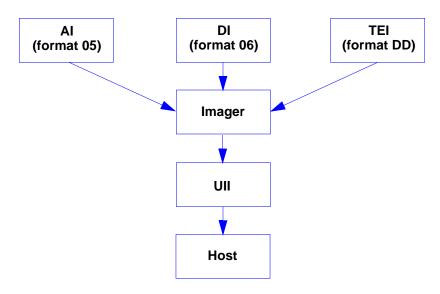

# **UII Mode Features**

| UII-Only Enabled                                        | Allows the imager to read <i>only</i> UII message streams encoded in ECC 200 Data Matrix symbols and to send the UII output to the host computer. The imager will not read any other symbol data when UII-Only is enabled.                             |
|---------------------------------------------------------|----------------------------------------------------------------------------------------------------|
| UII-Only Enabled<br>with Error Messaging                | Allows the imager to read <i>only</i> UII message streams encoded in ECC 200 Data Matrix symbols and to send the UII output to the host computer. In addition, the imager will send an error message to the host if the UII message stream is invalid. |
| UII Enabled with<br>Pass Through                        | Allows both UII-encoded symbols and non-UII symbols to be decoded and sent to the host.                                                                                                    |
| UII Enabled with<br>Error Messaging<br>and Pass Through | Allows the imager to decode UII symbols and non-UII symbols, and to provide error messages if the UII message stream is invalid.                                                                                                    |

# **UII Mode Settings**

The following symbols control UII functions:

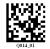

**UII-Only** Enabled

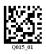

UII-Only Enabled with Error Messaging

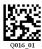

**UII Enabled** with Pass Through

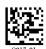

**UII Enabled with Error** Messaging and Pass Through

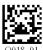

**UII Disabled (Default)** 

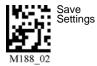

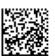

Default to USB

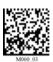

Default to PS/2

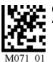

Clear All Data

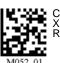

XMI

# **UII Mode Settings by ESP**

Each of the **UII Mode Settings** can also be enabled in **ESP**'s **I/O Parameters** tree control or graphic interface.

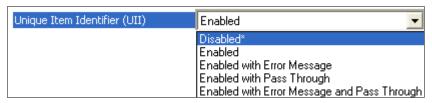

#### **UII-Only Enabled**

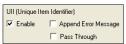

### Ull-Only Enabled with Error Messaging

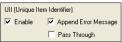

#### **UII Disabled**

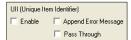

#### Ull Enabled with Pass Through

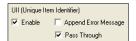

# Ull Enabled with Error Messaging and Pass Through

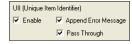

# **Error Messaging**

This feature is used to validate that UII message streams are in the correct format. When Error Messaging is enabled, the imager sends a message to the host indicating an error every time a bad symbol is read. The table below shows examples of error messages.

#### Examples of Error Messages

| Invalid Format<br>Header   | [)>{RS}15{GS}800406141411A0B9C3D6{RS}{EOT}<br>Error message: "Invalid UII Format Header"                               |  |
|----------------------------|----------------------------------------------------------------------------------------------------|--|
| Invalid Al                 | (01 + 21)<br>[]>{RS}05{GS}0100061414199999{GS}311A0B9C3D6{RS}{EOT}<br>Error message: "Invalid Al"                      |  |
| Invalid DI                 | (UN + 12V + 1P + S) [)>{RS}06{GS}12X077991289{GS}1P4202435{GS}S10936{RS}{EOT}  Error message: "Invalid DI"             |  |
| Invalid TEI                | (D + CAG + SER) [)>{RS}DD{GS}CAX987654{GS}SERMKLJHUIYD{RS}{EOT} Error message: "Invalid TEI"                           |  |
| Space in Data<br>Qualifier | [)>{RS}05{GS}8 0040614 1411 A0 B9 C3D6{RS}{EOT}  Error message: "Invalid AI (or DI or TEI depending on format in use)" |  |
| Lower Case<br>Characters   | [)>{RS}05{GS}800406141411a0B9C3d6{RS}{EOT}  Error message: "Invalid Characters in Data"                                |  |

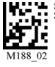

Settings

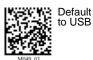

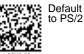

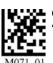

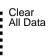

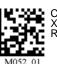

Clear

### Error Messaging

### Examples of Error Messages (cont.)

| Invalid Characters              | [)>{RS}05{GS}800406141411#0B9C3D6{RS}{EOT}  Error message: "Invalid Characters in Data"                                                                                                    |  |
|---------------------------------|----------------------------------------------------------------------------------------------------|--|
| UII Too Long                    | (Character limit:78) [)>{RS}05{GS}8002123456789112345678921234567893123456789412345 6789512345678961234567897123456789{RS}{EOT} Error message: "UII Too Long"                                                                                                    |  |
| Part Number Too<br>Long         | (Character limit: 32) []>{RS}DD{GS}DUNABCD{GS}PNO1234567891123456789212 345678931234{GS}SEQ123-AC{RS}{EOT} Error message: "UII Part Number Too Long"                                                                                                    |  |
| Serial Number Too<br>Long       | (Character limit: 30) [)>{RS}DD{GS}DUNABCD{GS}PNO098/76{GS}SEQ123456789 1123456789212345678931{RS}{EOT} Error message: "Ull Serial Number Too Long"                                                                                                    |  |
| EID Too Long                    | (Character limit: 13) [)>{RS}DD{GS}DUN12345678911234211{GS}PNO98/76{GS}SEQ123-AC{RS}{EOT} Error message: "UII EID Too Long"                                                                                                    |  |
| Invalid Compliance<br>Indicator | [))>{RS}05{GS}800406141411A0B9C3D6{RS}{EOT}  Error message: "Invalid UII Compliance Indicator"  The following symbol will read in UII with Pass Through mode, because the invalid compliance indicator suggests that the encoded characters form a non-UII message stream. |  |

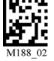

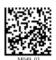

Default to USB

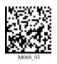

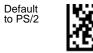

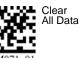

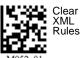

Save Settings

# **Valid Formats**

The table below shows examples of correctly encoded UII message streams and the decoded UII output.

#### Examples of Valid UII Message Streams and UII Output

| AI (Format 05)  | Encoded message stream: [)>{RS}05{GS}0100061414199999{GS}211A0B9C3D6{RS}{EOT}  Decoded UII output: 000614141999991A0B9C3D6 |  |
|-----------------|----------------------------------------------------------------------------------------------------|--|
| DI (Format 06)  | Encoded message stream: [)>{RS}06{GS}18SOCVA5674A36458{RS}{EOT}  Decoded UII output: DOCVA5674A36458                       |  |
| TEI (Format DD) | Encoded message stream: [)>{RS}DD{GS}CAG987654{GS}SERMKJHUIYD{RS}{EOT}  Decoded UII output: D987654MKLJHUIYD               |  |

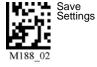

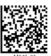

Default to USB

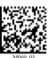

Default to PS/2

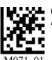

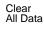

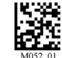

Clear XML Rules

# **Appendices**

| Appendix A General Specifications                       | A-2  |
|---------------------------------------------------------|------|
| Appendix B Electrical Specifications                    | A-4  |
| Appendix C Configuration Symbols                        |      |
| Appendix D Configuration Symbol Reference List          | A-41 |
| Appendix E Hardware Default and Manual Battery Recharge |      |
| Appendix F MS-Q Quadrus Secure with Image Lock          |      |
| Appendix G MS-Q Protective Jacket                       | A-62 |
| Appendix H MS-Q Battery Charger                         | A-63 |
| Appendix I MS-Q Bluetooth Modem                         |      |
| Appendix J MS-Q Maintenance                             | A-68 |

# Appendix A — General Specifications

#### Mechanical

|         | Imager                              |  |
|---------|-------------------------------------|--|
| Height: | 1.3" (33 mm)                        |  |
| Width:  | 1.8" (46 mm)                        |  |
| Depth:  | 4.3" (109 mm)                       |  |
| Weight: | 4 oz. (113 g) (not including cable) |  |
| Cable:  | 6' (1.8 m)                          |  |

|                                                                 | Handle Weight   |
|-----------------------------------------------------------------|-----------------|
| Cabled:                                                         | 4.0 oz. (113 g) |
| Cabled w/ Imager:                                               | 7.2 oz. (204 g) |
| With 1950 mAH Battery (Not available with Rev 6 hardware):      | 4.8 oz. (136 g) |
| With 1950 mAH Batt./Imager (Not available with Rev 6 hardware): | 8 oz. (227 g)   |
| With 3900 mAH Battery:                                          | 6.4 oz. (181 g) |
| With 3900 mAH Batt./Imager:                                     | 9.6 oz. (272 g) |

#### Environmental

Operating temperature: 0° to 50°C (32° to 122°F) Storage temperature: -20° to 60° C (-4° to 140°F) Humidity: 5 to 90% (non-condensing)

#### CE Standards

Immunity: EN 55024 ESD: EN 61000-4-2

Radiated RF: EN 61000-4-3, ENV 50204, EFT EN

61000-4-4

Conducted RF Immunity: EN61000-4-6 Emissions: EN55022, Class B Radiated, Class B Conducted

#### **Light Collection Options**

Sensor: CMOS, progressive scan, 1.33 MP (1024 x

1280). 256 gray scale

Standard Resolution Field of View: Near: 21.5° horizontal by 16.2° vertical Far: 22.9° horizontal by 11.6° vertical

Standard Resolution Focal Point:

Near: 4" (101.6 mm) Far: 9" (228.6 mm)

High Resolution Focal Point:

Near: 2.75" (70 mm) Far: 4.5" (115 mm) Sensor Array:

Near Field: 1024 by 640 (Default) Far Field: 1024 by 640 (Default)

#### Communication Protocols

Standard Interface: USB

Optional Interface: RS-232, Bluetooth Class 1 Radio at 328' (100m), PS/2

#### Image Output Options

Format: JPEG, BMP, Image Lock

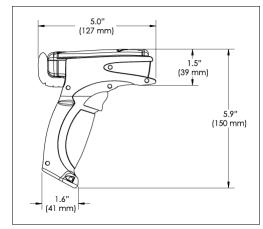

MS-Q Imager Dimensions (Shown with H2 Handle Option)

#### Read Parameters

Pitch: ±60° (front to back); Skew: ±60°; Tilt: ±360° Focal Range: 1 to 20" (25 to 508 mm)

Rotational Tolerance: ±180°

Print contrast Resolution: 25% (1D symbols); 35% (PDF417); absolute dark/light reflectance differential, measure at 650 nm.

Target Beam: Visible Laser Diode at 630 nm. Class 2 Ambient Light Immunity: Sunlight: Up to 9000 ft. candles, 96.890 lux

Shock: Withstands 100+ drops of 6.5' (2 meters) to concrete

#### Indicators

LEDs: Memory status, Battery power, Successful decode, connection status

Programmable Indicators: Beep or Vibrate options indicate imager operation and connection status

#### Safety Certifications

FCC. ČE. RoHS/WEEE

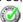

ISO 9001:2000 Certification No. 06-1080 Issued by TüV USA Copyright ©2009 Microscan Systems, Inc.

All rights reserved. Specifications subject to change. Product specifications are given for typical performance at 25°C (77°F) using grade A labels. Performance characteristics may vary at high temperatures or other environmental extremes. Warranty–One year limited warranty on parts and labor. Extended warranty available.

### FIS Options

| MS-Q Quadrus, High Resolution, USB, H2                                | FIS-6100-0030G |
|-----------------------------------------------------------------------|----------------|
| MS-Q Quadrus, High Resolution, Batch/Battery, BH1                     | FIS-6100-0031G |
| MS-Q Quadrus, High Resolution, Batch/Battery, BH2                     | FIS-6100-0032G |
| MS-Q Quadrus, High Resolution, Bluetooth, BH1                         | FIS-6100-0033G |
| MS-Q Quadrus, High Resolution, Bluetooth, BH2                         | FIS-6100-0034G |
| MS-Q Quadrus, Standard Resolution, USB, H2                            | FIS-6100-0035G |
| MS-Q Quadrus, Standard Resolution, Batch/Battery, BH1                 | FIS-6100-0036G |
| MS-Q Quadrus, Standard Resolution, Batch/Battery, BH2                 | FIS-6100-0037G |
| MS-Q Quadrus, Standard Resolution, Bluetooth, BH1                     | FIS-6100-0038G |
| MS-Q Quadrus, Standard Resolution, Bluetooth, BH2                     | FIS-6100-0039G |
| MS-Q Quadrus, High Resolution, PS/2                                   | FIS-6100-0040G |
| MS-Q Quadrus, Standard Resolution, PS/2                               | FIS-6100-0041G |
| MS-Q Quadrus SW, Standard Resolution, Bluetooth (Telec approved), BH1 | FIS-6100-0042G |
| MS-Q Quadrus SW, Standard Resolution, Bluetooth (Telec approved), BH2 | FIS-6100-0043G |
| MS-Q Quadrus SW, High Resolution, Bluetooth (Telec approved), BH1     | FIS-6100-0044G |
| MS-Q Quadrus SW, High Resolution, Bluetooth (Telec approved), BH2     | FIS-6100-0045G |
| MS-Q Quadrus SW, Standard Resolution, Image Lock, H2                  | FIS-6100-0046G |
| MS-Q Quadrus, High Resolution, USB, H2 (Rev 6 Hardware)               | FIS-6100-0047G |
| MS-Q Quadrus, High Resolution, Batch/Battery (Rev 6 Hardware)         | FIS-6100-0048G |
| MS-Q Quadrus, High Resolution, PS/2 (Rev 6 Hardware)                  | FIS-6100-0049G |
| MS-Q Quadrus, High Resolution, Bluetooth (Rev 6 Hardware)             | FIS-6100-0050G |
| MS-Q Quadrus, Standard Resolution, USB, H2 (Rev 6 Hardware)           | FIS-6100-0051G |
| MS-Q Quadrus, Standard Resolution, Batch/Battery (Rev 6 Hardware)     | FIS-6100-0052G |
| MS-Q Quadrus SW, Standard Resolution, Image Lock, H2 (Rev 6 Hardware) | FIS-6100-0053G |
| MS-Q Quadrus, Standard Resolution, Bluetooth (Rev 6 Hardware)         | FIS-6100-0054G |
| MS-Q Basic, Standard Resolution, USB, H2                              | FIS-6150-0020G |
| MS-Q Basic, Standard Resolution, Batch/Battery, BH1                   | FIS-6150-0021G |
| MS-Q Basic, Standard Resolution, Batch/Battery, BH2                   | FIS-6150-0022G |
| MS-Q Basic, Standard Resolution, Bluetooth, BH1                       | FIS-6150-0023G |
| MS-Q Basic, Standard Resolution, Bluetooth, BH2                       | FIS-6150-0024G |
| MS-Q Basic, Standard Resolution, PS/2                                 | FIS-6150-0025G |
| MS-Q Basic, Standard Resolution, Bluetooth (Telec approved), BH1      | FIS-6150-0026G |
| MS-Q Basic, Standard Resolution, Bluetooth (Telec approved), BH2      | FIS-6150-0027G |
| MS-Q Basic, Standard Resolution, USB, H2 (Rev 6 Hardware)             | FIS-6150-0028G |
| MS-Q Basic, Standard Resolution, Batch/Battery (Rev 6 Hardware)       | FIS-6150-0029G |
| MS-Q Basic, Standard Resolution, PS/2 (Rev 6 Hardware)                | FIS-6150-0030G |
| MS-Q Basic, Standard Resolution, Bluetooth (Rev 6 Hardware)           | FIS-6150-0031G |

#### LightRay Optics FIS Options

| MS-Q Quadrus, High Resolution, USB (PS/2, RS-232), LightRay 100                      | FIS-6100-1011G |
|--------------------------------------------------------------------------------------|----------------|
| MS-Q Quadrus, High Resolution, Batch/Battery, LightRay 100                           | FIS-6100-1012G |
| MS-Q Quadrus, High Resolution, Bluetooth, LightRay 100                               | FIS-6100-1013G |
| MS-Q Quadrus, Standard Resolution, USB (PS/2, RS-232), LightRay 110                  | FIS-6100-1014G |
| MS-Q Quadrus, Standard Resolution, Batch/Battery, LightRay 110                       | FIS-6100-1015G |
| MS-Q Quadrus, Standard Resolution, Bluetooth, LightRay 110                           | FIS-6100-1016G |
| MS-Q Quadrus, High Resolution, USB (PS/2, RS-232), LightRay 100 (Rev 6 Hardware)     | FIS-6100-1021G |
| MS-Q Quadrus, High Resolution, Bluetooth, LightRay 100 (Rev 6 Hardware)              | FIS-6100-1022G |
| MS-Q Quadrus, Standard Resolution, USB (PS/2, RS-232), LightRay 110 (Rev 6 Hardware) | FIS-6100-1023G |
| MS-Q Quadrus, Standard Resolution, Batch/Battery, LightRay 110 (Rev 6 Hardware)      | FIS-6100-1024G |
| MS-Q Quadrus, High Resolution, USB (PS/2, RS-232), LightRay 205                      | FIS-6100-2011G |
| MS-Q Quadrus, High Resolution, Batch/Battery, LightRay 205                           | FIS-6100-2012G |
| MS-Q Quadrus, High Resolution, Bluetooth, LightRay 205                               | FIS-6100-2013G |
| MS-Q Quadrus, Standard Resolution, USB (PS/2, RS-232), LightRay 215                  | FIS-6100-2014G |
| MS-Q Quadrus, Standard Resolution, Batch/Battery, LightRay 215                       | FIS-6100-2015G |
| MS-Q Quadrus, Standard Resolution, Bluetooth, LightRay 215                           | FIS-6100-2016G |
| MS-Q Quadrus, High Resolution, USB (PS/2, RS-232), LightRay 205 (Rev 6 Hardware)     | FIS-6100-2021G |
| MS-Q Quadrus, High Resolution, Batch/Battery, LightRay 205 (Rev 6 Hardware)          | FIS-6100-2022G |
| MS-Q Quadrus, High Resolution, Bluetooth, LightRay 205 (Rev 6 Hardware)              | FIS-6100-2023G |
|                                                                                      |                |

#### Electrical Specifications

# Appendix B — Electrical Specifications

Power Requirements: 5 VDC (mA) Typical: 140; Peak: 310, Sleep: 3 Bluetooth Radio at 295' (90m) (mA): Typical: 280, Peak: 350, Idle: 96, Sleep: 3 Bluetooth Radio at 33' (90m) (mA): Typical: 260, Peak: 350, Idle: 96, Sleep: 3

Life of 1950 mAH Battery with Radio: Will support 4,000 read/transmits per charge, including 8 hours of standby interval.

(Rev 5 hardware only.)

Life of 3900 mAH Battery with Radio: Will support 8,000 read/transmits per charge, including 16 hours of standby interval. Batch Memory: 3.8MB available for user data (file system allocates 500 bytes at a time).

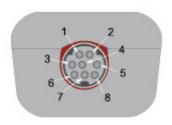

| PIN 1  | VIN- Input Voltage to the voltage regulators/battery charging IC                                     |
|--------|----------------------------------------------------------------------------------------------------|
| PIN 2  | RS-232_TX - RS-232 level serial transmit signal                                                      |
| PIN 3  | RS-232_RX - RS-232 level serial receive signal                                                       |
| PIN 4  | PS/2_DATA_UART_RX_USB_DP - PS/2 clk to host/ UART transmit signal/ USB Data plus signal              |
| PIN 5  | PS/2_DATA_UART_RX_USB_DM - PS/2 data to host or keyboard/ UART receive signal/ USB Data minus signal |
| PIN 6  | PS/2_CLK_KB - PS/2 clock signal to the keyboard                                                      |
| PIN 7  | ~TRIG - trigger from the handle                                                                      |
| PIN 8  | GND - signal ground                                                                                  |
| Shield | Shield Ground                                                                                        |

# **USB Cable Pinouts**

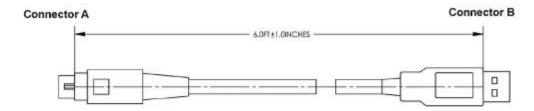

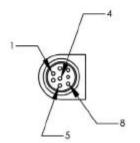

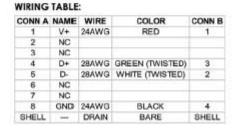

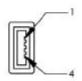

### **RS-232 Cable Pinouts**

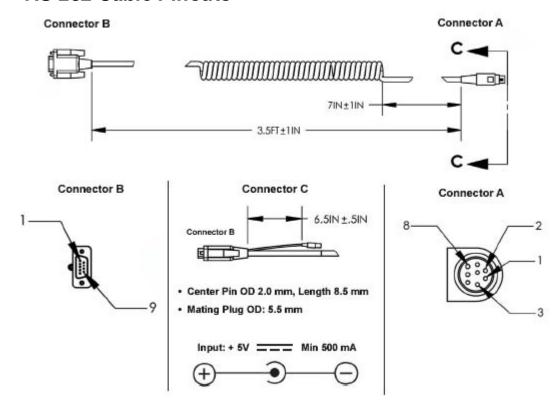

### WIRING DIAGRAM:

| CONNA | NAME | WRE   | COLOR  | CONNB | WRE     | COLOR | CONNIC |
|-------|------|-------|--------|-------|---------|-------|--------|
| 1     | NC   | 24AW3 | RED    | 1     | 24/4//G | RED   | TIP    |
| 2     | TX   | 28AWG | BROWN  | 2     |         |       |        |
| 3     | RX   | 2BAWG | ORANGE | 3     |         |       |        |
| 4     | NC   |       |        |       |         |       |        |
| 5     | NC   |       |        |       |         |       |        |
| 6     | NC   |       |        |       |         |       |        |
| 7     | NC   |       |        |       |         |       |        |
| 8     | GND  | 24AW3 | BLACK  | 5     | 244/4/3 | BLACK | RING   |
| 9     | NC   |       |        |       |         |       |        |
| SHBIL | -    | DRAN  | BARE   | SHELL |         |       |        |

<sup>\*</sup> SEE WIRING DIAGRAM BELOW FOR CONN A PIN 1, CONN B PIN 1 AND CONN C TIP

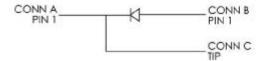

# Appendix C — Configuration Symbols

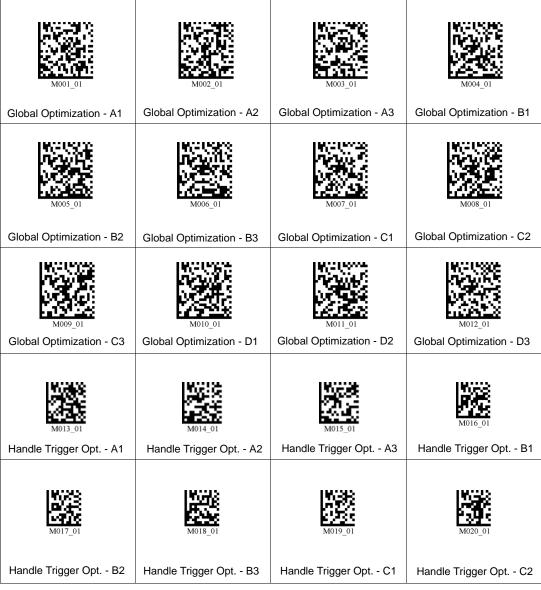

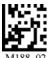

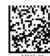

Default to USB

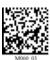

Default to PS/2

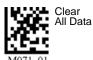

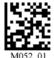

Clear XML Rules

M188\_02

MS-Q Imager User's Manual

Save Settings

#### Configuration Symbols

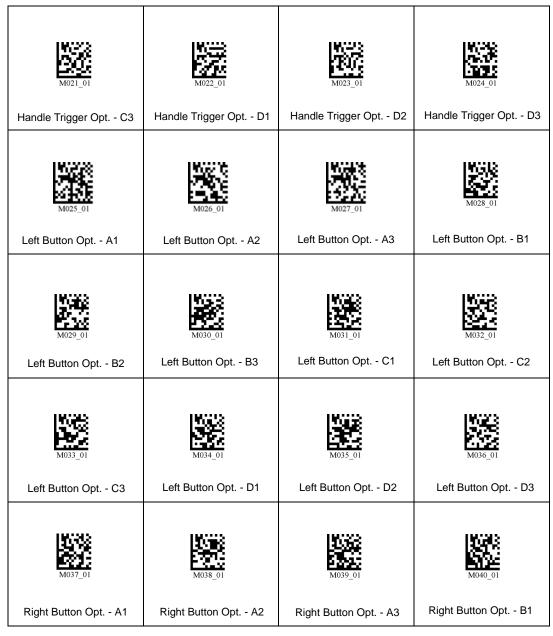

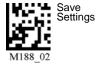

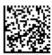

Default to USB

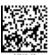

Default to PS/2

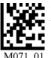

Clear All Data

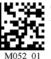

Clear XML Rules

### **Appendices**

| M041_01                       | M042_01                         | M043_01                        | M044_01                   |  |
|-------------------------------|---------------------------------|--------------------------------|---------------------------|--|
| Right Button Opt B2           | Right Button Opt B3             | Right Button Opt C1            | Right Button Opt C2       |  |
| M045_01                       | M046_01                         | M047_01                        | M048_01                   |  |
| Right Button Opt C3           | Right Button Opt D1             | Right Button Opt D2            | Right Button Opt D3       |  |
| M049_03  Default to USB       | M050_01  Clear Memory           | M051_01 Clear RF Settings      | M052_01 Clear XML Rules   |  |
| Delault to OOD                | Oldar Morriory                  | Olear IXI Octorigs             | Olcai Aivie Ruics         |  |
|                               | M054_01                         | M055_01                        | M056_01                   |  |
|                               | Laser Settings - Off            | Laser Settings - On            | Laser Settings - Low (1%) |  |
| M057_01                       | M058_01                         | M059_01                        | M060 03                   |  |
| Laser Settings - Medium (80%) | Laser Settings - High<br>(100%) | Modem Setting:<br>spx15200:8N1 | Default to PS/2           |  |

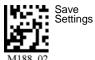

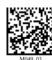

Default to USB

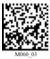

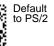

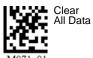

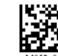

Clear XML Rules

#### Configuration Symbols

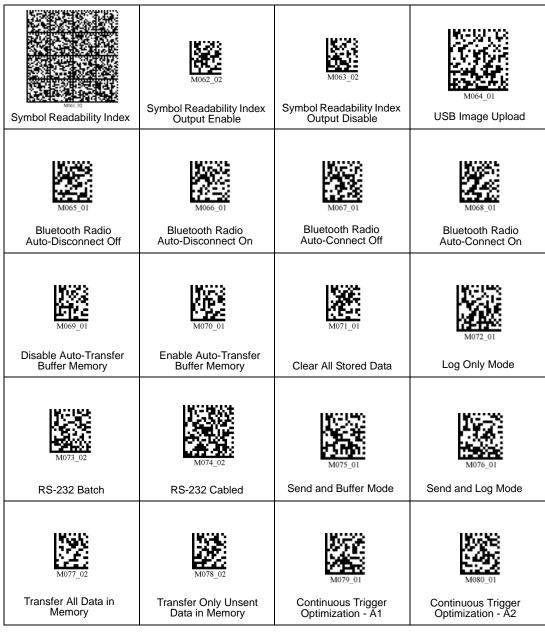

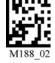

Settings

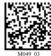

Default to USB

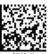

Default to PS/2

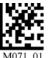

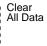

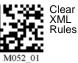

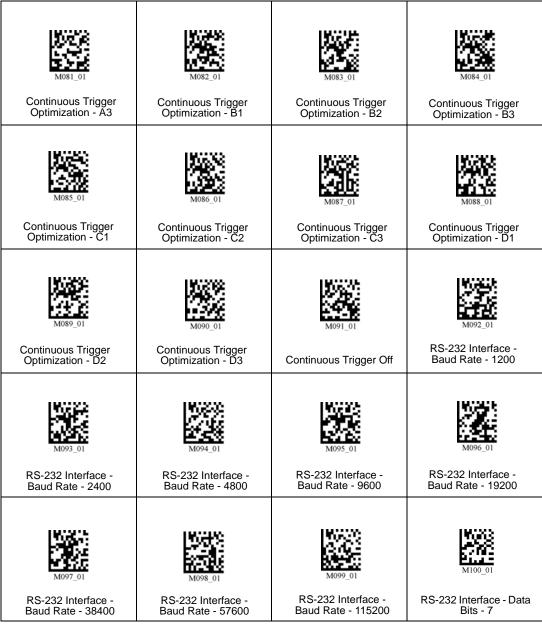

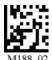

Default to USB

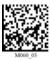

Default to PS/2

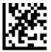

Clear All Data

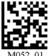

Clear XML Rules

1071 01

Save Settings

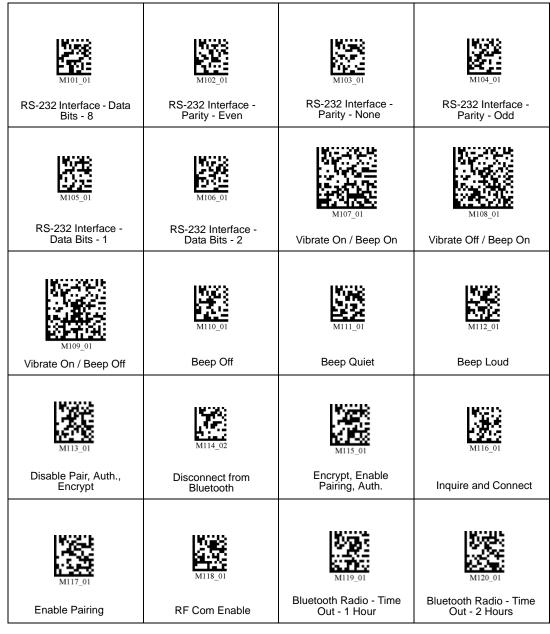

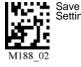

Settings

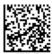

Default to USB

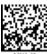

Default to PS/2

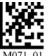

Clear All Data

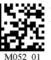

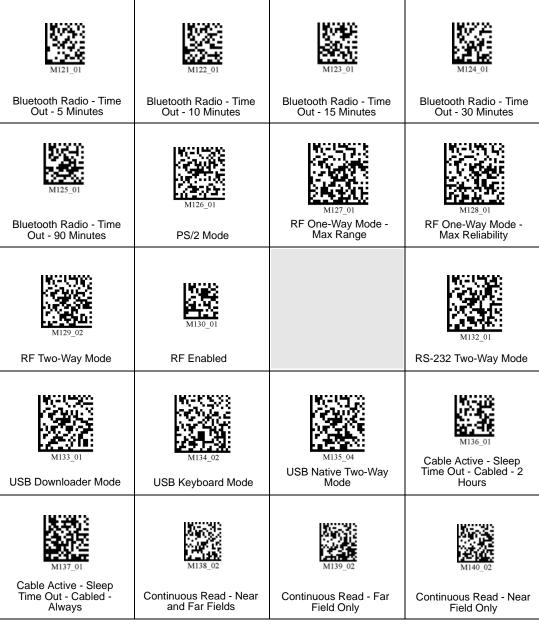

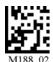

Default to USB

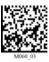

Default to PS/2

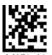

Clear All Data

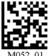

Clear XML Rules

071 01

Save

Settings

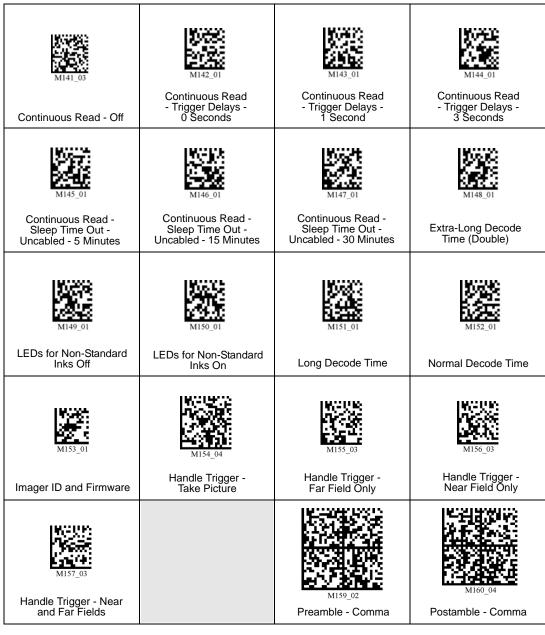

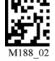

Save Settings

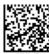

Default to USB

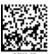

Default to PS/2

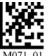

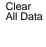

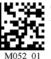

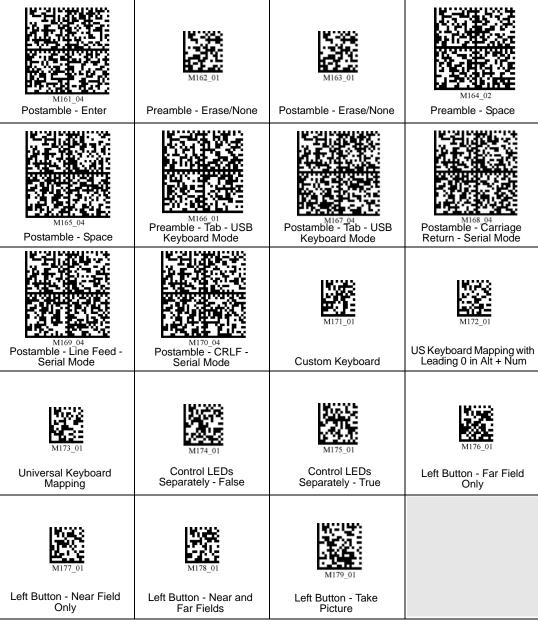

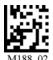

Default to USB

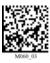

Default to PS/2

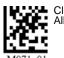

Clear All Data

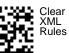

M05

Settings

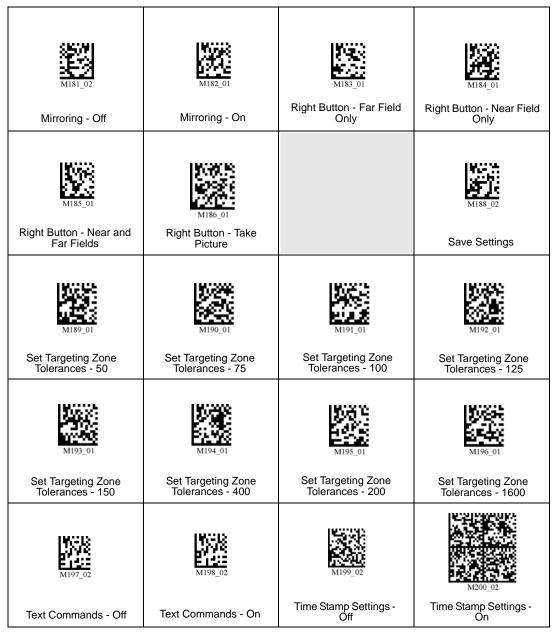

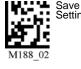

Settings

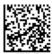

Default to USB

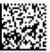

Default to PS/2

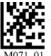

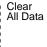

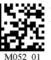

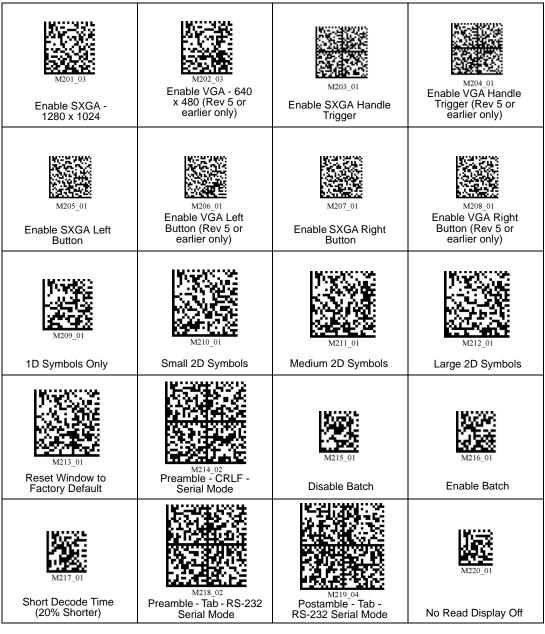

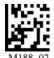

Save Settings

Default to USB

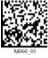

Default to PS/2

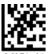

Clear All Data

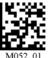

Clear XML Rules

M049\_03 M060\_03 M

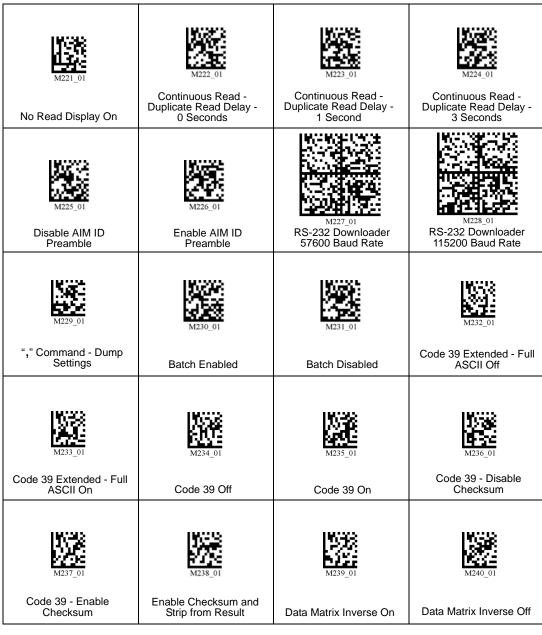

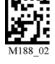

Save

Settings

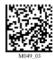

Default to USB

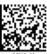

Default to PS/2

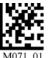

Clear All Data

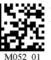

| M241_01                                   | M242_01                                   | M243_01                                                    | M244_01                                    |
|-------------------------------------------|-------------------------------------------|------------------------------------------------------------|--------------------------------------------|
| Data Matrix Rectangle<br>Off              | Data Matrix Rectangle<br>On               | Interleaved 2 of 5 Off                                     | Interleaved 2 of 5 On                      |
| M245_02 Interleaved 2 of 5 Two Digits Off | M246_01  Interleaved 2 of 5 Two Digits On | M247_01  Interleaved 2 of 5 Four Digits Off                | M248_01 Interleaved 2 of 5 Four Digits On  |
| M249_01  Disable Interleaved              | M250_01  Enable Interleaved 2             | M251_01  Enable Interleaved 2 of 5 Checksum and Strip from | M252_01  Postal Symbologies -              |
| 2 of 5 Checksum                           | of 5 Checksum                             | Result                                                     | Postal Symbologies -<br>Australian Post On |
| M253_01                                   | M254_01                                   | M255_01                                                    | M256_01                                    |
| Postal Symbologies -<br>Japan Post On     | Postal Symbologies -<br>KIX On            | Postal Symbologies -<br>Postnet and Planet On              | Postal Symbologies -<br>Planet On          |
| M257_01                                   | M258_01                                   | M259_01                                                    | M260_01                                    |
| Postal Symbologies -<br>Postnet On        | Postal Symbologies -<br>Royal Mail On     | Postal Symbologies -<br>Disable All                        | QR Code - Off                              |

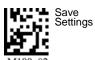

Default to USB

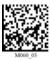

Default to PS/2

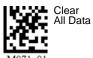

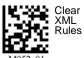

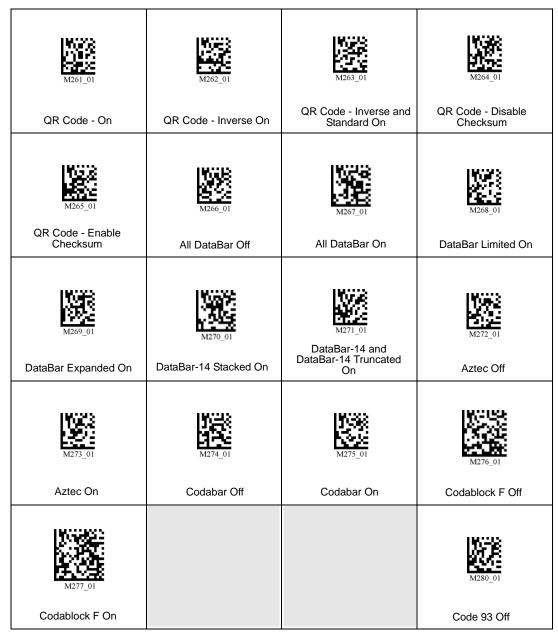

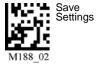

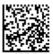

Default to USB

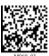

Default to PS/2

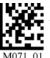

Clear All Data

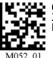

| M281_02                   | M282_01                             | M283_01                               | M284_02                    |
|---------------------------|-------------------------------------|---------------------------------------|----------------------------|
| Code 93 On                | Code 128 Off                        | Code 128 On                           | Composite Off              |
| M285_02  Composite On     | M <sub>286_01</sub> MacroPDF417 Off | M <sub>287_01</sub><br>MacroPDF417 On | M288_01<br>Maxicode Off    |
| M289_04  Maxicode On      | MSI Plessey Off                     | MSI Plessey On                        | M292_01<br>PDF417 Off      |
| M293_01 PDF417 On         | M294_01  UPC Off                    | M295_01 UPC On                        | M296_01  UPC Extension Off |
| M297_01  UPC Extension On | M298_01  UPC Narrow Margin Disabled | M299_01  UPC Narrow Margin Enabled    | MicroPDF417 Off            |

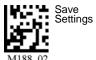

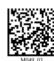

Default to USB

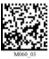

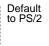

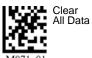

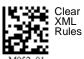

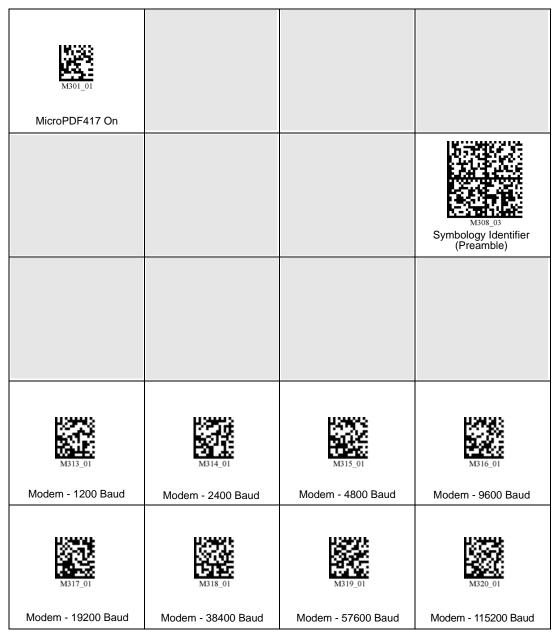

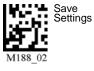

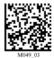

Default to USB

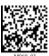

Default to PS/2

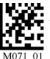

Clear All Data

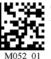

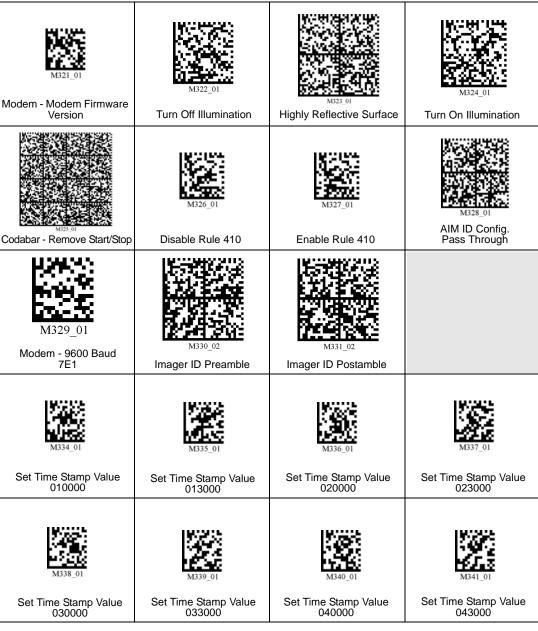

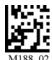

Default to USB

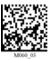

Default to PS/2

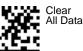

Clear XML Rules

01 M052

Save Settings

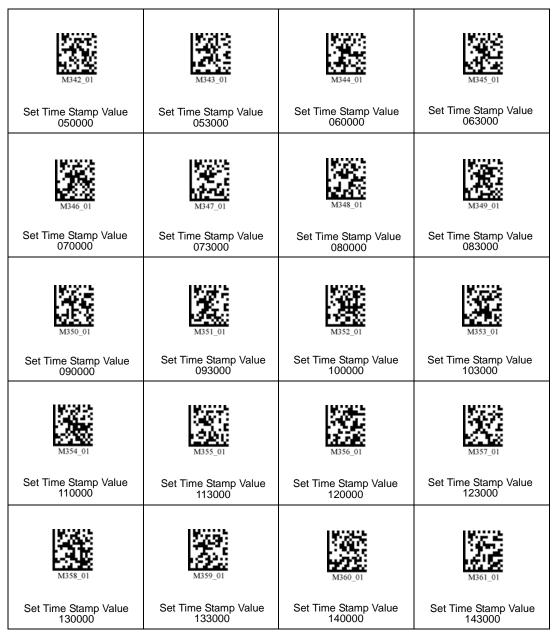

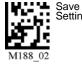

Settings

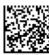

Default to USB

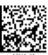

Default to PS/2

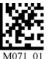

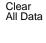

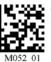

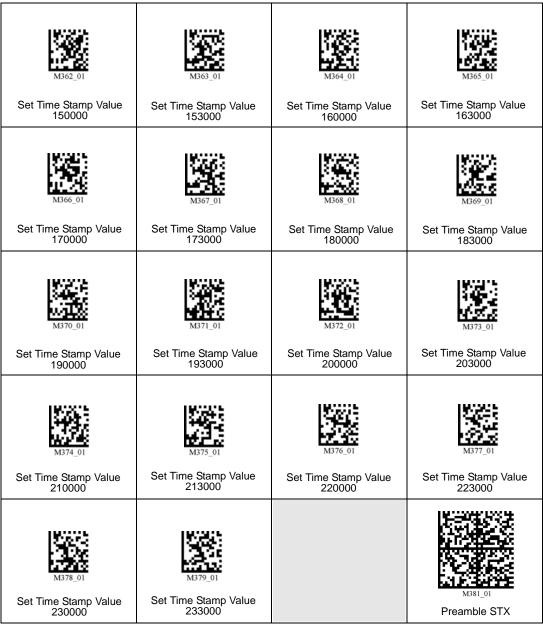

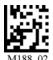

Default to USB

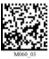

Default to PS/2

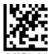

Clear All Data

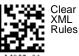

Save

Settings

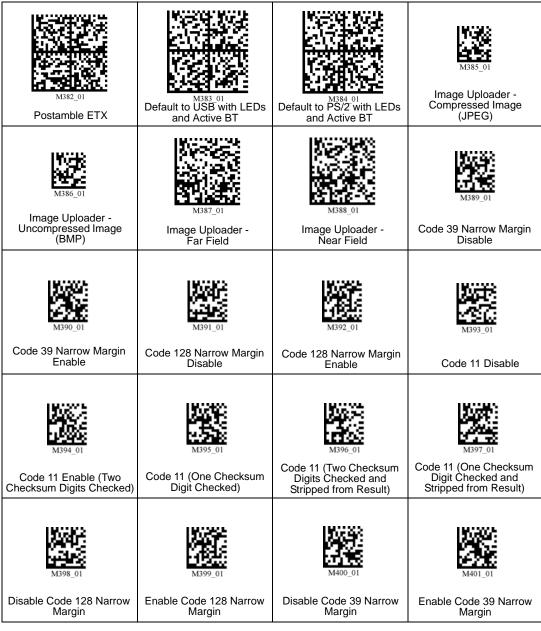

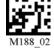

Save

Settings

Default to USB

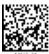

Default to PS/2

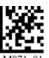

Clear All Data

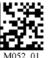

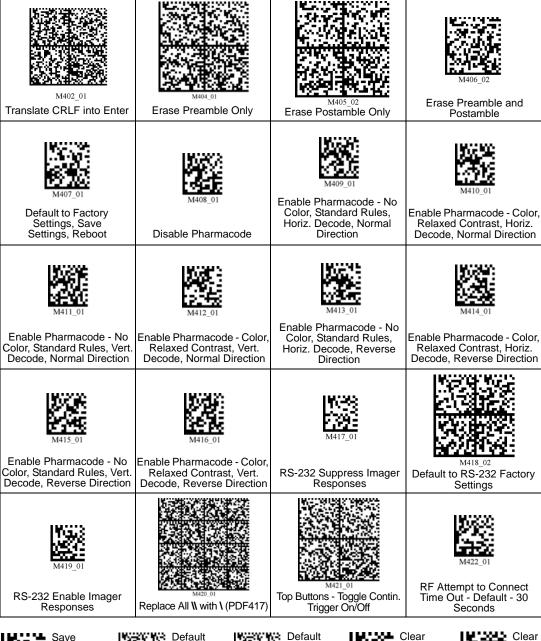

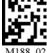

Settings

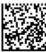

Default to USB

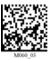

Default to PS/2

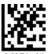

Clear All Data

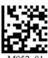

Clear XML Rules

1 01

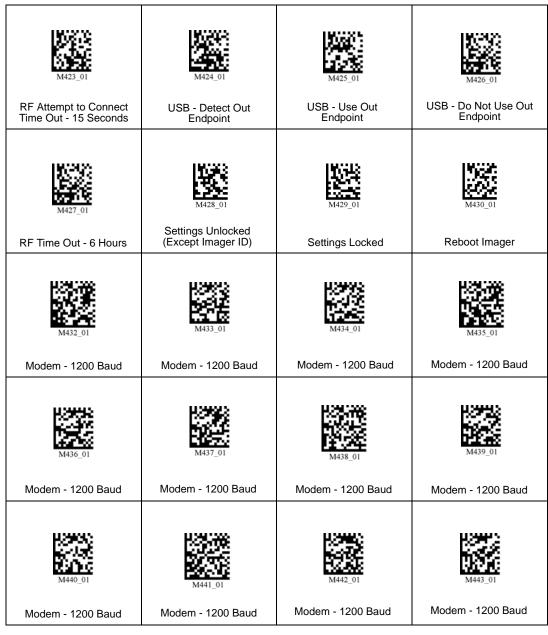

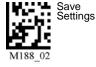

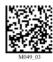

Default to USB

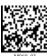

Default to PS/2

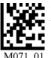

Clear All Data

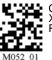

Clear XML Rules

M05

| M444_01           | 124012<br>6<br>6<br>M445_01 | M446_01           | M447_01           |
|-------------------|-----------------------------|-------------------|-------------------|
| Modem - 1200 Baud | Modem - 1200 Baud           | Modem - 1200 Baud | Modem - 1200 Baud |
| M448_01           | M449_01                     | M450_01           | M451_01           |
| Modem - 1200 Baud | Modem - 2400 Baud           | Modem - 2400 Baud | Modem - 2400 Baud |
| M452_01           | M453_01                     | M454_01           | M455_01           |
| Modem - 2400 Baud | Modem - 2400 Baud           | Modem - 2400 Baud | Modem - 2400 Baud |
| M456_01           | M457_01                     | M458_01           | M459_01           |
| Modem - 2400 Baud | Modem - 2400 Baud           | Modem - 2400 Baud | Modem - 2400 Baud |
| M460_01           | M461_01                     | M462_01           | M463_01           |
| Modem - 2400 Baud | Modem - 2400 Baud           | Modem - 2400 Baud | Modem - 2400 Baud |

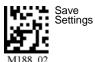

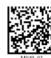

Default to USB

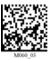

Default to PS/2

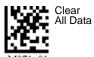

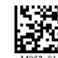

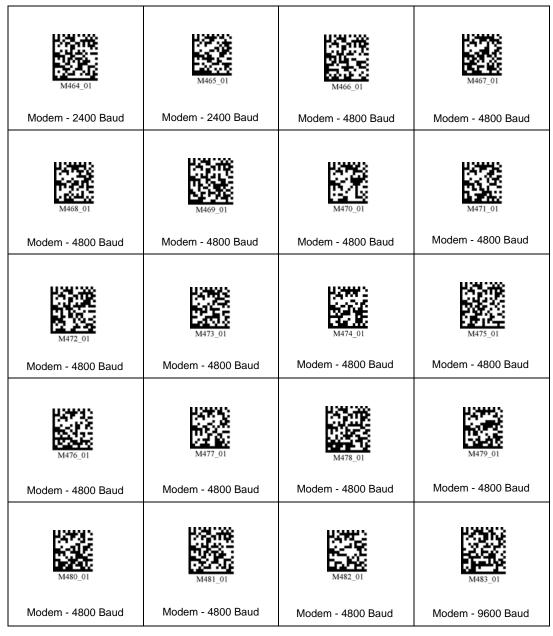

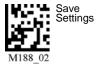

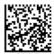

Default to USB

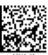

Default to PS/2

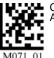

Clear All Data

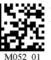

| M484_01                      | M485_01                      | M486_01                      | M487_01                    |
|------------------------------|------------------------------|------------------------------|----------------------------|
| Modem - 9600 Baud            | Modem - 9600 Baud            | Modem - 9600 Baud            | Modem - 9600 Baud          |
| M488_01                      | M489_01                      | M490_01                      | M491_01                    |
| Modem - 9600 Baud            | Modem - 9600 Baud            | Modem - 9600 Baud            | Modem - 9600 Baud          |
| M492_01<br>Modem - 9600 Baud | M493_01<br>Modem - 9600 Baud | M494_01<br>Modem - 9600 Baud | M495_01  Modem - 9600 Baud |
| M496_01  Modem - 9600 Baud   | M497_01  Modem - 9600 Baud   | M498_01<br>Modem - 9600 Baud | M499_01  Modem - 9600 Baud |
| M500_01                      | M501_01                      | M502_01                      | M503_01                    |
| Modem - 19200 Baud           | Modem - 19200 Baud           | Modem - 19200 Baud           | Modem - 19200 Baud         |

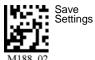

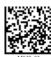

Default to USB

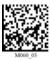

Default to PS/2

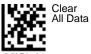

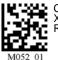

Clear XML Rules

01 M

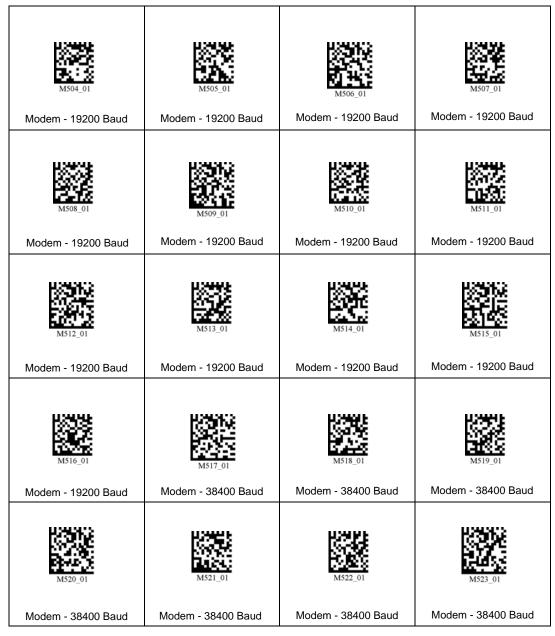

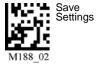

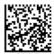

Default to USB

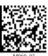

Default to PS/2

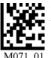

Clear All Data

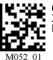

| M524_01            | M525_01            | M526_01            | MS27_01            |
|--------------------|--------------------|--------------------|--------------------|
| Modem - 38400 Baud | Modem - 38400 Baud | Modem - 38400 Baud | Modem - 38400 Baud |
| M528_01            | M529_01            | M530_01            | M531_01            |
| Modem - 38400 Baud | Modem - 38400 Baud | Modem - 38400 Baud | Modem - 38400 Baud |
| M532_01            | M533_01            | M534_01            | M535_01            |
| Modem - 38400 Baud | Modem - 38400 Baud | Modem - 57600 Baud | Modem - 57600 Baud |
| M536_01            | M537_01            | M538_01            | M539_01            |
| Modem - 57600 Baud | Modem - 57600 Baud | Modem - 57600 Baud | Modem - 57600 Baud |
| M540_01            | M541_01            | M542_01            | M543_01            |
| Modem - 57600 Baud | Modem - 57600 Baud | Modem - 57600 Baud | Modem - 57600 Baud |

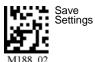

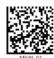

Default to USB

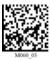

Default to PS/2

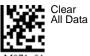

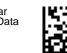

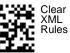

\_

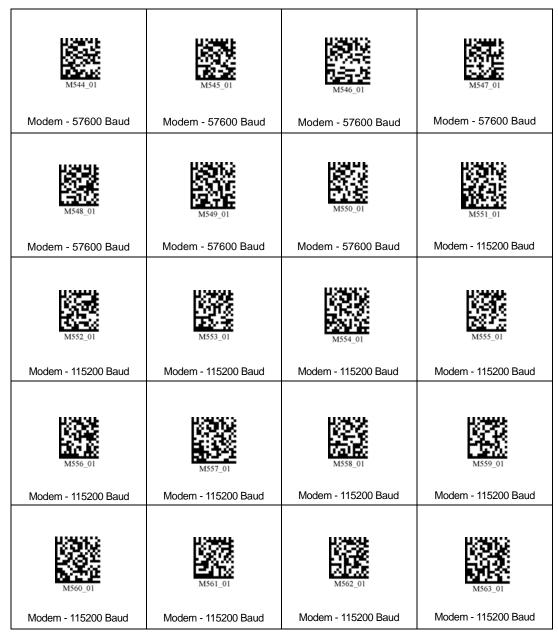

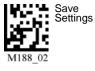

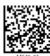

Default to USB

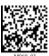

Default to PS/2

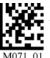

Clear All Data

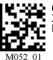

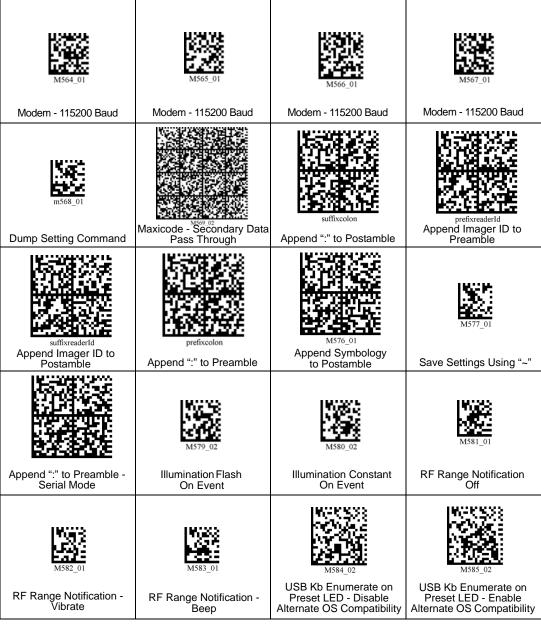

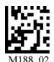

Save Settings

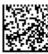

Default to USB

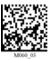

Default to PS/2

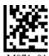

Clear All Data

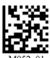

Clear XML Rules

01

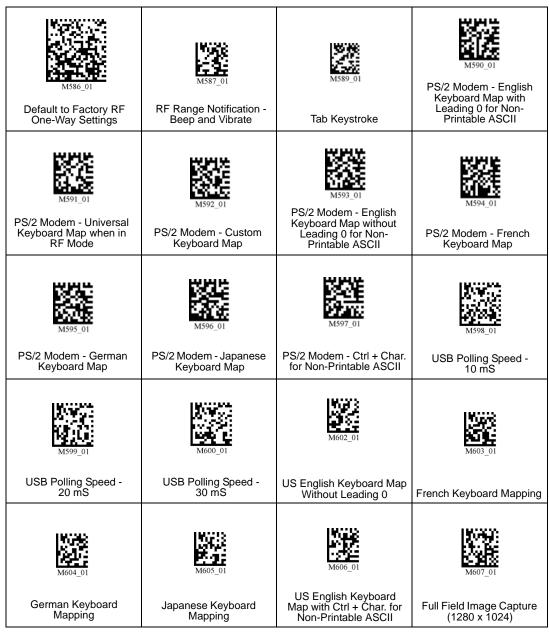

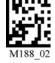

Save

Settings

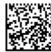

Default to USB

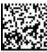

Default to PS/2

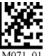

Clear All Data

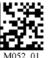

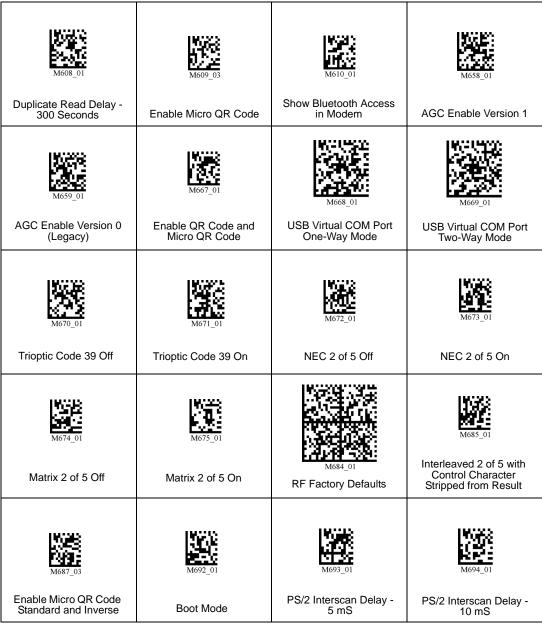

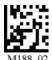

Default to USB

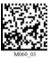

Default to PS/2

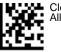

Clear All Data

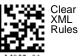

Save

Settings

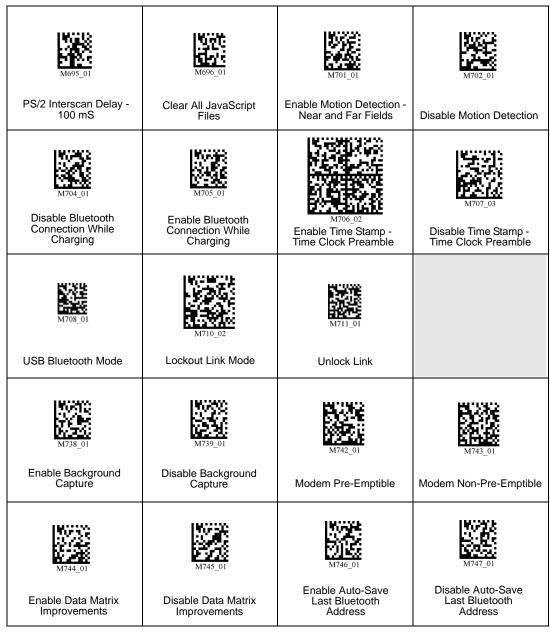

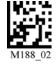

Save Settings

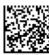

Default to USB

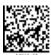

Default to PS/2

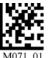

Clear All Data

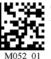

Clear XML Rules

-

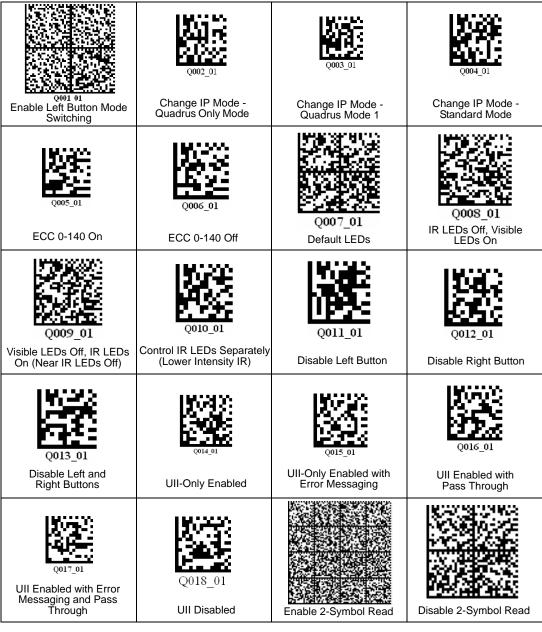

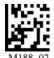

Save Settings

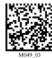

Default to USB

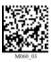

Default to PS/2

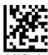

Clear All Data

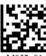

Clear XML Rules

01 M05

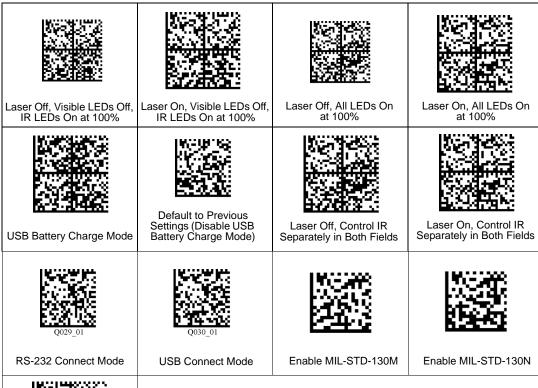

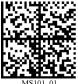

RS-232 Default Settings Mode

Settings

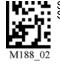

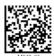

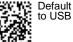

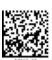

Default to PS/2

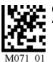

Clear All Data

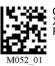

Clear XML Rules

# Appendix D — Configuration Symbol Reference List

M001\_01 Global Optimization - A1 M002 01 Global Optimization - A2 M003 01 Global Optimization - A3 M004 01 Global Optimization - B1 M005 01 Global Optimization - B2 M006 01 Global Optimization - B3 M007 01 Global Optimization - C1 M008 01 Global Optimization - C2 Global Optimization - C3 M009 01 M010 01 Global Optimization - D1 M011 01 Global Optimization - D2 M012 01 Global Optimization - D3 M013 01 Handle Trigger Optimization - A1 M014 01 Handle Trigger Optimization - A2 M015 01 Handle Trigger Optimization - A3 M016 01 Handle Trigger Optimization - B1 M017 01 Handle Trigger Optimization - B2 M018 01 Handle Trigger Optimization - B3 M019 01 Handle Trigger Optimization - C1 M020 01 Handle Trigger Optimization - C2 M021 01 Handle Trigger Optimization - C3 M022 01 Handle Trigger Optimization - D1 M023 01 Handle Trigger Optimization - D2 M024 01 Handle Trigger Optimization - D3 M025 01 Left Button Optimization - A1 M026 01 Left Button Optimization - A2 M027 01 Left Button Optimization - A3 M028 01 Left Button Optimization - B1 M029 01 Left Button Optimization - B2 M030 01 Left Button Optimization - B3 M031 01 Left Button Optimization - C1 M032 01 Left Button Optimization - C2 M033 01 Left Button Optimization - C3 M034 01 Left Button Optimization - D1 M035 01 Left Button Optimization - D2 M036 01 Left Button Optimization - D3 M037 01 Right Button Optimization - A1 M038 01 Right Button Optimization - A2

# Configuration Symbol Reference List

| M039_01 | Right Button Optimization - A3                    |
|---------|---------------------------------------------------|
| M040_01 | Right Button Optimization - B1                    |
| M041_01 | Right Button Optimization - B2                    |
| M042_01 | Right Button Optimization - B3                    |
| M043_01 | Right Button Optimization - C1                    |
| M044_01 | Right Button Optimization - C2                    |
| M045_01 | Right Button Optimization - C3                    |
| M046_01 | Right Button Optimization - D1                    |
| M047_01 | Right Button Optimization - D2                    |
| M048_01 | Right Button Optimization - D3                    |
| M049_03 | Default to USB                                    |
| M050_01 | Clear Memory                                      |
| M051_02 | Clear RF Settings                                 |
| M052_01 | Clear XML Rules, Including Preamble and Postamble |
| M054_01 | Laser Settings - Off                              |
| M055_01 | Laser Settings - On                               |
| M056_01 | Laser Settings - Low (1%)                         |
| M057_01 | Laser Settings - Medium (80%)                     |
| M058_01 | Laser Settings - High (100%)                      |
| M059_01 | Modem Setting spx15200:8N1                        |
| M060_03 | Default to PS/2                                   |
| M061_02 | Symbol Readability Index                          |
| M062_02 | Symbol Readability Index Output Enable            |
| M063_02 | Symbol Readability Index Output Disable           |
| M064_01 | USB Image Upload                                  |
| M065_01 | Bluetooth Radio Auto-Disconnect Off               |
| M066_01 | Bluetooth Radio Auto-Disconnect On                |
| M067_01 | Bluetooth Radio Auto-Connect Off                  |
| M068_01 | Bluetooth Radio Auto-Connect On                   |
| M069_01 | Disable Auto-Transfer Buffer Memory               |
| M070_01 | Enable Auto-Transfer Buffer Memory                |
| M071_01 | Clear All Stored Data                             |
| M072_01 | Log Only Mode                                     |
| M073_02 | RS-232 Batch                                      |
| M074_02 | RS-232 Cabled                                     |
| M075_01 | Send and Buffer Mode                              |
| M076_01 | Send and Log Mode                                 |
| M077_02 | Transfer All Data in Memory                       |
| M078_02 | Transfer Only Unsent Data in Memory               |
| M079_01 | Continuous Trigger Optimization - A1              |
|         |                                                   |

| M080_01 | Continuous Trigger Optimization - A2  |
|---------|---------------------------------------|
| M081_01 | Continuous Trigger Optimization - A3  |
| M082_01 | Continuous Trigger Optimization - B1  |
| M083_01 | Continuous Trigger Optimization - B2  |
| M084_01 | Continuous Trigger Optimization - B3  |
| M085_01 | Continuous Trigger Optimization - C1  |
| M086_01 | Continuous Trigger Optimization - C2  |
| M087_01 | Continuous Trigger Optimization - C3  |
| M088_01 | Continuous Trigger Optimization - D1  |
| M089_01 | Continuous Trigger Optimization - D2  |
| M090_01 | Continuous Trigger Optimization - D3  |
| M091_01 | Continuous Trigger Off                |
| M092_01 | RS-232 Interface - Baud Rate - 1200   |
| M093_01 | RS-232 Interface - Baud Rate - 2400   |
| M094_01 | RS-232 Interface - Baud Rate - 4800   |
| M095_01 | RS-232 Interface - Baud Rate - 9600   |
| M096_01 | RS-232 Interface - Baud Rate - 19200  |
| M097_01 | RS-232 Interface - Baud Rate - 38400  |
| M098_01 | RS-232 Interface - Baud Rate - 57600  |
| M099_01 | RS-232 Interface - Baud Rate - 115200 |
| M100_01 | RS-232 Interface - Data Bits - 7      |
| M101_01 | RS-232 Interface - Data Bits - 8      |
| M102_01 | RS-232 Interface - Parity - Even      |
| M103_01 | RS-232 Interface - Parity - None      |
| M104_01 | RS-232 Interface - Parity - Odd       |
| M105_01 | RS-232 Interface - Data Bits - 1      |
| M106_01 | RS-232 Interface - Data Bits - 2      |
| M107_01 | Vibrate On / Beep On                  |
| M108_01 | Vibrate Off / Beep On                 |
| M109_01 | Vibrate On / Beep Off                 |
| M110_01 | Beep Off                              |
| M111_01 | Beep Quiet                            |
| M112_01 | Beep Loud                             |
| M113_01 | Disable Pair, Auth., Encrypt          |
| M114_02 | Disconnect from Bluetooth             |
| M115_01 | Encrypt, Enable Pairing, Auth.        |
| M116_01 | Inquire and Connect                   |
| M117_01 | Enable Pairing                        |
| M118_01 | RF Com Enable                         |
| M119_01 | Bluetooth Radio - Time Out - 1 Hour   |
|         |                                       |

# Configuration Symbol Reference List

| M120_01 | Bluetooth Radio - Time Out - 2 Hours                     |
|---------|----------------------------------------------------------|
| M121_01 | Bluetooth Radio - Time Out - 5 Minutes                   |
| M122_01 | Bluetooth Radio - Time Out - 10 Minutes                  |
| M123_01 | Bluetooth Radio - Time Out - 15 Minutes                  |
| M124_01 | Bluetooth Radio - Time Out - 30 Minutes                  |
| M125_01 | Bluetooth Radio - Time Out - 90 Seconds                  |
| M126_01 | PS/2 Mode                                                |
| M127_01 | RF One-Way Mode - Max Range                              |
| M128_01 | RF One-Way Mode - Max Reliability                        |
| M129_02 | RF Two-Way Mode                                          |
| M130_01 | RF Com Enable                                            |
| M132_01 | RS-232 Two-Way Mode                                      |
| M133_01 | USB Downloader Mode                                      |
| M134_02 | USB Keyboard Mode                                        |
| M135_04 | USB Native Two-Way Mode                                  |
| M136_01 | Cable Active - Sleep Time Out - Cabled - 2 hours         |
| M137_01 | Cable Active - Sleep Time Out - Cabled - Always          |
| M138_02 | Continuous Read - Near and Far Fields                    |
| M139_02 | Continuous Read - Far Field Only                         |
| M140_02 | Continuous Read - Near Field Only                        |
| M141_03 | Continuous Read - Off                                    |
| M142_01 | Continuous Read - Trigger Delays - 0 Seconds             |
| M143_01 | Continuous Read - Trigger Delays - 1 Second              |
| M144_01 | Continuous Read - Trigger Delays - 3 Seconds             |
| M145_01 | Continuous Read - Sleep Time Out - Uncabled - 5 Minutes  |
| M146_01 | Continuous Read - Sleep Time Out - Uncabled - 15 Minutes |
| M147_01 | Continuous Read - Sleep Time Out - Uncabled - 30 Minutes |
| M148_01 | Extra Long Decode Time (Double)                          |
| M149_01 | LEDs for Non-Standard Inks Off                           |
| M150_01 | LEDs for Non-Standard Inks On                            |
| M151_01 | Long Decode Time                                         |
| M152_01 | Normal Decode Time                                       |
| M153_01 | Imager ID and Firmware                                   |
| M154_04 | Handle Trigger - Take Picture                            |
| M155_03 | Handle Trigger - Far Field Only                          |
| M156_03 | Handle Trigger - Near Field Only                         |
| M157_03 | Handle Trigger - Near and Far Fields                     |
| M159_02 | Preamble - Comma                                         |
| M160_04 | Postamble - Comma                                        |
| M161_04 | Postamble - Enter                                        |
|         |                                                          |

M162\_01 Preamble - Erase/None Postamble - Erase/None M163\_01 M164\_02 Preamble - Space M165\_04 Postamble - Space M166\_01 Preamble - Tab - USB Keyboard Mode M167\_04 Postamble - Tab - USB Keyboard Mode M168\_04 Postamble - Carriage Return - Serial Mode Postamble - Line Feed - Serial Mode M169\_04 M170\_04 Postamble - Carriage Return Line Feed - Serial Mode M171\_01 Custom Keyboard M172\_01 US Keyboard Mapping M173\_01 Universal Keyboard Mapping M174\_01 Control LEDs Separately False M175\_01 Control LEDs Separately True M176\_01 Left Button - Far Field Only M177\_01 Left Button - Near Field Only Left Button - Near and Far Fields M178\_01 Left Button - Take Picture M179\_01 Mirroring - Off M181\_02 M182\_01 Mirroring - On M183\_01 Right Button - Far Field Only M184\_01 Right Button - Near Field Only M185\_01 Right Button - Near and Far Fields M186\_01 Right Button - Take Picture M188\_02 Save Settings M189\_01 Set Targeting Zone Tolerances - 50 M190\_01 Set Targeting Zone Tolerances - 75 M191\_01 Set Targeting Zone Tolerances - 100 M192\_01 Set Targeting Zone Tolerances - 125 M193\_01 Set Targeting Zone Tolerances - 150 M194\_01 Set Targeting Zone Tolerances - 400 M195\_01 Set Targeting Zone Tolerances - 200 M196 01 Set Targeting Zone Tolerances - 1600 M197\_02 Text Commands - Off M198\_02 Text Commands - On M199\_02 Time Stamp Settings - Off M200\_02 Time Stamp Settings - On M201\_03 Enable SXGA - 1280 x 1024 M202\_03 Enable VGA - 640 x 480 (Rev 5 hardware or earlier only) M203\_01 Enable SXGA Handle Trigger

#### Configuration Symbol Reference List

M204\_01 Enable VGA Handle Trigger (Rev 5 hardware or earlier only) M205\_01 Enable SXGA Left Button M206\_01 Enable VGA Left Button (Rev 5 hardware or earlier only) M207\_01 Enable SXGA Right Button M208\_01 Enable VGA Right Button (Rev 5 hardware or earlier only) M209\_01 1D Symbols Only M210\_01 Small 2D Symbols Medium 2D Symbols M211\_01 M212\_01 Large 2D Symbols M213\_01 Reset Window to Factory Default M214\_02 Preamble - Carriage Return Line Feed - Serial Mode Disable Batch M215\_01 M216\_01 Enable Batch M217\_01 Short Decode Time (20% Shorter) M218\_02 Preamble - Tab - RS-232 Serial Mode Postamble - Tab - RS-232 Serial Mode M219\_04 M220\_01 No Read Display Off M221\_01 No Read Display On Continuous Read - Duplicate Read Delay - 0 Seconds M222\_01 M223\_01 Continuous Read - Duplicate Read Delay - 1 Second M224\_01 Continuous Read - Duplicate Read Delay - 3 Seconds M225\_01 Disable AIM ID Preamble M226\_01 Enable AIM ID Preamble RS-232 Downloader 57600 Baud Rate M227\_01 M228\_01 RS-232 Downloader 115200 Baud Rate M229\_01 "," command - Dump Settings M230\_01 Batch Enabled M231\_01 Batch Disabled Code 39 Extended Full ASCII Off M232\_01 M233\_01 Code 39 Extended Full ASCII On M234\_01 Code 39 Off M235\_01 Code 39 On Code 39 - Disable Checksum M236\_01 M237\_01 Code 39 - Enable Checksum M238\_01 Enable Checksum and Strip From Result M239\_01 Data Matrix Inverse On M240 01 Data Matrix Inverse Off M241\_01 Data Matrix Rectangle Off M242\_01 Data Matrix Rectangle On M243\_01 Interleaved 2 of 5 Off

#### **Appendices**

M244\_02 Interleaved 2 of 5 On M245\_02 Interleaved 2 of 5 Two Digits Off M246\_01 Interleaved 2 of 5 Two Digits On M247\_02 Interleaved 2 of 5 Four Digits Off M248\_01 Interleaved 2 of 5 Four Digits On M249\_01 Disable Interleaved 2of 5 Checksum M250\_01 Enable Interleaved 2of 5 Checksum Enable Interleaved 2of 5 Checksum and Remove M251\_01 M252\_01 Postal Symbologies - Australian Post On M253\_01 Postal Symbologies - Japan Post On M254\_01 Postal Symbologies - KIX M255\_01 Postal Symbologies - Postnet and Planet On M256\_01 Postal Symbologies - Planet On M257\_01 Postal Symbologies - Postnet On M258\_01 Postal Symbologies - Royal Mail On M259\_01 Postal Symbologies - Disable All Postal Symbologies M260\_01 QR Code Off M261\_01 QR Code On M262\_01 QR Code Inverse On M263\_01 Both Inverse and Standard On QR Code - Disable Checksum M264\_01 QR Code - Enable Checksum M265\_01 M266\_01 All DataBar Off M267\_01 All DataBar On M268\_01 DataBar Limited On M269\_01 DataBar Expanded On DataBar-14 Stacked On M270\_01 DataBar-14 and DataBar-14 Truncated On M271\_01 M272\_01 Aztec Off M273\_01 Aztec On M274\_01 Codabar Off M275\_01 Codabar On Codablock F Off M276\_01 Codablock F On M277\_01 M280\_01 Code 93 Off M281\_02 Code 93 On M282\_01 Code 128 Off M283\_01 Code 128 On M284\_02 Composite Off M285\_02 Composite On

#### Configuration Symbol Reference List

- M286\_01 MacroPDF417 Off M287\_01 MacroPDF417 On
- M288\_01 Maxicode Off
- M289\_04 Maxicode On
- M290\_01 MSI Plessey Off
- M291\_01 MSI Plessey On
- M292\_01 PDF417 Off
- M293\_01 PDF417 On
- M294\_01 UPC Off
- M295\_01 UPC On
- M296\_01 UPC Extension Off
- M297\_01 UPC Extension On
- M298\_01 UPC Narrow Margin Disabled
- M299\_01 UPC Narrow Margin Enabled
- M300\_01 MicroPDF417Off
- M301\_01 MicroPDF417On
- M308\_03 Symbology Preamble
- M313\_01 Modem 1200 baud
- M314\_01 Modem 2400 baud
- M315\_01 Modem 4800 baud
- M316\_01 Modem 9600 baud
- M317\_01 Modem 19200 baud
- M318\_01 Modem 38400 baud
- M319\_01 Modem 57600 baud
- M320\_01 Modem 115200 baud
- M321\_01 Modem Modem Firmware Version
- M322\_01 Turn Off Illumination
- M323\_01 Highly Reflective Surface
- M324\_01 Turn On Illumination
- M325\_01 Codabar Remove Start/Stop
- M326\_01 Disable Rule 410
- M327\_01 Enable Rule 410
- M328\_01 AIM ID Config. Pass Through
- M329\_01 Modem 9600 baud 7 E 1
- M330\_02 Imager ID Preamble
- M331\_02 Imager ID Postamble
- M334\_01 Set TimeStamp Value 010000
- M335\_01 Set TimeStamp Value 013000
- M336\_01 Set TimeStamp Value 020000
- M337\_01 Set TimeStamp Value 023000

# Appendices

| M338_01 | Set TimeStamp Value 030000 |
|---------|----------------------------|
| M339_01 | Set TimeStamp Value 033000 |
| M340_01 | Set TimeStamp Value 040000 |
| M341_01 | Set TimeStamp Value 043000 |
| M342_01 | Set TimeStamp Value 050000 |
| M343_01 | Set TimeStamp Value 053000 |
| M344_01 | Set TimeStamp Value 060000 |
| M345_01 | Set TimeStamp Value 063000 |
| M346_01 | Set TimeStamp Value 070000 |
| M347_01 | Set TimeStamp Value 073000 |
| M348_01 | Set TimeStamp Value 080000 |
| M349_01 | Set TimeStamp Value 083000 |
| M350_01 | Set TimeStamp Value 090000 |
| M351_01 | Set TimeStamp Value 093000 |
| M352_01 | Set TimeStamp Value 100000 |
| M353_01 | Set TimeStamp Value 103000 |
| M354_01 | Set TimeStamp Value 110000 |
| M355_01 | Set TimeStamp Value 113000 |
| M356_01 | Set TimeStamp Value 120000 |
| M357_01 | Set TimeStamp Value 123000 |
| M358_01 | Set TimeStamp Value 130000 |
| M359_01 | Set TimeStamp Value 133000 |
| M360_01 | Set TimeStamp Value 140000 |
| M361_01 | Set TimeStamp Value 143000 |
| M362_01 | Set TimeStamp Value 150000 |
| M363_01 | Set TimeStamp Value 153000 |
| M364_01 | Set TimeStamp Value 160000 |
| M365_01 | Set TimeStamp Value 163000 |
| M366_01 | Set TimeStamp Value 170000 |
| M367_01 | Set TimeStamp Value 173000 |
| M368_01 | Set TimeStamp Value 180000 |
| M369_01 | Set TimeStamp Value 183000 |
| M370_01 | Set TimeStamp Value 190000 |
| M371_01 | Set TimeStamp Value 193000 |
| M372_01 | Set TimeStamp Value 200000 |
| M373_01 | Set TimeStamp Value 203000 |
| M374_01 | Set TimeStamp Value 210000 |
| M375_01 | Set TimeStamp Value 213000 |
| M376_01 | Set TimeStamp Value 220000 |
| M377_01 | Set TimeStamp Value 223000 |

#### Configuration Symbol Reference List

M378\_01 Set TimeStamp Value 230000 M379\_01 Set TimeStamp Value 233000 M381\_01 Preamble STX M382\_01 Postamble ETX M383 01 Default to USB with LEDs and Active BT M384\_01 Default to PS/2 with LEDs and Active BT M385\_01 Image Uploader - Compressed Image (JPEG) M386\_01 Image Uploader - Uncompressed Image (BMP) M387\_01 Image Uploader - Far Field M388\_01 Image Uploader - Near Field M389\_01 Code 39 Narrow Margin Disable M390\_01 Code 39 Narrow Margin Enable M391\_01 Code 128 Narrow Margin Disable M392\_01 Code 128 Narrow Margin Enable M393\_01 Code 11 Disable M394\_01 Code 11 Enable (Two Checksum Digits Checked) M395\_01 Code 11 (One Checksum Digit Checked) M396\_01 Code 11 (Two Checksum Digits Checked and Stripped from Result) M397\_01 Code 11 (One Checksum Digit Checked and Stripped from Result) M398\_01 Disable Code 128 Narrow Margin M399\_01 Enable Code 128 Narrow Margin M400\_01 Disable Code 39 Narrow Margin M401\_01 Enable Code 39 Narrow Margin M402\_01 Translate CRLF into Enter M404\_01 Erase Preamble Only M405\_02 Erase Postamble Only M406\_02 Preamble and Postamble M407\_01 Default to Factory Settings, Save Settings, Reboot M408\_01 Disable Pharmacode M409\_01 Enable Pharmacode- No Color, Standard Rules, Horiz. Decode, Normal Direction M410\_01 Enable Pharmacode - Color, Relaxed Contrast, Horiz. Decode, Normal Direction M411\_01 Enable Pharmacode - No Color, Standard Rules, Vert. Decode, Normal Direction M412\_01 Enable Pharmacode - Color, Relaxed Contrast, Vert. Decode, Normal Direction M413\_01 Enable Pharmacode - No Color, Standard Rules, Horiz. Decode, Reverse Direction M414\_01 Enable Pharmacode - Color, Relaxed Contrast, Horiz. Decode, Reverse Direction M415\_01 Enable Pharmacode - No Color, Standard Rules, Vert. Decode, Reverse Direction M416\_01 Enable Pharmacode - Color, Relaxed Contrast, Vert. Decode, Reverse Direction M417\_01 RS-232 Suppress Imager Responses M418\_02 Default to RS-232 Factory Settings M419\_01 RS-232 Enable Imager Responses

M420\_01 Replace All \\ with \ for PDF417 M421\_01 Set Top Buttons to Toggle Continuous Trigger On and Off RF Attempt to Connect Timeout: Default - 30 sec. M422\_01 RF Attempt to Connect Timeout: 15 sec. M423\_01 M424\_01 USB - Detect Out Endpoint M425\_01 USB - Use Out Endpoint M426\_01 USB - Do Not Use Out Endpoint M427\_01 RF Timeout - 6 hours M428\_01 Unlock Settings (Except Imager ID) M429\_01 Lock Settings M430\_01 Reboot Imager M432\_01 Modem - 1200 baud M433\_01 Modem - 1200 baud M434\_01 Modem - 1200 baud M435\_01 Modem - 1200 baud M436\_01 Modem - 1200 baud Modem - 1200 baud M437\_01 M438\_01 Modem - 1200 baud Modem - 1200 baud M439\_01 M440\_01 Modem - 1200 baud M441\_01 Modem - 1200 baud M442\_01 Modem - 1200 baud M443\_01 Modem - 1200 baud Modem - 1200 baud M444\_01 M445\_01 Modem - 1200 baud M446\_01 Modem - 1200 baud M447\_01 Modem - 1200 baud M448\_01 Modem - 1200 baud M449\_01 Modem - 2400 baud M450\_01 Modem - 2400 baud M451\_01 Modem - 2400 baud M452\_01 Modem - 2400 baud Modem - 2400 baud M453\_01 M454\_01 Modem - 2400 baud M455\_01 Modem - 2400 baud M456\_01 Modem - 2400 baud M457\_01 Modem - 2400 baud M458\_01 Modem - 2400 baud M459\_01 Modem - 2400 baud

Modem - 2400 baud

M460\_01

# Configuration Symbol Reference List

| M461_01 | Modem - 2400 baud  |
|---------|--------------------|
| M462_01 | Modem - 2400 baud  |
| M463_01 | Modem - 2400 baud  |
| M464_01 | Modem - 2400 baud  |
| M465_01 | Modem - 2400 baud  |
| M466_01 | Modem - 4800 baud  |
| M467_01 | Modem - 4800 baud  |
| M468_01 | Modem - 4800 baud  |
| M469_01 | Modem - 4800 baud  |
| M470_01 | Modem - 4800 baud  |
| M471_01 | Modem - 4800 baud  |
| M472_01 | Modem - 4800 baud  |
| M473_01 | Modem - 4800 baud  |
| M474_01 | Modem - 4800 baud  |
| M475_01 | Modem - 4800 baud  |
| M476_01 | Modem - 4800 baud  |
| M477_01 | Modem - 4800 baud  |
| M478_01 | Modem - 4800 baud  |
| M479_01 | Modem - 4800 baud  |
| M480_01 | Modem - 4800 baud  |
| M481_01 | Modem - 4800 baud  |
| M482_01 | Modem - 4800 baud  |
| M483_01 | Modem - 9600 baud  |
| M484_01 | Modem - 9600 baud  |
| M485_01 | Modem - 9600 baud  |
| M486_01 | Modem - 9600 baud  |
| M487_01 | Modem - 9600 baud  |
| M488_01 | Modem - 9600 baud  |
| M489_01 | Modem - 9600 baud  |
| M490_01 | Modem - 9600 baud  |
| M491_01 | Modem - 9600 baud  |
| M492_01 | Modem - 9600 baud  |
| M493_01 | Modem - 9600 baud  |
| M494_01 | Modem - 9600 baud  |
| M495_01 | Modem - 9600 baud  |
| M496_01 | Modem - 9600 baud  |
| M497_01 | Modem - 9600 baud  |
| M498_01 | Modem - 9600 baud  |
| M499_01 | Modem - 9600 baud  |
| M500_01 | Modem - 19200 baud |
|         |                    |

# Appendices

| M501_01 | Modem - 19200 baud |
|---------|--------------------|
| M502_01 | Modem - 19200 baud |
| M503_01 | Modem - 19200 baud |
| M504_01 | Modem - 19200 baud |
| M505_01 | Modem - 19200 baud |
| M506_01 | Modem - 19200 baud |
| M507_01 | Modem - 19200 baud |
| M508_01 | Modem - 19200 baud |
| M509_01 | Modem - 19200 baud |
| M510_01 | Modem - 19200 baud |
| M511_01 | Modem - 19200 baud |
| M512_01 | Modem - 19200 baud |
| M513_01 | Modem - 19200 baud |
| M514_01 | Modem - 19200 baud |
| M515_01 | Modem - 19200 baud |
| M516_01 | Modem - 19200 baud |
| M517_01 | Modem - 38400 baud |
| M518_01 | Modem - 38400 baud |
| M519_01 | Modem - 38400 baud |
| M520_01 | Modem - 38400 baud |
| M521_01 | Modem - 38400 baud |
| M522_01 | Modem - 38400 baud |
| M523_01 | Modem - 38400 baud |
| M524_01 | Modem - 38400 baud |
| M525_01 | Modem - 38400 baud |
| M526_01 | Modem - 38400 baud |
| M527_01 | Modem - 38400 baud |
| M528_01 | Modem - 38400 baud |
| M529_01 | Modem - 38400 baud |
| M530_01 | Modem - 38400 baud |
| M531_01 | Modem - 38400 baud |
| M532_01 | Modem - 38400 baud |
| M533_01 | Modem - 38400 baud |
| M534_01 | Modem - 57600 baud |
| M535_01 | Modem - 57600 baud |
| M536_01 | Modem - 57600 baud |
| M537_01 | Modem - 57600 baud |
| M538_01 | Modem - 57600 baud |
| M539_01 | Modem - 57600 baud |
| M540_01 | Modem - 57600 baud |

#### Configuration Symbol Reference List

M541\_01 Modem - 57600 baud M542\_01 Modem - 57600 baud M543\_01 Modem - 57600 baud M544\_01 Modem - 57600 baud M545\_01 Modem - 57600 baud M546\_01 Modem - 57600 baud M547\_01 Modem - 57600 baud M548\_01 Modem - 57600 baud M549\_01 Modem - 57600 baud M550\_01 Modem - 57600 baud M551\_01 Modem - 115200 baud M552\_01 Modem - 115200 baud M553\_01 Modem - 115200 baud M554\_01 Modem - 115200 baud M555\_01 Modem - 115200 baud M556\_01 Modem - 115200 baud M557\_01 Modem - 115200 baud M558\_01 Modem - 115200 baud M559\_01 Modem - 115200 baud M560\_01 Modem - 115200 baud M561\_01 Modem - 115200 baud M562\_01 Modem - 115200 baud M563\_01 Modem - 115200 baud M564\_01 Modem - 115200 baud M565\_01 Modem - 115200 baud M566\_01 Modem - 115200 baud M567\_01 Modem - 115200 baud M568\_01 Dump Setting Command Maxicode - Secondary Data Pass Through M569\_02 M571\_01 Append Imager ID to Preamble M572\_01 Append Imager ID to Postamble Append ":" to Preamble M573\_01 Continuous Read - Near and Far Fields - Timeout Uncabled 7 Days - Save Settings M574\_01 M576\_01 Append Symbology to Postamble M577\_01 Save Settings Using "~" Append ":" to Preamble - Serial Mode M578\_01 Illumination Flash On Event M579\_02 M580\_02 Illumination Constant On Event M581\_01 RF Range Notification Off

M582\_01

RF Range Notification - Vibrate

M583\_01 RF Range Notification - Beep M584\_02 USB Kb Enumerate on Preset LED - Disable Alternate OS Compatibility M585\_02 USB Kb Enumerate on Preset LED - Enable Alternate OS Compatibility M586\_01 Default to Factory RF One-Way Settings M587 01 RF Range Notification - Beep and Vibrate M589\_01 Tab Keystroke M590\_01 PS/2 Modem - English Keyboard Map with Leading 0 for Non-Printable ASCII M591\_01 PS/2 Modem - Universal Keyboard Map when in RF Mode M592\_01 PS/2 Modem - Custom Keyboard Map PS/2 Modem - English Keyboard Map without Leading 0 for Non-Printable ASCII M593\_01 M594\_01 PS/2 Modem - French Keyboard Map M595\_01 PS/2 Modem - German Keyboard Map M596\_01 PS/2 Modem - Japanese Keyboard Map M597\_01 PS/2 Modem - Ctrl + Char, for Non-Printable ASCII M598\_01 USB Polling Speed - 10 mS M599\_01 USB Polling Speed - 20 mS M600\_01 USB Polling Speed - 30 mS M602\_01 US English Keyboard Map without Leading 0 in Alt + Num for Non-Printable ASCII M603\_01 French Keyboard Mapping M604\_01 German Keyboard Mapping M605\_01 Japanese Keyboard Mapping M606\_01 US English Keyboard with Ctrl + Char. for Non-Printable ASCII M607\_01 Full Field Image Capture (1280 x 1024) M608\_01 Duplicate Read Delay - 300 sec. M609\_03 Enable Micro QR Code M610\_01 Show Bluetooth Access in Modem M658\_01 AGC Enable Version 1 M659\_01 AGC Enable Version 0 (Legacy) M661\_01 Enable RS-232 Bluetooth Mode M667\_01 Enable QR Code and Micro QR Code M668\_01 USB Virtual COM Port One-Way Mode M669\_01 USB Virtual COM Port Two-Way Mode M670\_01 Trioptic Code 39 Off M671\_01 Trioptic Code 39 On M672\_01 NEC 2 of 5 Off M673\_01 NEC 2 of 5 On M674 01 Matrix 2 of 5 Off M675\_01 Matrix 2 of 5 On M684\_01 RF Factory Defaults

Interleaved 2 of 5 with Control Character Stripped from Result

M685\_01

#### Configuration Symbol Reference List

Enable Micro QR Code Standard and Inverse M687\_03 M692\_01 Boot Mode M693\_01 PS/2 Interscan Delay - 5 mS M694\_01 PS/2 Interscan Delay - 10 mS M695\_01 PS/2 Interscan Delay - 100 mS M696\_01 Clear All JavaScript Files M701\_01 Enable Motion Detection - Near and Far Fields M702\_01 Disable Motion Detection (Default) M704\_01 Disable Bluetooth Connection While Charging M705\_01 **Enable Bluetooth Connection While Charging** M706\_02 Enable Time Stamp: Battery-Powered Time Clock Preamble M707\_03 Disable Time Stamp: Battery-Powered Time Clock Preamble M708\_01 USB Bluetooth Mode M710\_02 Lockout Link Mode M711\_01 Unlock Link M738\_01 **Enable Background Capture** M739\_01 Disable Background Capture M742\_01 Modem Pre-emptible M743\_01 Modem Non-Pre-emptible M744\_01 Enable Data Matrix Decode Improvements for Low Contrast/Binarization M745\_01 Disable Data Matrix Decode Improvements for Low Contrast/Binarization Enable Auto-Save Last Bluetooth Address M746\_01 M747\_01 Disable Auto-Save Last Bluetooth Address Q001\_01 Enable Left Button Mode Switching (Quadrus Only/Standard) Q002\_01 Change IP Mode - Quadrus Only Mode (Default) Q003\_01 Change IP Mode - Quadrus Mode 1 Q004\_01 Change IP Mode - Standard Mode Q005\_01 ECC 0-140 On Q006\_01 ECC 0-140 Off Q007\_01 Default LEDs Q008\_01 IR LEDs Off, Visible LEDs On Q009\_01 Visible LEDs Off, IR LEDs On (Near Field IR LEDs Off) Q010\_01 Control IR LEDs Separately (Lower Intensity IR) Q011\_01 Disable Left Button Q012\_01 Disable Right Button Q013\_01 Disable Left and Right Buttons Q014\_01 **UII-Only Enabled** Q015\_01 UII-Only Enabled with Error Messaging Q016\_01 UII Enabled with Pass Through Q017\_01 UII Enabled with Error Messaging and Pass Through

# Appendices

| Q018_01  | UII Disabled                                                   |
|----------|----------------------------------------------------------------|
| Q019_01  | Enable 2-Symbol Simultaneous Read                              |
| Q020_01  | Disable 2-Symbol Simultaneous Read                             |
| Q021_01  | Laser Off, Visible LEDs Off, IR LEDs On at 100%                |
| Q022_01  | Laser On, Visible LEDs Off, IR LEDs On at 100%                 |
| Q023_01  | Laser Off, All LEDs On at 100%                                 |
| Q024_01  | Laser On, All LEDs On at 100%                                  |
| Q025_01  | Enable USB Battery Charge Mode                                 |
| Q026_01  | Default to Previous Settings (Disable USB Battery Charge Mode) |
| Q027_01  | Laser Off, Control IR Separately in Both Fields                |
| Q028_01  | Laser On, Control IR Separately in Both Fields                 |
| Q029_01  | RS-232 Connect Mode                                            |
| Q030_01  | USB Connect Mode                                               |
| Q031_01  | Enable MIL-STD-130M                                            |
| Q032_01  | Enable MIL-STD-130N                                            |
| MS101_01 | RS-232 Default Settings Mode                                   |
|          |                                                                |

Performing a Hardware Default and Manual Battery Recharge

# Appendix E — Performing a Hardware Default and Manual Battery Recharge

**Note:** The following procedures are only applicable to MS-Q configurations using the original (H1) handle and original lithium ion battery.

Occasionally it may become necessary to reset your imager to its factory default configuration. If your imager is locked or is failing to read, perform the following steps:

1. Remove the imager from the H1 handle.

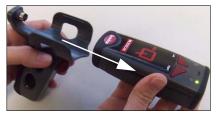

2. Disengage the USB or RS-232 cable from the bottom of the H1 handle.

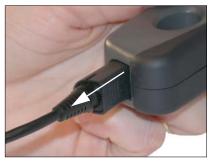

**Important:** Do not pull directly on the cable; grasp and pull on the connector housing to release the locking mechanism and disengage.

3. Remove the battery.

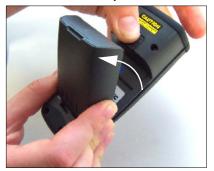

**Note:** If you are using a battery blank, you do NOT need to remove it when performing a hardware default.

(Continued on next page)

4. Press and hold down the **left** and **right** top buttons while reinserting and locking the battery.

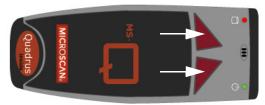

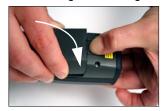

Reinsert the imager in the handle attachment's cradle, aligning the cradle with the grooves along the sides of the main unit. Be sure that the handle's 8-pin mini-DIN connector inserts completely into the back of the imager.

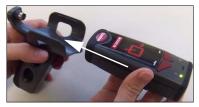

6. Press and hold down the imager's **left** and **right** top buttons while reinserting the cable into the bottom of the handle attachment.

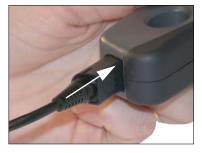

**Important:** For the default process to work correctly, you must release both buttons as soon as the left indicator LED switches off.

- When the cable is fully inserted, the imager will beep five times. The left indicator LED will be RED and the right indicator LED will be GREEN.
- 8. Press and hold down both the **left** and **right** top buttons until the left indicator LED switches off.

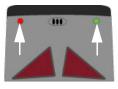

The imager will then cycle through several different LED patterns and emit **two beeps**. This indicates that the imager is in its default mode and is ready for use. Be sure that the imager's memory is clear before you return to your desired settings. The following symbols will allow you to clear the imager's memory of commands, settings, XML rules, and other data:

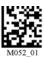

Clear XML Rules

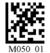

Clear Memory

Performing a Hardware Default and Manual Battery Recharge

# Performing a Manual Battery Recharge

If the MS-Q's lithium ion battery is allowed to lose 100% of its charge, the imager will become locked in a continuous vibration cycle. The mechanism of vibration is the same as the "successful decode" indicator, which can be switched between **beep** and **vibrate**. However, when the imager vibrates to indicate total loss of battery charge, it is unable to decode symbol data and it cannot be defaulted.

The following procedure provides enough charge to "jump-start" the imager and perform a hardware default.

1. Remove the battery.

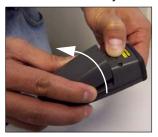

2. Align the battery with its housing on the side opposite the sliding latch mechanism.

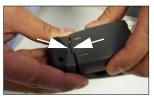

Hold the battery at an angle from its housing, balanced where the battery's tab is aligned with the housing's slot.

3. Starting from the angled position described in step 2, lower the battery completely into its housing **three times**, but *do not engage the sliding latch mechanism until the third time the battery is inserted.* 

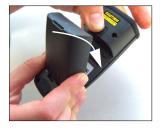

The battery should be inserted for slightly less than one second each time it is lowered. Maintain a steady rhythm while performing this sequence.

- 4. The third and final time the battery is lowered and inserted, leave it in its housing and move the sliding latch mechanism into its locked position.
- 5. Default the imager. (See **Performing a Hardware Default and Manual Battery Recharge** on page A-58.)

**Note:** For best results, charge the battery fully before you next use the imager.

# Appendix F — MS-Q Quadrus Secure with Image Lock

The MS-Q Quadrus Imager is available in a secured version with disabled image capture and downloading. Permanent removal of image upload functionality in the MS-Q Quadrus Secure with Image Lock (FIS-6100-0046G – Rev 5 Hardware or earlier; FIS-6100-0053G – Rev 6 Hardware) makes it useful in sensitive industrial environments where photography is prohibited.

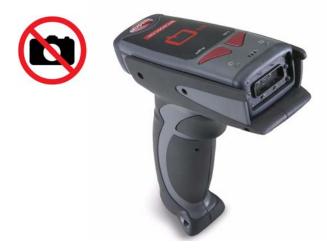

**Important:** The MS-Q Quadrus Secure's Image Lock function cannot be "turned off"; it is a permanent part of the imager's feature set.

**Note:** The MS-Q Quadrus Secure with Image Lock is available with USB connectivity. Contact your Microscan sales representative for further product details.

# Appendix G — MS-Q Protective Jacket

The MS-Q Protective Jacket (20-000925-01) is an accessory for MS-Q Imagers with the first-generation (H1) handle option. This accessory is a cost-effective way to upgrade the protection of the MS-Q for rugged industrial environments in the following ways:

- Provides inexpensive insurance against accidental drops or other potentially damaging contact events on the factory floor
- Triples the drop shock protection to the main body of the imager
- · Shields LEDs and optics with extended front guard

Contact your Microscan sales representative for further accessory details.

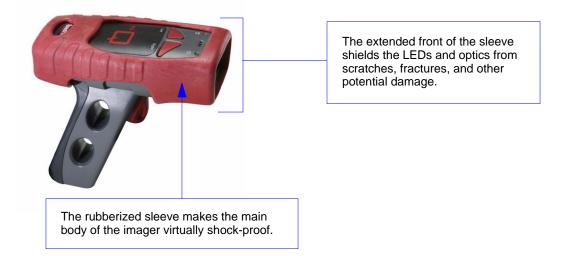

Note: The MS-Q Protective Jacket is only available with the original (H1) handle option.

# Appendix H — MS-Q Battery Charger

The MS-Q Battery Charger Kit can be used with the battery handle option.

# Battery Charger Kit

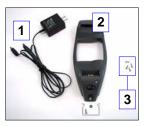

#### **Battery Charger Kit (as pictured) includes:**

- (1.) Power Supply
- (2.) Charger, Retainer Clip, screw, washer
- (3.) 4 screws (for Bluetooth Modem)

Note: Battery Handle, Reader, Bluetooth Modem, and cable ordered and sold separately.

# **Battery Charger Installation Instructions**

#### Installing the Power Cable

1. Connect the power supply to the charger by aligning the connector on the power supply to the power connector on the bottom of the charger.

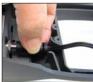

Step 3

Step 2

- 2. Firmly press the power supply connector and the charger's power connector together.
- 3. Guide the power cable through the space provided on the end of the charger, as shown above.

#### Installing the Modem

The charger is shipped with four screws for attaching a Bluetooth Modem.

- 1. Turn the charger over so that the base faces upward.
- 2. Place the Bluetooth Modem into the charger with the 8-pin DIN connector facing away from the battery charging connectors.

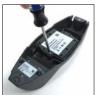

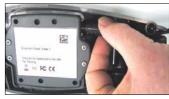

Step 3

Step 4

- 3. Secure the modern with the four screws provided.
- 4. Attach the cable to the modem by aligning the 8-pin DIN connectors and pushing them together firmly.
- 5. Guide the cable through the opening at the end of the charger that is aligned with the 8-pin DIN connector.

# **Battery Charger Mounting Instructions**

The charger can be mounted to a wall or a countertop.

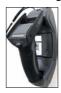

Wall-Mounted **Battery Charger** 

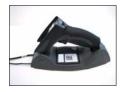

Countertop-Mounted Battery Charger

Note: If you are mounting the charger to a wall, first install the retainer clip with washer and screw (Step 1). The retainer clip prevents the handle from detaching from the charger and falling. If you are mounting the charger to a countertop, start at Step 2 and do not install the retainer clip.

1. From the back of the charger, slide the retainer clip into the slot provided. Secure the retainer clip with the washer and screw provided.

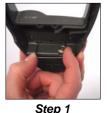

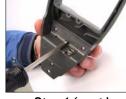

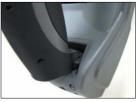

Step 1 (cont.)

Step 3

2. Secure the

charger to the wall or countertop with screws of the appropriate size.

Note: Screws for mounting the assembled charger should not exceed 0.2" on the shaft or 0.4" on the head. Mounting screws not included in assembly kit.

3. Rest the top of the handle in the top slot and gently slide the bottom of the handle onto the charging pins.

# **MS-Q Battery Charger Options**

| Kit, 2-Bay Battery Charger for H1 Batteries, USA Power Supply      | 98-000075-04 |
|--------------------------------------------------------------------|--------------|
| Kit, 2-Bay Battery Charger for H1 Batteries, Europe Power Supply   | 98-000075-05 |
| Kit, 2-Bay Battery Charger for H1 Batteries, UK Power Supply       | 98-000075-06 |
| Kit, Cable Battery Charger for Battery Handle, USA Power Supply    | 98-000075-07 |
| Kit, Cable Battery Charger for Battery Handle, Europe Power Supply | 98-000075-08 |
| Kit, Cable Battery Charger for Battery Handle, UK Power Supply     | 98-000075-09 |
| Kit, Charging Bay for Battery Handle, USA Power Supply             | 98-000075-10 |
| Kit, Charging Bay for Battery Handle, Europe Power Supply          | 98-000075-11 |
| Kit, Charging Bay for Battery Handle, UK Power Supply              | 98-000075-12 |
| Kit, Charging Bay for Battery Handle, No Power Supply              | 98-000075-13 |
|                                                                    |              |

# Appendix I — MS-Q Bluetooth Modem

The MS-Q Bluetooth Modem is an external modem designed to be connected to the host computer while using a Bluetooth-enabled MS-Q Imager. The modem enables the imager to transmit captured and decoded data wirelessly to the host computer. The modem can accommodate three different cable attachment types, as shown below.

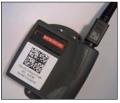

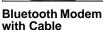

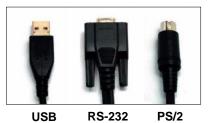

# Bluetooth Modem Installation with USB Cable *Install Cable*

· Attach the USB cable to the Bluetooth Modem.

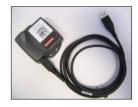

Connect the USB connector to the host computer. The modem's blue light will illuminate
when connected.

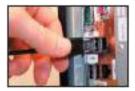

#### Read Quick Connect Code

Read the Quick Connect Code on the Bluetooth Modem's top label.
 Note: A Quick Connect Code can also be created in ESP's Utilities interface.

#### Establish Mode

• Read the **USB Bluetooth Mode** symbol below.

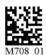

**USB Bluetooth Mode** 

#### Connecting with a Quick Connect Code (All Cable Types)

 Read the Quick Connect Code on the top label of the Bluetooth Modem, using the MS-Q Imager you intend to connect to the host computer.

The imager and host computer should connect within 60 seconds. The MS-Q will beep once and flash both LEDs **GREEN** as a confirmation.

If the MS-Q and host computer do not connect, the imager will beep three times in rapid succession and flash its **RED** LEDs.

#### Modem Firmware Version

Read the symbol below to check the Bluetooth Modem's firmware version.

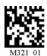

Firmware Version

Firmware output will be in the following format: MSP430 firmware version; TUSB firmware version; 1-digit comm. mode (0 = PS/2, 1 = Serial, 3 = USB Keyboard); 1-digit keyboard mapping value; 1-digit packet protocol value.

#### Bluetooth Modem Installation with PS/2 Cable

#### Install Cable

- Attach the PS/2 cable to the Bluetooth Modem.
- Detach the keyboard from the host computer and connect it to the PS/2 cable, as shown below.
- Connect the other end of the PS/2 cable to the host computer, as shown below.

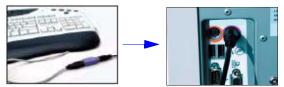

**Note:** The modem is powered by the PS/2 port, and so does not require a separate power supply.

The modem's blue light will illuminate when connected.

#### Read Quick Connect Code

Read the Quick Connect Code on the Bluetooth Modem's top label.
 Note: A Quick Connect Code can also be created in ESP's Utilities interface.

#### Establish Mode

• Read the PS/2 Bluetooth Mode symbol below.

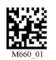

PS/2 Bluetooth Mode

You are now ready to begin sending decoded symbol data to the host.

# **Keyboard Input (USB and PS/2)**

The Bluetooth Modem is set to English-language keyboard mapping by default. To communicate using a different keyboard setting, read the appropriate configuration symbol below.

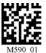

English (Default)

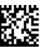

Universal

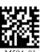

French

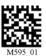

German

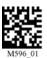

Japanese

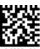

No Leading

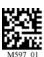

Char.

# Bluetooth Modem Installation with RS-232 Cable Install Cable

- Attach the RS-232 cable to the Bluetooth Modem.
- Connect the RS-232 adapter to the back of the host computer.
- Connect the RS-232 cable to the power supply.
- Plug the power supply into a wall socket.

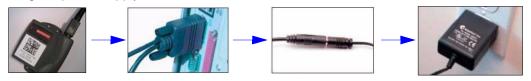

#### Read Quick Connect Code

 Read the Quick Connect Code on the Bluetooth Modem's top label. Note: A Quick Connect Code can also be created in ESP's Utilities interface.

#### Establish Mode

Read the RS-232 Bluetooth Mode symbol at right.

# Change Baud Rate Setting

Read the appropriate symbol below to set the desired Baud Rate.

Note: These symbols only affect Baud Rate settings for the modem. They have no effect on Baud Rate settings in the MS-Q.

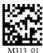

1200

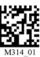

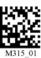

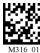

9600 (Default)

You are now ready to begin sending decoded symbol data to the host, using any open software application that accepts serial data.

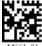

RS-232 Bluetooth Mode

RS-232 Bluetooth Modem Defaults: Baud Rate: 9600 Data Bits: 8 Parity: None Stop Bits: 1 Hardware: None

# Appendix J — MS-Q Maintenance

MS-Q maintenance guidelines are provided below.

# Cleaning the MS-Q Window

The MS-Q window should be clean to allow optimum performance. The window is the clear plastic piece inside the front of the reader. Do not touch the window, as fingerprints may impede decode performance. The MS-Q uses CMOS technology that is much like a digital camera, and marks on the window will interfere with image captures.

If the window becomes dirty, clean it with a soft, non-abrasive cloth or a facial tissue (no lotions or additives) that has been moistened with water. A mild detergent may be used to clean the window, but the window should be wiped with a water-moistened cloth or tissue after using the detergent. The MS-Q housing may be cleaned in the same way.

For applications that require cleaning with disinfectant, please use products with the following ingredients:

- Isopropyl Alcohol
- Ethyl Alcohol (Denatured Grade)

Do not use bleach.

# Hyperlink Index

# Α

About the MS-Q Imager About This Manual

Adaptive Mode

Add Batch Files to Collection

Add Macro

Advanced

**Advanced Operations** 

**Advanced Options** 

Advanced Preferences

AGC Frame Adjust Count

AGC Selection

AI (Format 05)

Always Ask Before Auto Sync Occurs

Appendices

Application Mode

Assemble the Imager

Assembling the Imager with a BH1 or BH2 Battery Handle

Assembling the Imager with an H1 (Original) Handle

Assembling the Imager with the H2 Cabled Handle

Assembly (100 Series)

Assembly (200 Series)

**Auto Transfer Buffer Memory** 

Auto White Balance

Automatic Gain Control (AGC)

Auto-Save Last Bluetooth Address

Aztec

Aztec by ESP

### В

**Background Bluetooth Connection** 

Bar Code Options Preferences

Barcode Dialog

**Basic Operations** 

**Batch Mode Indicators** 

**Batch Mode Options** 

Batch Setup

**Batch/Battery Communication Indicators** 

**Batch/Battery Communications** 

Batch/Battery Configuration

#### C

Batch/Battery Hardware

Batch/Battery Interface

Batch/Battery Overview

Battery Charge Times (Typical)

Battery Handle (3900 mAH) Parts List

Battery Usage (Typical)

Baud Rate (RS-232)

Beep / Vibrate

Beep and Vibrate Settings

Beep and Vibrate Settings by ESP

Beep Before Bluetooth Connection

Beep Volume

Begin Transmission

BH1 / BH2 Charger Installation Instructions

BH1 / BH2 Charger Kit

BH1 / BH2 Charger Mounting Instructions

Bluetooth

**Bluetooth Access** 

Bluetooth Access by ESP

Bluetooth Auto-Connect

Bluetooth by RS-232

Bluetooth by USB

**Bluetooth Communication Indicators** 

**Bluetooth Communications** 

**Bluetooth Configuration** 

Bluetooth Hardware

Bluetooth Interface

Button Stay-Down Time

Button/Trigger Confirmation Time

#### C

Capture Text

**CE Standards** 

Change Background Color

Change Echo Font

Change Font

Change Keyboard Macros

Check Required Hardware

Clear

Clear All Data

Clear XML Rules

Codabar

Codabar by ESP

Codablock by ESP

**D** Index

Codablock F

Code 11

Code 11 by ESP

Code 128

Code 128 by ESP

Code 39

Code 39 by ESP

Code 93

Code 93 by ESP

Communication Protocols

Communications

Communications by ESP

Communications Overview

Complete Configuration

Compliance Indicator

Composite

Composite by ESP

Composite Linkage Control

Configuration Symbol Reference List

Configuration Symbols

Connect

Connecting to the Bluetooth Modem

Connecting to the Bluetooth Modem via RS-232

Connecting via RS-232 with a USB Bluetooth Modem

Connection Wizard

Construct 1

Construct 2

Continuous Illumination

**Continuous Operations** 

Continuous Read

Continuous Read, Duplicate Read Delays

Continuous Read, Sleep Timeout

Continuous Read, Trigger Delays

Continuous Trigger Optimization

Continuous Trigger Programming

Copy

#### D

Data Bits (RS-232)

**Data Element Separator** 

**Data Matrix** 

Data Matrix by ESP

Data Matrix ECC 0-140

**Data Matrix Improvements** 

#### Ε

Deactivate XML Rules

Decode Try Time

Default Reader

**Default Settings** 

**Defaulting ESP Settings** 

Delete Data

**Delete Stored Errors** 

**Delete Stored Results** 

**Determine Optimum Position** 

Device Control

DI (Format 06)

Differences from Default

Disable Echo

Disable Right Button

Disclaimer

Disconnect Bluetooth

Display Incoming Data Even When Not in Focus

Do Not Send or Receive Settings

Document Memo

Download Batch File Collection

**Dual Optics** 

# E

Edit

Edit Macro

Editing a Macro

**EID Too Long** 

Electrical

**Electrical Specifications** 

**Enable Echo** 

Encoding a UII

**Enhanced Format** 

**Entering Magic Sequence** 

Enterprise Identifier (EID)

**Environmental Specifications** 

**Error Messaging** 

**ESP Optimization Matrix** 

**ESP System Requirements** 

**Expect Host Response** 

EZ Mode

#### F

FCC

Find

**G** Index

Find Next
Find Previous
Firmware
Firmware Verification
FIS Options
Fixed Mode
Format Header
Function Keys

#### G

Gain Break Point General Preferences General Specifications Generate Barcode Global Optimization GS1 DataBar GS1 DataBar by ESP

#### Н

H1 (Original) Handle Parts List H2 Cabled Handle Parts List Handle Trigger Handle Trigger Optimization Handle Trigger Programming Handle Trigger Take Picture Highlighting Host Acknowledgement Timeout

#### I

I/O Parameters
I/O Parameters by ESP
Illumination
Image Output options
Image Transform
Image Upload
Imager ID
Import / Export
Indicators
Install ESP
Installation Steps for Batch/Battery
Installation Steps for Bluetooth
Installation Steps for PS/2

#### Κ

Installation Steps for RS-232
Installation Steps for USB
Interleaved 2 of 5
Interleaved 2 of 5 by ESP
Invalid Al
Invalid Characters
Invalid Compliance Indicator
Invalid DI
Invalid Format Header
Invalid TEI
IP Modes
IR LEDs
Issuing Agency Code

## K

Keyboard Mapping Keyboard Mapping by ESP

#### L

Laser Target Laser Target Brightness Laser Target by ESP Laser/LED Radiation Left / Right Top LEDs Left Button Left Button Optimization Left Button Programming Left/Right LEDs **Light Collection Options** LightRay Accessory Options LightRay Assembly (100 Series) LightRay Assembly (200 Series) LightRay Optics LightRay Optics by ESP LightRay Optics FIS Options LightRay Setup Limitation of Liability Lockout Link Mode (Bluetooth) Log Only Mode Lower Case Characters

**M** Index

# M

Macro Name

Macro Value

Macros

Manual Battery Recharge

Matrix 2 of 5

Matrix 2 of 5 by ESP

Max Connection Wait Time

Maxicode

Maxicode by ESP

Maximum Decodes per Read

Maximum Exposure

Maximum Gain

**Mechanical Specifications** 

Menu Toolbar

Message Trailer

Micro PDF417

MicroPDF417 by ESP

Minimum Exposure

Minimum Gain

Mirroring

Model

Model Memo

Motion Detection

Motion Detection by ESP

Motion Sensitivity

Move to Start

**MSI Plessey** 

MSI Plessey by ESP

MS-Q + LightRay Kits

MS-Q Battery Charger

MS-Q Battery Charger Options

MS-Q Imager

MS-Q Imager Dimensions

MS-Q Operational Feedback

MS-Q Protective Jacket

MS-Q Quadrus Secure with Image Lock

# N

Near/Far Fields

NEC 2 of 5

NEC 2 of 5 by ESP

New ESP File

#### 0

New Model

**Next Row** 

Non-Printable Characters

Non-UII Characters

Non-UII Characters in a UII Message Stream

# 0

One-Way Mode Options

Only Show Icon

Only Show Text

Open / Save

**Optimization Definitions** 

Optimization Guide

**Optimization Parameters** 

Options

Other Communications Settings in ESP

Out-of-Range Notification (Bluetooth)

# P

Parity (RS-232)

Part Number

Part Number Too Long

Paste

Pause

PDF417

PDF417 by ESP

Performing a Hardware Default

Pharmacode

Pharmacode by ESP

Postal Symbologies

Postal Symbologies by ESP

Postamble

**Practice Targeting** 

Preamble

Preamble and Postamble by ESP

Private Access

**Product Labels** 

PS/2 Communications

PS/2 Configuration

PS/2 Interface

PS/2 Keyboard Mode

PS/2 Mode

**Q** Index

# Q

QR Code

QR Code by ESP

Quadrus Mode 1

Quadrus Only Mode

Quick Start

#### R

Read Parameters

Reader Packet Format

Reader Send Retry Count

Reader to Host Packet Size

Reading Symbols (100 Series)

Reading Symbols (200 Series)

Reading Symbols with LightRay (100 Series)

Reading Symbols with LightRay (200 Series)

Reboot Reader

Receive After Connect

Receive Reader Settings

Receive Settings from the Reader

Reconnect Timeout

Reconnecting to the Host

Rectangular Data Matrix

Region of Interest

Reload Last File

Remove Batch Files from Collection

Remove Macro

Resolution

Restore LEDs (Default)

RF One-Way Mode (Maximum Range)

RF One-Way Mode (Maximum Reliability)

RF Two-Way Mode

Right Button

Right Button Optimization

Right Button Programming

Right Button Take Picture

**RS-232 Batch Features** 

**RS-232 Cable Pinouts** 

**RS-232 Communications** 

RS-232 Configuration

RS-232 Connect Mode

RS-232 Hardware

RS-232 Interface

#### S

RS-232 Mode RS-232 Protocol

# S

Safety Certifications

Save

Save Batch File Collection As

Save Current Text

Save to Reader

Scanner Indicators

Select Adaptive or Fixed Mode

Select All

Select Model

Select Protocol and Connect to Imager

Select Quadrus Only or Standard Mode

Select Region of Interest

Send

Send and Buffer

Send and Buffer Mode

Send and Log

Send and Log Mode

Send and Save

Send Current Command

Send Current View

Send ESP Settings to the Reader

Send XON with Auto-Connect

Send. No Save

Send/Receive

Serial Number

Serial Number Too Long

Set Decode Time

Set Targeting Zone Tolerances

Settings / Options

**Shared Access** 

Show Both Icon and Text (Default)

**Show Connect Prompt** 

Show Model Prompt

**Show Non-Printable Characters** 

Sizing Information

Skip EZ Mode

Sleep Mode Timeout

Space in Data Qualifier

Standard Mode

Statement of Agency Compliance

T Index

Stop

Stop Bits (RS-232)

Store If Not Connected

Switch Model

SXGA (Megapixel) Imaging Area

Symbol Background

Symbol Density

Symbol Readability Index

Symbologies

Symbologies by ESP

Symbology Identifier

Symbology Identifier by ESP

#### T

**Table of Contents** 

**Target Spot Brightness** 

**Targeting Suggestions** 

**Technical Support** 

TEI (Format DD)

**Terminal** 

Terminal Dropdown Menu

**Terminal Preferences** 

Terminal Right-Click Menu

**Terminal View** 

**Text Commands** 

Text Commands by ESP

Timeout Settings (Cabled)

Toggling Between Adaptive and Fixed Modes

**Trailer Character** 

Transfer All Data

Transfer All Data in Memory

Transfer New Data

Transferring and Deleting Data

Tree Controls

Trigger and Button Programming

**Trigger Character** 

**Trigger Optimization** 

Trigger Optimization by ESP

Trigger/Button Configuration

Trigger/Button Summary

# U

UII Disabled (Default)

**UII Elements** 

#### V

UII Enabled with Error Messaging and Pass Through

UII Enabled with Pass Through

**UII Error Messages** 

**UII Mode Features** 

**UII Mode Settings** 

UII Mode Settings by ESP

**UII** Overview

**UII Too Long** 

**UII-Only Enabled** 

UII-Only Enabled with Error Messaging

Unique Item Identifiers

UPC/EAN/JAN

UPC/EAN/JAN by ESP

Upload Logged Errors

Upload Stored Data

**USB Battery Charge Mode** 

**USB Cable Pinouts** 

**USB** Communications

**USB** Configuration

**USB Connect Mode** 

**USB** Downloader Mode

USB HID POS (Terminal ID 131)

**USB** Interface

**USB** Keyboard Mode

USB Native Two-Way Mode

USB Protocol

USB Virtual COM Mode

Using ESP

Utilities

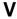

Valid Formats

Valid UII Message Streams and UII Output

VGA and Megapixel Settings

VGA Imaging Area

Vibrate/Beep

View

Visible LEDs Off and IR On

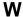

Warning and Caution Summary Warranty Statement